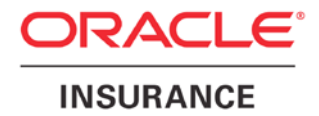

**Oracle Insurance**

# **Insbridge Enterprise Rating SoftRater for JBoss Installation Guide**

Release 5.5

September 2017

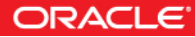

Copyright © 2005, 2017, Oracle and/or its affiliates. All rights reserved.

Oracle Insurance Insbridge Enterprise Rating SoftRater for JBoss Installation Guide

Release 05.05.00

Part # E87236-01

Library # E87264-01

September 2017

Primary Author: Mary Elizabeth Wiger

This software and related documentation are provided under a license agreement containing restrictions on use and disclosure and are protected by intellectual property laws. Except as expressly permitted in your license agreement or allowed by law, you may not use, copy, reproduce, translate, broadcast, modify, license, transmit, distribute, exhibit, perform, publish, or display any part, in any form, or by any means. Reverse engineering, disassembly, or decompilation of this software, unless required by law for interoperability, is prohibited.

The information contained herein is subject to change without notice and is not warranted to be error-free. If you find any errors, please report them to us in writing.

If this is software or related documentation that is delivered to the U.S. Government or anyone licensing it on behalf of the U.S. Government, the following notice is applicable:

U.S. GOVERNMENT END USERS: Oracle programs, including any operating system, integrated software, any programs installed on the hardware, and/or documentation, delivered to U.S. Government end users are "commercial computer software" pursuant to the applicable Federal Acquisition Regulation and agency-specific supplemental regulations. As such, use, duplication, disclosure, modification, and adaptation of the programs, including any operating system, integrated software, any programs installed on the hardware, and/or documentation, shall be subject to license terms and license restrictions applicable to the programs. No other rights are granted to the U.S. Government.

This software or hardware is developed for general use in a variety of information management applications. It is not developed or intended for use in any inherently dangerous applications, including applications that may create a risk of personal injury. If you use this software or hardware in dangerous applications, then you shall be responsible to take all appropriate fail-safe, backup, redundancy, and other measures to ensure its safe use. Oracle Corporation and its affiliates disclaim any liability for any damages caused by use of this software or hardware in dangerous applications. Oracle and Java are registered trademarks of Oracle and/or its affiliates. Other names may be trademarks of their respective owners.

Intel and Intel Xeon are trademarks or registered trademarks of Intel Corporation. All SPARC trademarks are used under license and are trademarks or registered trademarks of SPARC International, Inc. AMD, Opteron, the AMD logo, and the AMD Opteron logo are trademarks or registered trademarks of Advanced Micro Devices. UNIX is a registered trademark of The Open Group.

This software or hardware and documentation may provide access to or information on content, products, and services from third parties. Oracle Corporation and its affiliates are not responsible for and expressly disclaim all warranties of any kind with respect to third-party content, products, and services. Oracle Corporation and its affiliates will not be responsible for any loss, costs, or damages incurred due to your access to or use of third-party content, products, or services.

## **CONTENTS**

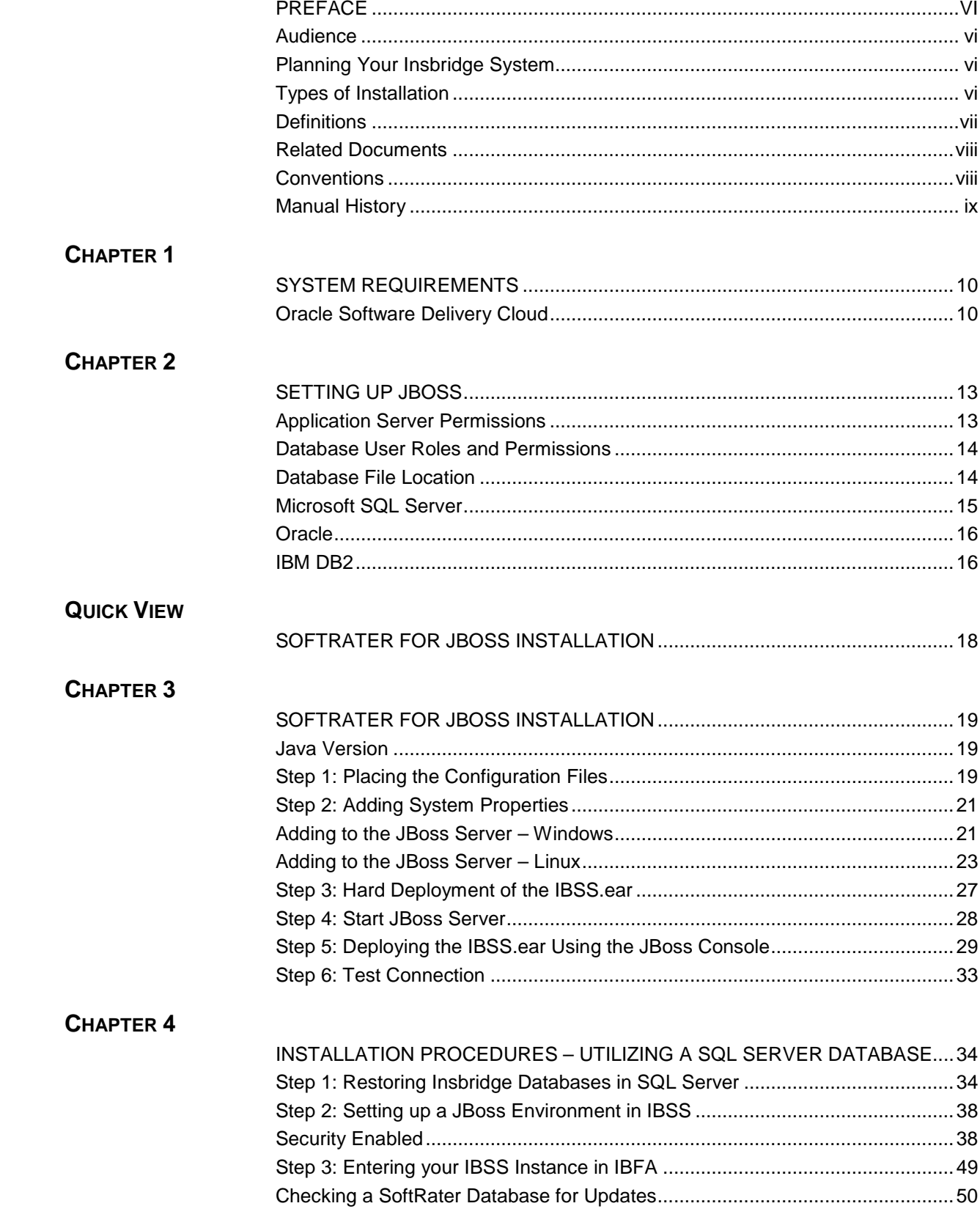

### **[CHAPTER 5](#page-53-0)**

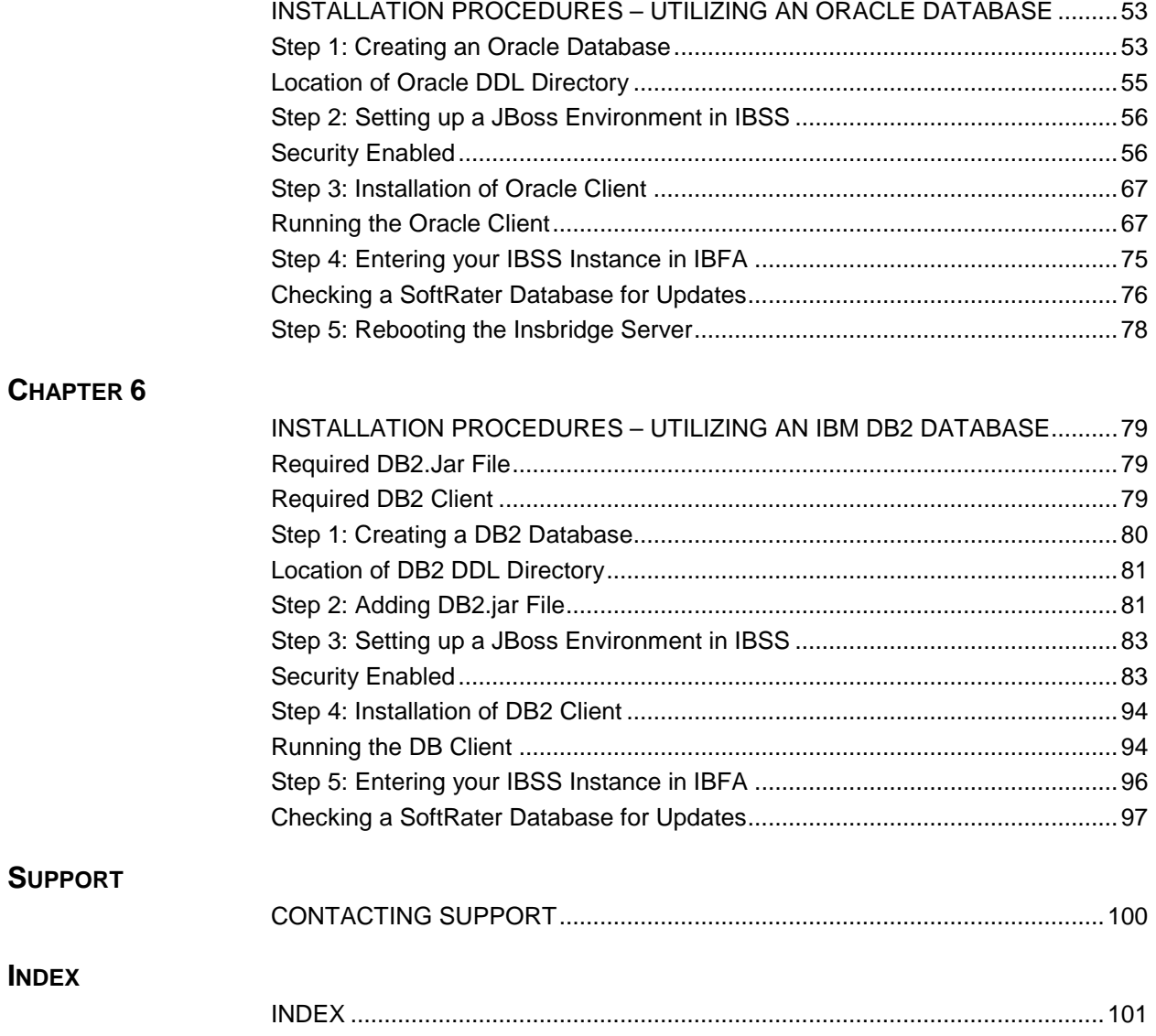

## **LIST OF FIGURES**

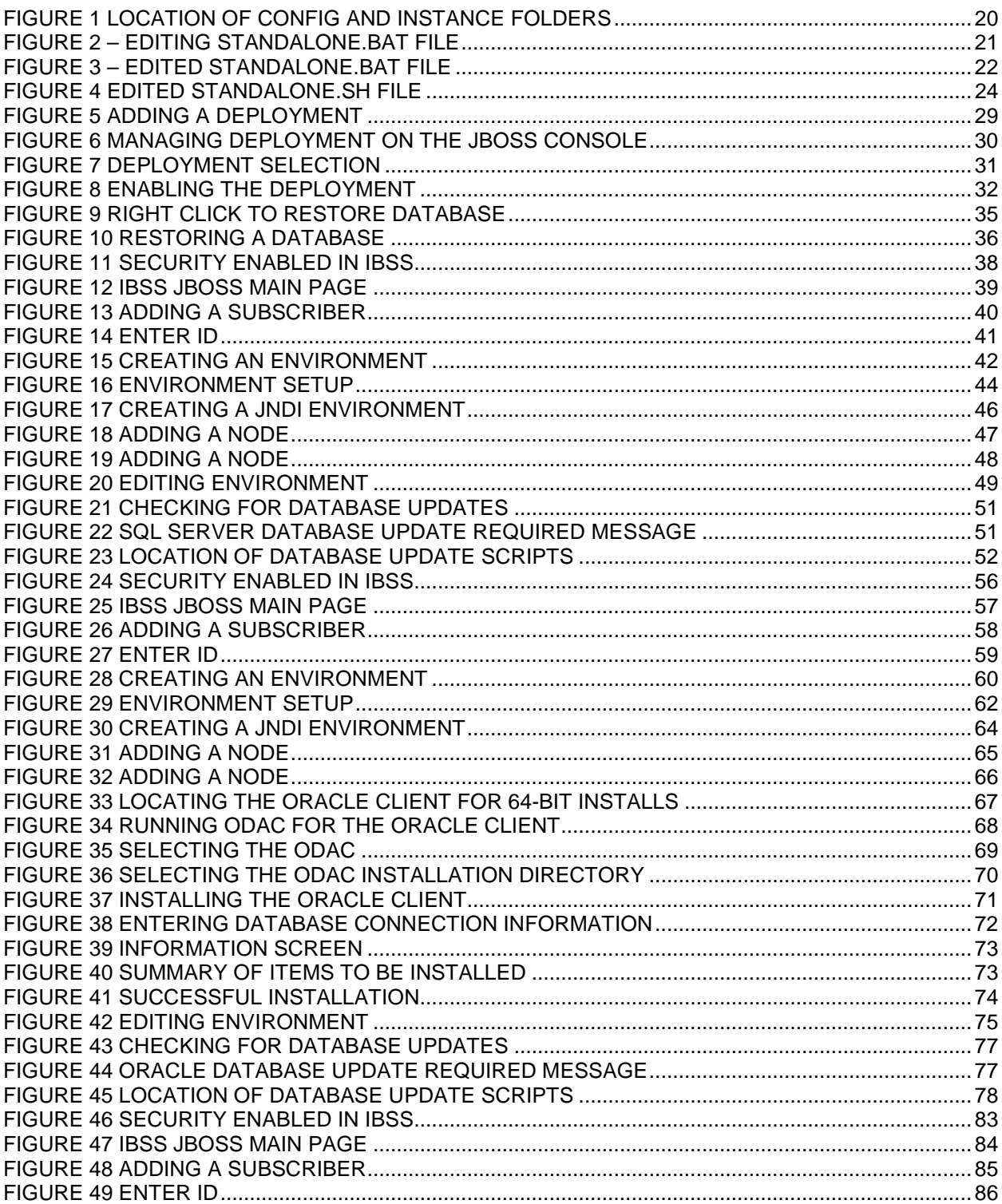

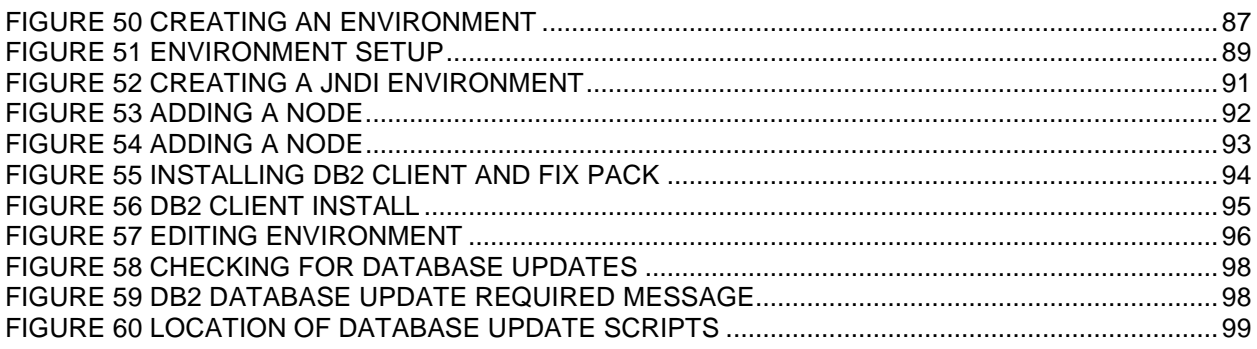

## <span id="page-6-0"></span>**PREFACE**

Welcome to the *Oracle Insurance Insbridge Enterprise Rating SoftRater for JBoss Installation Guide*. This guide describes how to install and configure SoftRater for JBoss. SoftRater may be used in conjunction with the Oracle Insurance Insbridge Enterprise Rating RateManager (RateManager) system to process rating requests or it may stand alone.

The Insbridge SoftRater Server (IBSS) is the container for all Insbridge web components including the SoftRater Engine. All independent Insbridge components will be contained in the IBSS.

### <span id="page-6-1"></span>**AUDIENCE**

This guide is intended for technical personnel, such as installers, system administrators and others tasked with configuring SoftRater that would be involved in the maintenance and operation of SoftRater or RateManager. The audience for this guide should have a thorough knowledge of JBoss.

### <span id="page-6-2"></span>**PLANNING YOUR INSBRIDGE SYSTEM**

Prior to installation, you should have an idea of the type of setup you want to create. What kind of equipment do you have available and how many environments do you need? If you do not have everything completely planned out, you can still proceed. Environments can be removed or added later on. The Oracle Insurance Insbridge Enterprise Rating system (Insbridge) is expandable and can accommodate a few different configurations.

<span id="page-6-3"></span>For more on planning your Insbridge system, please see the Insbridge Planning Guide.

### **TYPES OF INSTALLATION**

There are various types of installations:

#### **RateManager Installation**

● **RateManager for Windows** – Installs RateManager and the Insbridge Framework Administrator (IBFA) in a Windows environment and utilizes IBFA for local rating. This Windows only environment uses a SQL Server database.

#### **SoftRater Installation**

**SoftRater for Java Installation** – Deploys Insbridge SoftRater Server (IBSS) to an application server; WebLogic, WebSphere or JBoss, using a SQL Server database, or an Oracle database, or a DB2 database.

● **SoftRater for Windows Node** – This installation is for existing environments that want to add a SoftRater for Windows node to an environment. This is for a Windows only environment using a SQL Server database.

#### **Upgrading a Current Installation**

● **Upgrade** – This installation is for existing customers and will take their current version of Insbridge up to version 05.05.00.

**This guide is for a Full SoftRater for Java Installation utilizing JBoss.**

#### <span id="page-7-0"></span>**Definitions**

Some commonly used terms when installing or using the Oracle Insurance Insbridge Enterprise Rating system:

- **IBER** Insbridge Enterprise Rating System. This is the entire system.
- **IBFA** Insbridge Framework Administrator. IBFA is an administrative tool used to configure Insbridge applications and setup RateManager database connections. IBFA will be located on a Windows Server machine. IBFA/SR-WIN is an Insbridge Framework Administrator/SoftRater for Windows.
- **IBSS** Insbridge SoftRater Server. IBSS is the administrative tool for the SoftRater engine. The SoftRater engine is a multi-platform component within Insbridge that executes the rules, rating and underwriting instructions as defined by the user in RateManager. IBSS is usually located on a Java machine. IBSS/SR-JAVA is an Insbridge SoftRater Server/SoftRater for Java.
- **SoftRater Node** A SoftRater node is either an IBFA (without RateManager) or IBSS instance on a physical environment.
- **RM** RateManager. RateManager is a component within Insbridge that enables users to manage the product definition and modification process, including rating and underwriting logic.
- **SR** SoftRater. The engine that executes the rating, rules and underwriting instructions defined within RateManager. The rating environment for runtime execution and processing of business content. SoftRater can be further defined by the operating system where it has been loaded.
- **SR-WIN** SoftRater for Windows. This is also another name for IBFA.
- **SR-JAVA** SoftRater for Java. This is also another name for IBSS.
- **SRP** SoftRater Packages. A package that holds all the RateManager logic for a specific program and version.
- **VFS** Virtual File Servers. Virtual file server management allows you to access environments that are located on other machines in different locations where packages can be downloaded.
- **Package Location** A pointer to a location where SoftRater Packages (SRP's) are stored.
- **Physical Environment** A physical environment is generally referred to as a physical machine.
- **Authoring Environment** The physical machine where RateManager is installed.
- **Rating Environment** The physical machine(s) where SoftRater is installed. This is typically the same as a SoftRater node.
- **Logical Environment** An environment created for a subscriber in IBFA. It defines package location, engine location and database location in addition to several other supporting data items. This environment is used for rating and/or SRP management. Each database connection will have a logical environment.

### <span id="page-8-0"></span>**RELATED DOCUMENTS**

For more information, refer to the following Oracle resources:

- The Oracle Insurance Insbridge Enterprise Rating Framework Administrator Guide.
- The Oracle Insurance Insbridge Enterprise Rating SoftRater Server Guide.
- You can view these guides in-line at this address:

<http://www.oracle.com/technology/documentation/insurance.html>

### <span id="page-8-1"></span>**CONVENTIONS**

The following text conventions are used in this document:

<span id="page-8-2"></span>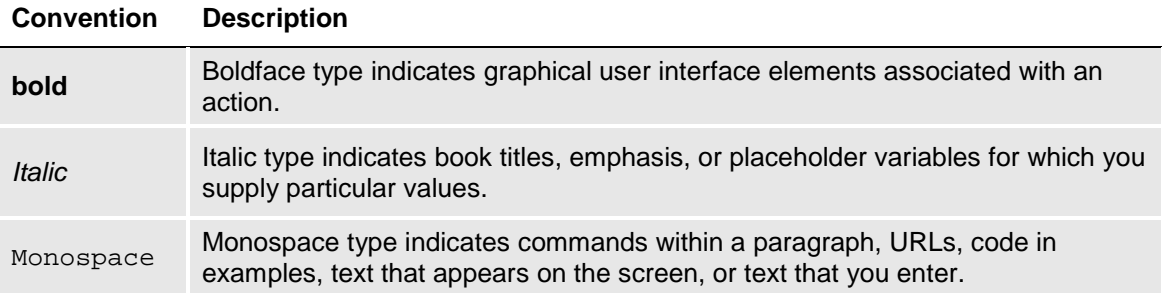

## **Manual History**

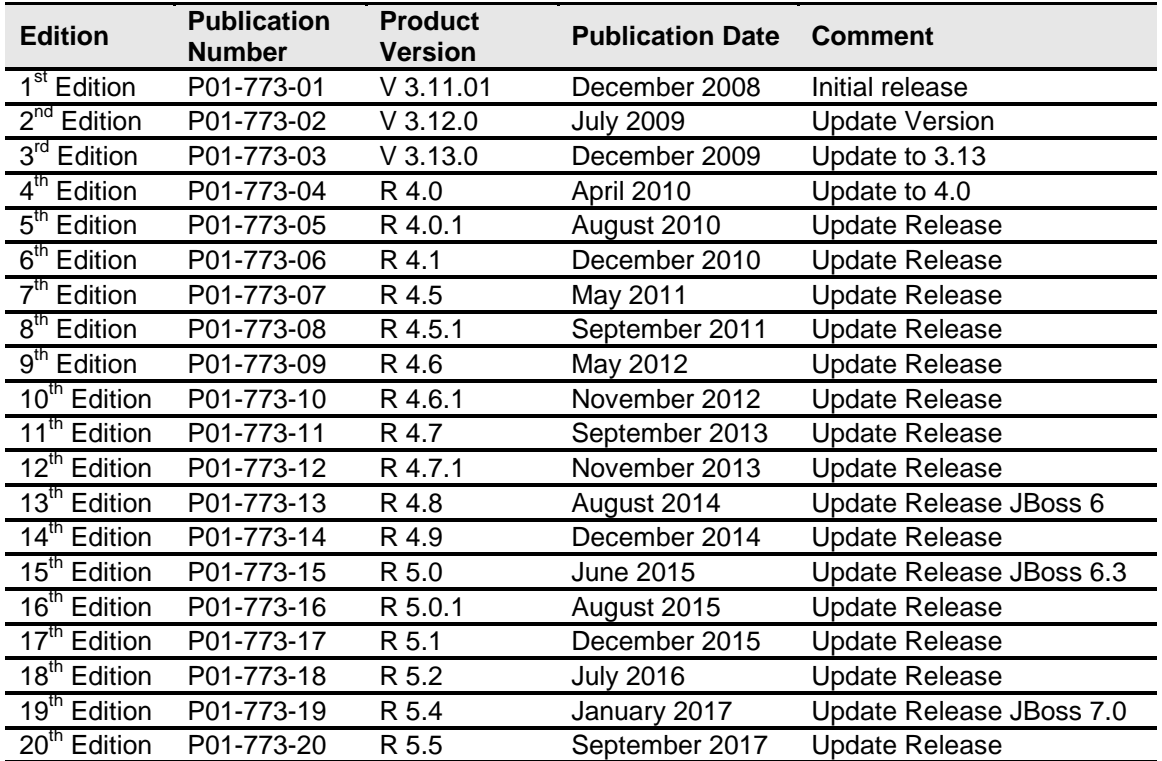

New editions incorporate any updates issued since the previous edition.

## <span id="page-10-1"></span><span id="page-10-0"></span>**SYSTEM REQUIREMENTS**

For minimum operating system and hardware requirements, please see the Hardware Software requirements guide.

Prior to creating a new SoftRater environment, please have ready:

- **Full JBoss installation**
- **Access to the server where JBoss was installed**
- **Database name or Environment name**
- **Database login information**
- **Database server name, either IP or DNS**
- **Database DDL, updates or backup files for the database you want to utilize. SQL Server backups files are located in the Insbridge-Windows folder. DDLs and updates are located in the SoftRater file on the Install Server.**
- If utilizing Oracle, DB Catalog name, port number, DB Schema name
- **If utilizing DB2, DB Catalog name, port number, query block size (heap), DB Schema name**
- **Subscriber ID created in IBFA**
- **Access to the server where the Insbridge system was installed**
- **URL of the current IBFA**
- Package location where you want the packages stored

<span id="page-10-2"></span>These components will be needed at various times during the installation and implementation of SoftRater for JBoss.

### **ORACLE SOFTWARE DELIVERY CLOUD**

Prior to installation, please make sure the source machine(s) where Insbridge will be loaded has an unzip utility. An unzip utility for most platforms is available on the Oracle Software Delivery Cloud download page.

Documentation from Oracle Software Delivery Cloud is in PDF format. Prior to installation, please make sure the source machine(s) where Insbridge documentation will be loaded has a PDF reader.

Files are downloaded with part numbers as file names. Please make note of the part numbers you have downloaded and the corresponding file name. You may be asked to provide the part numbers or the filename if you contact Oracle Insurance Support.

The installation downloads you can select are:

- **Insbridge-Windows:** Required for all RateManager installations. The Insbridge installation is for a 64-bit system.
- **Insbridge-WebSphere:** Required if you are using WebSphere
- **Insbridge-WebLogic:** Required if you are using WebLogic
- **Insbridge-JBoss:** Required if you are using JBoss
- **Documentation:** It is recommended that you download the documentation. Installation guides and user guides are located here.

#### **The Insbridge-Windows folder contents:**

- **Databases**
	- SQL Server
		- **2008** 
			- RateManager**:** IBRM
				- o Latin1 General BIN
					- DATABASE\_BACKUP\_IBRM\_TEMPLATE.bak
				- o SQL Latin1 General CP1 CI AS
					- DATABASE\_BACKUP\_IBRM\_TEMPLATE.bak
			- Security: IB\_CLIENT
				- o SQL\_Latin1\_General\_CP1\_CI\_AS
					- DATABASE\_BACKUP\_IB\_CLIENT\_TEMPLATE.bak
			- SoftRater**:** IBSR
				- o Latin1\_General\_BIN<br>DATABASE BACK
					- DATABASE\_BACKUP\_IBSR\_TEMPLATE\_CASE\_SENSITIVE.bak
				- o SQL Latin1 General CP1 CI AS
					- **DATABASE BACKUP IBSR TEMPLATE.bak**
		- **2012**
		- RateManager: IBRM<br>0 Latin1 General
			- Latin1 General BIN
				- DATABASE\_BACKUP\_IBRM\_TEMPLATE\_CASE\_SENSITIVE.bak
			- o SQL\_Latin1\_General\_CP1\_CI\_AS<br>DATABASE BACKUP IBRM
				- DATABASE\_BACKUP\_IBRM\_TEMPLATE.bak
		- Security: IB\_CLIENT
			- o SQL Latin1 General CP1 CI AS
				- **-** DATABASE BACKUP IB CLIENT TEMPLATE.bak
		- SoftRater**:** IBSR
			- o Latin1 General BIN
				- DATABASE\_BACKUP\_IBSR\_TEMPLATE\_CASE\_SENSITIVE.bak
			- o SQL Latin1 General CP1 CI AS
				- **-** DATABASE BACKUP IBSR TEMPLATE.bak
		- **2016**
		- RateManager: IBRM<br>0 Latin1 General
			- Latin1 General BIN
				- **-** DATABASE BACKUP IBRM TEMPLATE CASE SENSITIVE.bak
			- o SQL Latin1 General CP1 CI AS
				- DATABASE\_BACKUP\_IBRM\_TEMPLATE.bak
		- Security: IB\_CLIENT
- o SQL\_Latin1\_General\_CP1\_CI\_AS
	- DATABASE\_BACKUP\_IB\_CLIENT\_TEMPLATE.bak
- SoftRater**:** IBSR
	- o Latin1 General BIN
		- DATABASE\_BACKUP\_IBSR\_TEMPLATE\_CASE\_SENSITIVE.bak
	- o SQL Latin1 General CP1 CI AS
		- DATABASE\_BACKUP\_IBSR\_TEMPLATE.bak
- **Oracle BI Publisher**
	- ♦ OBI\_PUBLISHER.exe
- **Oracle Client**
	- ODAC121012 x64.zip
- **Oracle Insurance Insbridge Enterprise Rating (x64).exe**

#### **The 05.05.00-Insbridge-jboss folder contents:**

- IBSS.EAR
- Insbridge.net.softraterconfig.xml

#### **The 05.05.00-Insbridge-was folder contents:**

- IBSS.EAR<br>- Inshridge n
- Insbridge.net.softraterconfig.xml

#### **The 05.05.00-Insbridge-wbl folder contents:**

- IBSS.EAR
- Insbridge.net.softraterconfig.xml

No license file is required.

SoftRater can be installed any time after the Insbridge Framework Administrator and RateManager have been installed. SoftRater must be installed prior to any users creating packages. Please note, all folders and files may not be needed, depending upon the kind of setup you want.

#### **Internet Explorer**

IBSS and IBFA are accessed via web browser. Please verify that you are using Internet Explorer 11.

## <span id="page-13-1"></span><span id="page-13-0"></span>**SETTING UP JBOSS**

The Insbridge Framework Application container for the SoftRater J2EE EJB contains the JDBC connection drivers that support operational connectivity to the DBMS system listed before. It also contains vendor specific DDLs for the SoftRater operations database schema creation which can be altered by DBA's for setup compliance for varying corporate environments, i.e. TABLESPACE and SCHEMA target definitions.

To obtain Database Definition Language (DDL) scripts for a target DBMS type view the "SoftRater\DDL" subdirectory in the Insbridge IBFA installation directory.

i.e. C:\Program Files\Oracle\Insbridge\SoftRater\DDL

Please allow the DBA to review the scripts before attempting to create a SoftRater database schema.

The SoftRater EJB data access system contains all the required JDBC drivers for connectivity to the support DBMS's. TCP/IP connection visibility to the DB Platform is required along with the database server system configured connection PORT for operational use of the SoftRater system. No other supplemental drivers or libraries are needed to establish a connection.

#### **IMPORTANT:** *It is strongly recommended that any database modification be performed by a qualified database administrator (DBA). The database setup procedures and tasks require the skill set of a database administrator. If you are not a database administrator, please stop. Improper setup may result in unwelcome changes to the database. Please consult with a qualified database administrator before proceeding.*

### <span id="page-13-2"></span>**Application Server Permissions**

The SoftRater Server (IBSS) application servers WebLogic, WebSphere, and JBoss require read/write permissions on the Insbridge.net.softraterconfig.xml that resides in the shared directory for all nodes. Also required is full control on the SoftRater node instance directory creates the config files and log files for that JVM.

It is recommended that the databases be on separate machines from the applications due to performance and security issues. The Insbridge applications and databases can be tenants in an already existing setup. IBFA uses port 80 by default. Please check with your system administrator for port conflicts with the existing setup. The ports used by SoftRater for Java can be changed from the default to a fixed port if needed.

### <span id="page-14-0"></span>**DATABASE USER ROLES AND PERMISSIONS**

If a more granular approach is required for management of security of the Insbridge databases, then the following guidelines can be used to set permissions.

**NOTE:** *These are only guidelines. If not properly configured, certain processes within the Insbridge Enterprise Rating System will fail. An experienced database administrator's expertise is highly recommended before making any security changes.*

#### **Recommended SoftRater Permissions:**

The recommended permissions are required for new tables to be created in the SoftRater (IBSR) database dynamically when or if a new line of business SRP (SoftRater Package) is loaded to the SoftRater system. If the recommended permissions are not possible, manual steps will need to be performed that will allow for packages to be loaded.

SoftRater can utilize three database types, SQL Server, DB2 and Oracle.

#### ● **Insbridge SoftRater SQL Server Database**.

It is recommended that the Insbridge login be granted permission to connect to the database engine and be enabled. It is also recommended that the Insbridge login be mapped to the Insbridge database with the db\_owner role checked.

#### **Insbridge SoftRater Oracle Database.**

It is recommended that the Insbridge user be granted, as defaults, the "CONNECT" and "RESOURCE" Roles.

#### ● **Insbridge SoftRater DB2 Database**.

It is recommended that the Insbridge user be granted, as defaults, the "Connect to database", "Create Tables", and "Create packages" authorities.

It is recommended that db\_owner permissions be given to the Insbridge user. This will allow scripts to be run automatically when a new package is loaded for a new line of business. If this is not possible, DT scripts for each new line will have to be run manually before the package can be loaded.

#### <span id="page-14-1"></span>**Database File Location**

In the event that db owner permissions are not possible, scripts will have to be run to create the necessary tables. Tables are required for each Project and or Product. If the tables are not created, the packages cannot be loaded.

DDL scripts can be found on the server where Insbridge was installed in the …//Oracle/Insbridge/SoftRater folder.

For example: C:\Program Files\Oracle\Insbridge\SoftRater\DDL

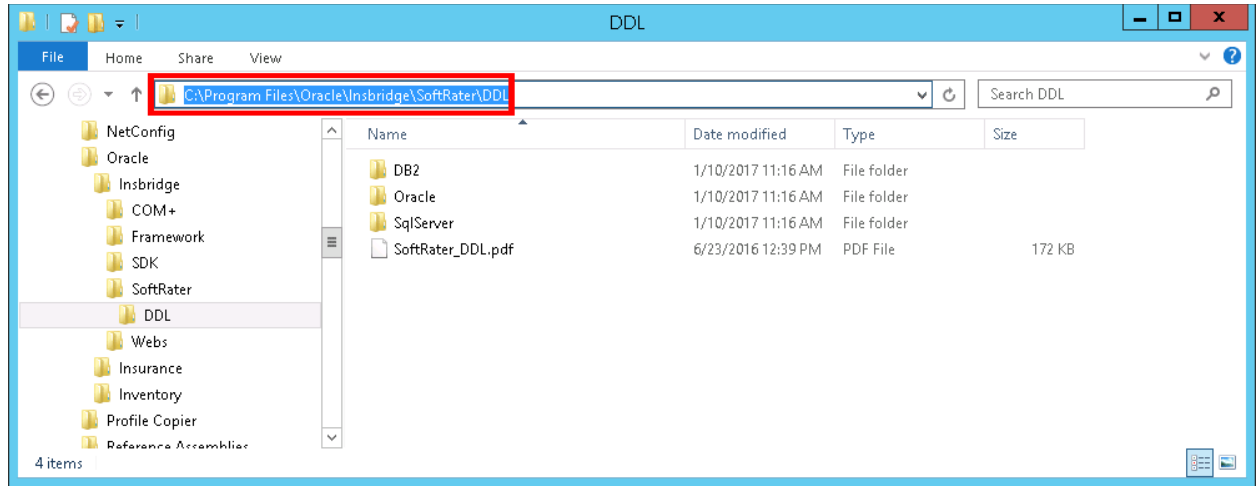

For SQL Server, backup files are included in the Insbridge-Windows folder under databases.

#### - **Databases**

**SQL Server** 

#### - **2008**

- SoftRater**:** IBSR
	- o Latin1\_General\_BIN<br>DATABASE BA
		- DATABASE\_BACKUP\_IBSR\_TEMPLATE.bak
	- o SQL\_Latin1\_General\_CP1\_CI\_AS<br>F DATABASE BACKUP IBSR
		- DATABASE\_BACKUP\_IBSR\_TEMPLATE.bak

#### - **2012**

- SoftRater**:** IBSR
	- o Latin1 General BIN
		- DATABASE\_BACKUP\_IBSR\_TEMPLATE\_CASE\_SENSITIVE.bak
	- o SQL\_Latin1\_General\_CP1\_CI\_AS
		- DATABASE\_BACKUP\_IBSR\_TEMPLATE.bak
	- **2016**
	- SoftRater**:** IBSR
		- o Latin1\_General\_BIN<br>DATABASE BAO
			- DATABASE\_BACKUP\_IBSR\_TEMPLATE\_CASE\_SENSITIVE.bak
		- o SQL\_Latin1\_General\_CP1\_CI\_AS
			- DATABASE\_BACKUP\_IBSR\_TEMPLATE.bak

If backup files cannot be used and DDL scripts are needed, SQL Server DDL scripts can be found on the server where Insbridge was installed in the …//Oracle/Insbridge/SoftRater folder. For example: C:\Program Files\Oracle\Insbridge\SoftRater\DDL

SQL Server DDLs are not included in the Insbridge-Windows folder.

#### <span id="page-15-0"></span>**Microsoft SQL Server**

SoftRater database schema supports MS SQL Server database platforms:

#### **Versions – 2008 R2, 2012, and 2016**

#### **JDBC Driver Class**

"com.microsoft.jdbc.sqlserver.SQLServerDriver"

#### **User Account Requirements**

Create Table Create Index Execute on the SoftRater User Defined Stored Procedures

#### <span id="page-16-0"></span>**Oracle**

SoftRater database schema supports ORACLE database platforms.

#### **Versions – 11g, 12c**

#### **JDBC Driver Class**

"oracle.jdbc.driver.OracleDriver" Using prefix jdbc:oracle:thin:

#### **User Account Requirements**

Create Table Create Index Query access to "SYS.OBJ\$"

#### <span id="page-16-1"></span>**IBM DB2**

SoftRater database schema is supported on version 11.1

#### **Version – 11.1**

#### **JDBC Driver Class**

"com.ibm.db2.jcc.DB2Driver" For Native AS400 – "com.ibm.as400.access.AS400JDBCDriver"

#### **User Account Requirements**

Connect to database Create Table Create Packages Query access to "SYSIBM.SYSTABLES"

#### **Configuration Settings**

● **Required**

The query dynamics of the SoftRater system requires some modification to Configuration settings. The following Performance Configurations parameters required to the target SoftRater database. Instance Level – ASLHEAPSZ >= 1024

Instance Level – QUERY\_HEAP\_SZ => 10240 Database Level – APPLHEAPSZ >= 1024

#### ● **Recommended**

The query dynamics of the SoftRater system will benefit from the following modification to Configuration settings.

Instance Level – INTRA\_PARRALLEL (Yes) – For Symmetrical Processing Machines (CPU >=2)

Database Level – DFT\_DEGREE (-1) – For Symmetrical Processing Machines (CPU >=2). Allow the optimizer to determine the degree of intra-partition parallelism based on the number of processors and the type of query.

## <span id="page-18-1"></span><span id="page-18-0"></span>**SOFTRATER FOR JBOSS INSTALLATION**

Installing SoftRater for JBoss requires that you:

- 1. Set up JBoss and deploy the SoftRater for JBoss .EAR file and config file.
- 2. Implement the database and enter the configuration information in IBSS and IBFA. There are three database options:
	- a. Oracle Database
	- b. SQL Server Database
	- c. IBM DB2

SoftRater for JBoss can utilize either database. The installation procedures are similar, but there are different procedures for each database type. Please follow the installation for your database type.

#### **Setting up and Deploying in JBoss**

**Step 1: Placing Configuration File Step 2:** Adding System Properties **Step 3:** Hard Deployment of IBSS.EAR File: Deployment option 1 **Step 4:** Start JBoss Server **Step 5:** Deployment of IBSS.EAR File Using JBoss Console: Deployment option 2 **Step 6: Test the application** 

#### **Implementing a SQL Server Database**

**Step 1:** Restoring Insbridge Databases in SQL Serve **Step 2:** Setting up a JBoss Environment in IBSS **Step 3:** Entering your IBSS Instance in IBFA

#### **Implementing an Oracle Database**

- **Step 1:** Creating an Oracle Database
- **Step 2:** Setting up a JBoss Environment in IBSS
- **Step 3:** Installation of Oracle Client
- **Step 4:** Entering your IBSS Instance in IBFA

#### **Implementing an IBM DB2 Database**

- **Step 1:** Creating a DB2 Database
- **Step 2:** Adding the DB2.jar File
- **Step 3:** Setting up a JBoss Environment in IBSS
- **Step 4:** Installation of DB2 Client
- **Step 5:** Entering your IBSS Instance in IBFA

## <span id="page-19-1"></span><span id="page-19-0"></span>**SOFTRATER FOR JBOSS INSTALLATION**

JBoss should be up and running prior to deploying the .EAR file. There are seven steps that should be performed in JBoss prior to deploying the .EAR file. **All steps are required.**

- **Step 1: Placing Configuration File**
- **Step 2: Adding System Properties**
- **Step 3: Hard Deployment of IBSS.EAR File: Deployment option 1**
- **Step 4: Start JBoss Server**
- **Step 5:** Deployment of IBSS.EAR File Using JBoss Console: Deployment option 2
- **Step 6: Test the application**

#### <span id="page-19-2"></span>**Java Version**

JBoss requires Java 1.8. Failure for the .EAR file to deploy may be a result of the wrong Java version being used.

### <span id="page-19-3"></span>**STEP 1: PLACING THE CONFIGURATION FILES**

#### **This is a required step.**

In this step, two folders must be created and the application file and configuration file must be placed in one of the folders. The configuration file must be in place prior to the SoftRater installation.

#### **Creating Necessary Folders**

We suggest creating an Insbridge config folder but you may use any folder name you want and you can place the folder any where you want. This folder holds the necessary files for the SoftRater for JBoss installation. Take note of the location and make sure you have created this folder prior to running the installation. This location serves as the application directory.

- For a Windows environment, C:\Insbridge\config
- For a Linux environment, home/Insbridge/config

**NOTE:** *For the purposes of this guide, the location will be referred to as C:\Insbridge\config.*

An instance folder must be placed under the configuration folder. We suggest creating an Insbridge config instance folder but you may use any folder name you want. The folder must be under the config folder.

Take note of the location and make sure you have created this folder prior to running the installation. This location serves as the instance application directory.

- For a Windows environment, C:\Insbridge\config\instance
- For a Linux environment, home/Insbridge/config/instance

**NOTE:** *For the purposes of this guide, the location will be referred to as C:\Insbridge\config\instance.*

#### **Placing the Configuration Files**

The SoftRater for JBoss zip file should be downloaded to the JBoss server prior to configuration. Unzip the file. There will be an XML file and an .EAR file inside.

- **IBSS.ear**
- **Insbridge.net.softraterconfig.xml**

Place these files in the C:\Insbridge\config folder.

The instance folder will not have any files placed in it.

**NOTE:** *It is important that the configuration path specified in the section Step 3: Adding a System Property to JBoss Server of this document contain both the application and configuration files. These files need to be placed where you specify in the standalone file.*

<span id="page-20-0"></span>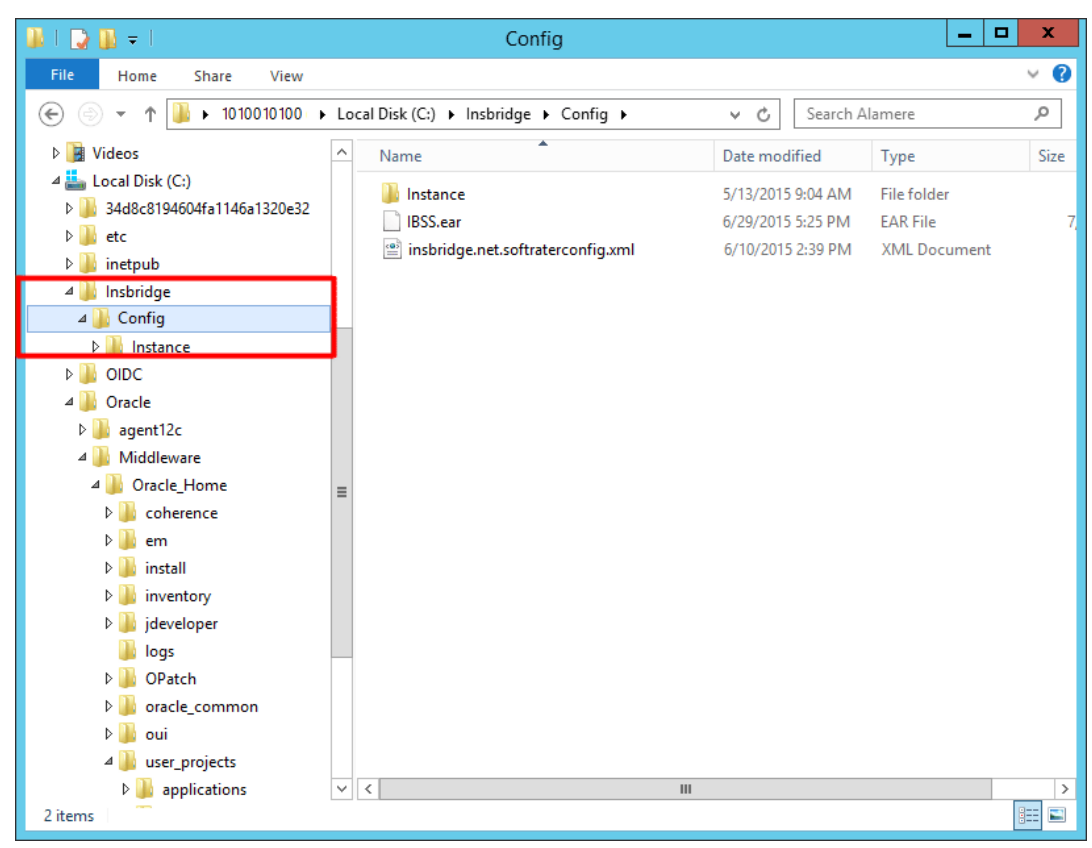

*Figure 1 Location of Config and Instance Folders*

<span id="page-21-0"></span>**Once you have these files in place, do not move them.**

### **STEP 2: ADDING SYSTEM PROPERTIES**

**This is a required step.** The system properties must be configured prior to SoftRater being installed.

The Insbridge application requires a shared variable on the JBoss Server that points to the location of the configuration files and to the location of the instance files.

In JBoss, it is not possible to define variables as part of the Server JNDI. For this reason, you must create a Java System property in the server initialization that can be used by the application to retrieve the path that accesses the system configuration files.

**NOTE:** *If the server domain was running during these modifications, you will need to restart the server before proceeding.*

#### <span id="page-21-1"></span>**Adding to the JBoss Server – Windows**

- 1. If the server is running, it must be stopped. Changes to a server that is running will not be dynamically loaded.
- 2. In a Windows Explorer window, enter the server bin location. For example: C:\Program Files\JBoss\jboss-eap-7.0.0\bin.
- 3. In the "**bin**" folder locate the "**standalone.bat**" file. Make a backup copy for safety. If the file you are editing gets corrupted, you can restore the original file.
- 4. Open the "**standalone.bat**" file and right click to **Edit**. Scroll towards the end of the file.

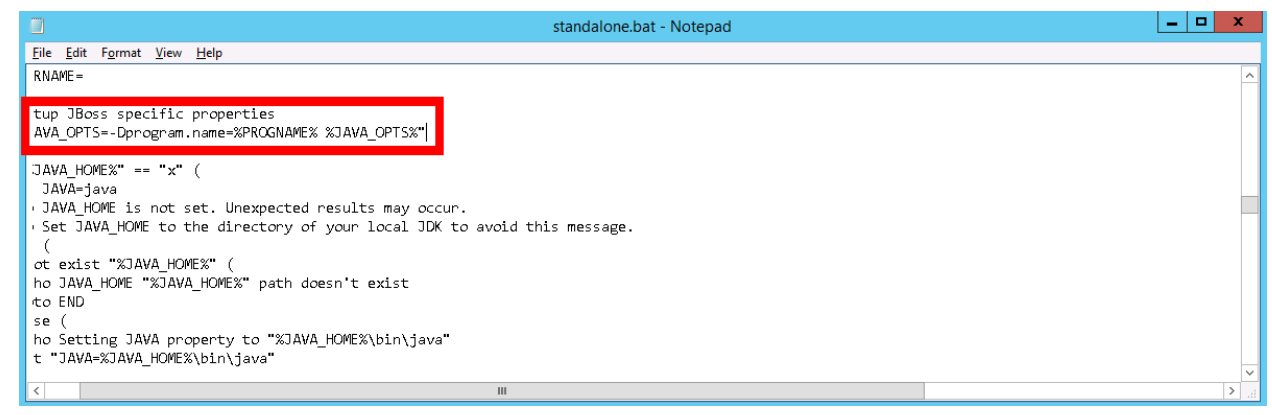

*Figure 2 – Editing standalone.bat File*

- <span id="page-21-2"></span>5. Locate the **DOS if instruction** that looks similar to the one in [Figure 2.](#page-21-2) Your exact file may have slight variations.
- 6. You will need to insert the following system property declarations:

-DINSBRIDGE\_APP\_DIR="C:\Insbridge\Config". If you copy, please verify valid characters have been entered.

In this declaration, add a system property for the application directory location to the Java Virtual Machine using the "**-D**" parameter, then specify "**INSBRIDGE\_APP\_DIR**" as the name of the new variable.

You must also specify the path where the configuration file will be located. i.e. "**C:\Insbridge\Config**". Where **C:\Insbridge\config** is the folder you created earlier.

● -DINSBRIDGE\_INSTANCE\_APP\_DIR="C:\Insbridge\Config\Instance". If you copy, please verify valid characters have been entered.

In this declaration, add a system property for the instance application directory to the Java Virtual Machine using the "**-D**" parameter, then specify "**INSBRIDGE\_INSTANCE\_APP\_DIR**" as the name of the new variable.

You must also specify the path where the configuration file will be located. i.e. "**C:\Insbridge\Config\Instance**". Where **C:\Insbridge\config\Instance** is the folder you created earlier.

**NOTE:** *If JBoss does not enter running mode, please check the start dialogue. If your system property is not recognized, please verify that valid characters have been entered.*

#### **For Example:**

rem Setup JBoss specific properties set JAVA\_OPTS=-Dprogram.name=%PROGNAME% %JAVA\_OPTS% -DINSBRIDGE\_APP\_DIR="C:\Insbridge\config" -DINSBRIDGE\_INSTANCE\_APP\_DIR="C:\Insbridge\config\Instance"

7. **Save** your changes.

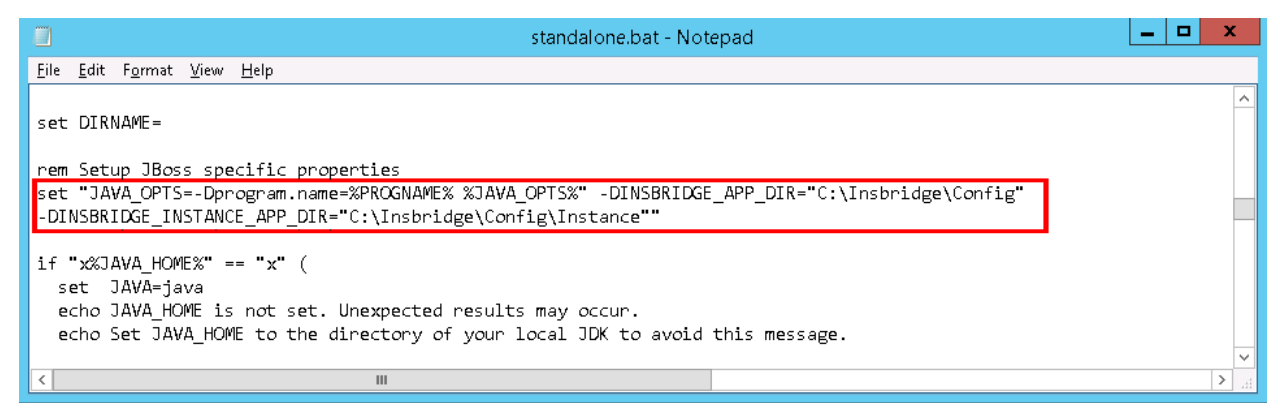

*Figure 3 – Edited standalone.bat File*

<span id="page-22-0"></span>8. The variable will be added to the Server the next time it is started.

### <span id="page-23-0"></span>**Adding to the JBoss Server – Linux**

The procedure is similar in Linux. Open the file and right click to **Edit**. Scroll towards the end of the file and insert the system properties using the folder locations defined earlier.

- 1. If the server is running, it must be stopped. Changes to a server that is running will not be dynamically loaded.
- 2. Locate the "**standalone.sh**" file. For example ../home/JBoss/jboss-eap-7.0/bin.
- 3. In the "**bin**" folder locate the "**standalone.sh**" file. Make a backup copy for safety. If the file you are editing gets corrupted, you can restore the original file.
- 4. Open the "**standalone.sh**" file and right click to **Edit**.
- 5. Locate the **command** JAVA\_OPTS="\$JAVA\_OPTS"
- 6. Insert the following system property declarations:
	- -DINSBRIDGE APP DIR=/home/Insbridge/config. If you copy, please verify valid characters have been entered.

In this declaration, add a system property for the application directory location to the Java Virtual Machine using the "**-D**" parameter, then specify "**INSBRIDGE\_APP\_DIR**" as the name of the new variable.

You must also specify the path where the configuration file will be located. i.e. **/home/Insbridge/config**. Where**/home/Insbridge/config** is the folder you created earlier.

● -DINSBRIDGE\_INSTANCE\_APP\_DIR=**/home/Insbridge/config/instance**. If you copy, please verify valid characters have been entered.

In this declaration, add a system property for the instance application directory to the Java Virtual Machine using the "**-D**" parameter, then specify "**INSBRIDGE\_INSTANCE\_APP\_DIR**" as the name of the new variable.

You must also specify the path where the configuration file will be located. i.e. **home/Insbridge/config/instance**. Where **home/Insbridge/config/instance** is the folder you created earlier.

**NOTE:** *If JBoss does not enter running mode, please check the start dialogue. If your system property is not recognized, please verify that valid characters have been entered.*

#### **For Example:**

|                      |          | standalone.sh - Kate                                                                                                    | Π                 |          |
|----------------------|----------|----------------------------------------------------------------------------------------------------|-------------------|----------|
| <b>File</b>          |          | Edit View Go Bookmarks Sessions<br>Tools<br>Settings Help                                                                                                    |                   |          |
|                      | 9<br>New | $\mathcal{L}$<br>ظ<br>$\left(\mathcal{D}\right)$<br>$\sqrt{c}$<br>Ы<br>♦<br>⋖⋾<br>Save As<br>Forward<br>Save<br>Close<br>Open<br><b>Back</b><br>Undo<br>Redo                                                                        |                   |          |
| Documents<br>$\odot$ |          | echo ""<br>echo "<br>JBOSS HOME: \$JBOSS HOME"<br>echo ""<br>sleep 2s<br>fi<br>fi<br>export JB0SS HOME                                                                                                    |                   |          |
| Browser              |          | JAVA_OPTS="\$JAVA_OPTS_-DINSBRIDGE_APP_DIR=/scratch/Insbridge/Config_-DINSBRIDGE_INSTANCE_APP_DIR=/scratch/Insbridge/Con                                                                                                    |                   |          |
| Filesystem           |          | # Read an optional running configuration file<br>if $['x$RUN CONF" = "x" ]$ ; then<br>RUN CONF="\$DIRNAME/standalone.conf"<br>fi<br>if [ -r "\$RUN_CONF" ]; then<br>. "\$RUN CONF"<br>fi<br># Set debug settings if not already set |                   |          |
|                      |          | if $[$ "\$DEBUG MODE" = "true" ]; then                                                                                                    |                   | $\hat{}$ |
|                      |          |                                                                                                    | $\leftrightarrow$ |          |
|                      |          | Line: 97 Col: 12<br>INS LINE standalone.sh                                                                                                    |                   |          |
|                      |          | Terminal <sup>8</sup> Find in Files                                                                                                    |                   |          |

<span id="page-24-0"></span>*Figure 4 Edited standalone.sh file*

- 7. **Save** your changes.
- 8. The variables will be added to the Server the next time it is started.

#### **Updating the System IP Address**

This is an optional step. To access the JBOSS server console using a System IP address or with the local host URL [\(http://localhost:8080](http://localhost:8080/) ), change the IP address value of <*interfaces>* node of standalone.xml from **127.0.0.1** to **0.0.0.0.**

**NOTE:** *If the IP address value is 127.0.0.1 then it will restrict to access the console URL with localhost only. These changes need to be done for a Windows machine. They also can be done on Linux machine.*

There are two ways to update the JBOss server binding address:

#### **Option 1**

- 1. Locate the folder location of the standalone.xml or standalone-full.xml file: "*<jboss\_home>\standalone\configuration*".
- 2. Create a backup copy and park in a safe location.
- 3. Open the standalone.xml or standalone-full.xml file:
- 4. Change the management and public addresses to 0.0.0.0.

```
 <interfaces>
  <interface name="management">
     <inet-address value="${jboss.bind.address.management:0.0.0.0}"/>
  </interface>
  <interface name="public">
     <inet-address value="${jboss.bind.address:0.0.0.0}"/>
  </interface>
</interfaces>
```
5. Save and close the file.

#### **Option 2**

When starting JBoss using command line:

- **Windows:** standalone.bat -c standalone-full.xml -b 10.100.100.100 -bmanagement 10.100.100.100
- **Linux:** ./standalone.sh -c standalone-full.xml -b 10.100.100.100 -bmanagement 10.100.100.100

#### **Optional – Increasing the Timeout Settings**

For long running batch processes in java, timeout settings should be updated to avoid timeout errors.

For example, an **EJB Transaction timeout** issue occurs when an EJB transaction takes more than configured time.

This issue can be solved by adjusting the Default Timeout on the admin console.

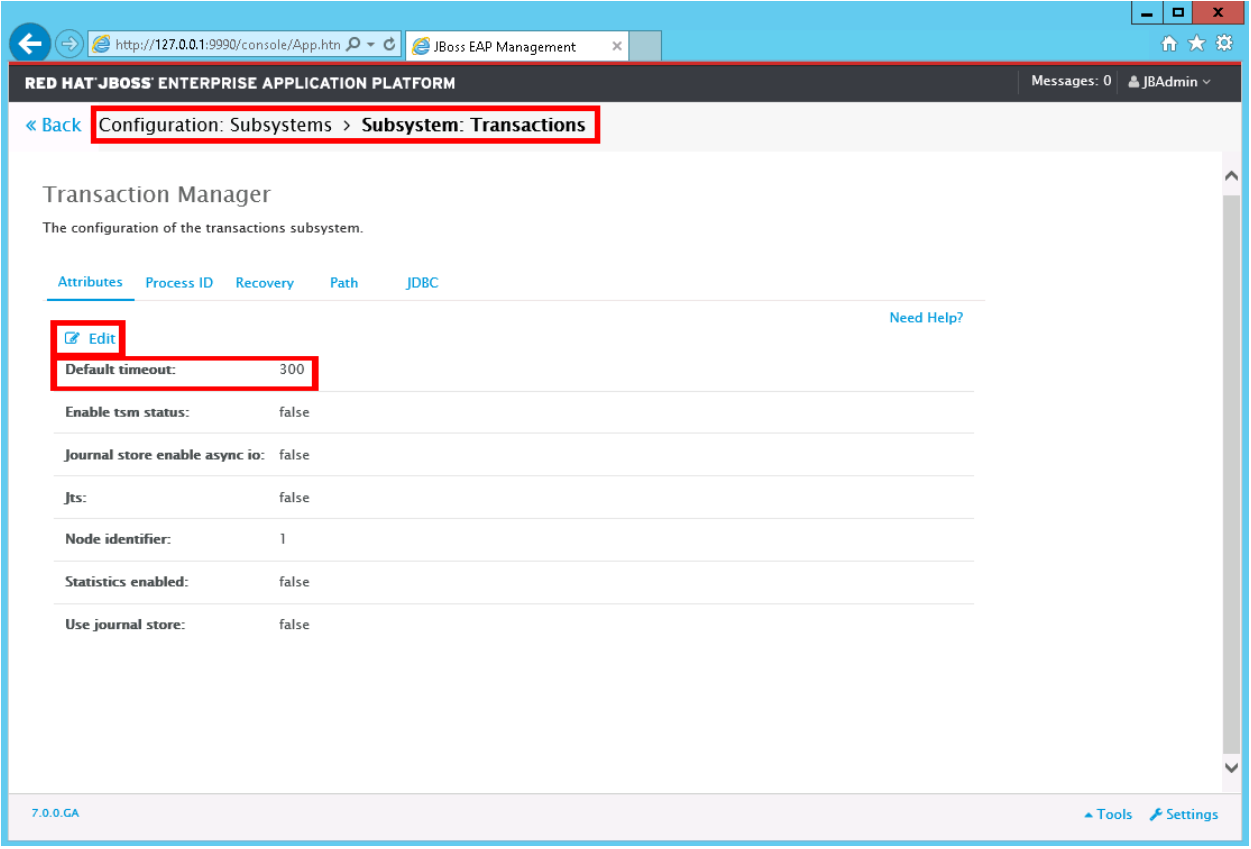

**NOTE:** *Depending on your setup, your console may differ and figures are for reference only.*

## <span id="page-27-0"></span>**STEP 3: HARD DEPLOYMENT OF THE IBSS.EAR**

There are two ways to deploy the IBSS.ear file; a hard deployment or using the console. A hard deployment must be done prior to starting the server. A hard deployment takes advantage of the deployment location within JBoss. If you do not use the deployment location, you can use the console to deploy the file.

#### **Skip to step 4 if you want to deploy the .EAR file using the JBoss console.**

#### **Hard Deployment on Windows**

A hard deployment of the IBSS.ear file on JBoss is a one step procedure; copy the provided file (IBSS.ear) to the following location: …/standalone/deployments.

The deployment will start automatically when the server is started.

#### **Hard Deployment on Linux**

A hard deployment in Linux follows the same procedure. Copy the provided file (IBSS.ear) to the following location: …/standalone/deployments.

The deployment will start automatically when the server is started.

## <span id="page-28-0"></span>**STEP 4: START JBOSS SERVER**

**This is a required step.** Start the JBoss server. You can run from command prompt or terminal. For example:

● In Windows: Go to "*<jboss\_home>\bin*" location and run the **standalone.bat** file. For example: C:\Program Files\JBoss\jboss-eap-7.0\bin\standalone.bat. Double click the standalone.bat file to start the server.

Or

● In Linux: Go to the bin directory of "*<jboss\_home>"* location and run the **standalone.sh** file. For example: /scratch/JBoss/jboss-eap-7.0/bin/standalone.sh. Select *"./standalone.sh &"* and right click. Select to run in terminal.

**NOTE:** *If batching is to be used, JMS is required. The standalone-full.xml or standalone-full-ha.xml file should be used when starting JBoss.*

*For example:* 

 *Standalone.bat –c standalone-full.xml*

*or*

 *[root@server bin]# ./standalone.sh -c standalone-full.xml -b 10.100.100.100 -bmanagement 10.100.100.100 &*

## <span id="page-29-0"></span>**STEP 5: DEPLOYING THE IBSS.EAR USING THE JBOSS CONSOLE**

#### **Skip to step 6 if you deployed the .EAR file using the hard deployment method.**

If you did not deploy the IBSS.EAR file using a hard deployment, you can deploy using the JBoss Admin console. You may need to deploy using the console if the .EAR file is not in the deployment location in JBoss. The steps are same for both Windows and Linux machines.

- 1. Log in to the JBoss server console URL i.e. http://10.100.100.10:9990/console.
- 2. Select the **Deployments** tab from the menu bar.

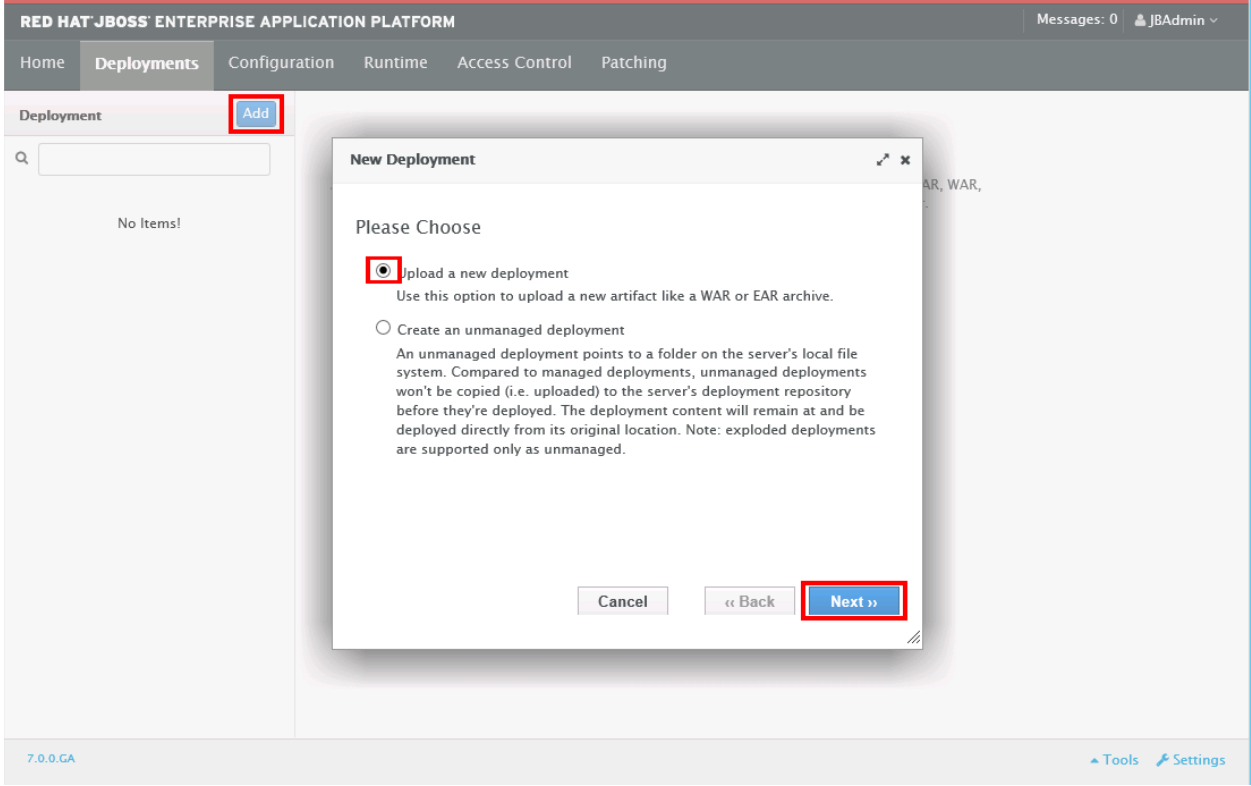

<span id="page-29-1"></span>*Figure 5 Adding a Deployment*

- 3. Click **Add** and select **Upload a new deployment**.
- 4. Click Next.

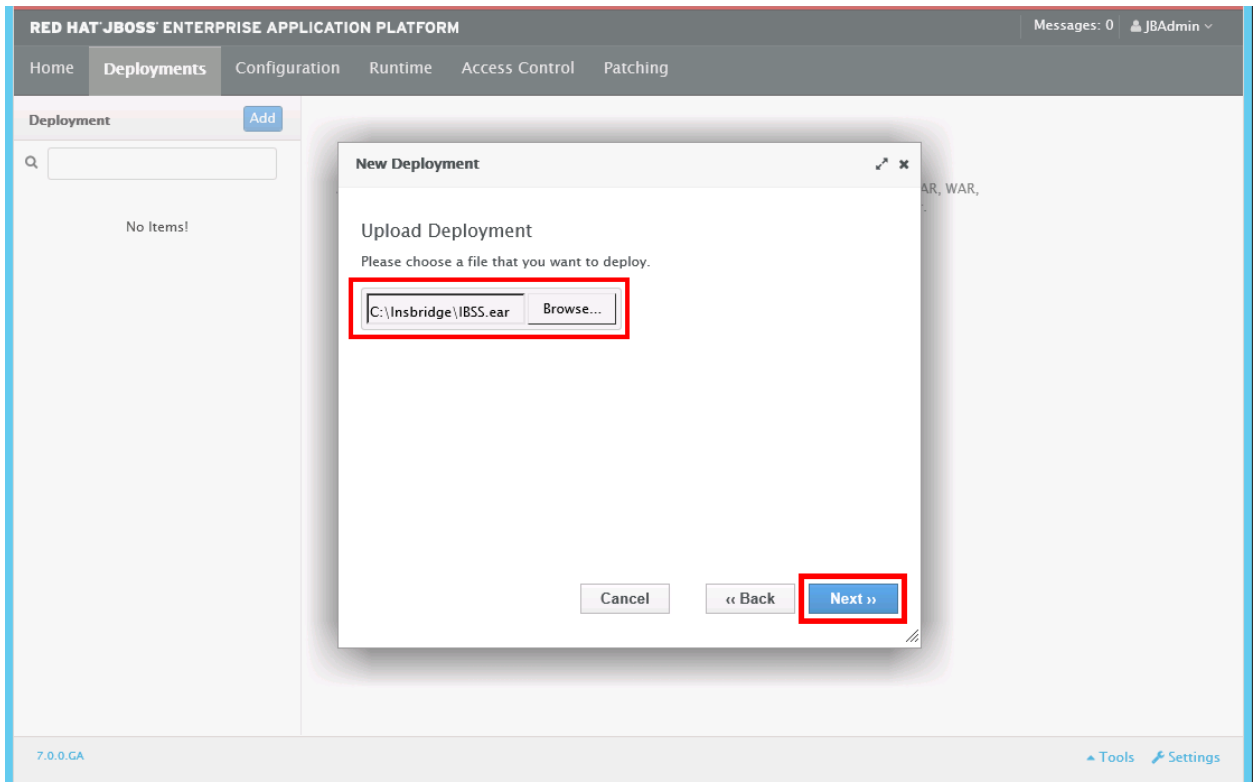

<span id="page-30-0"></span>*Figure 6 Managing Deployment on the JBoss Console*

- 5. Browse for the IBSS .EAR file.
- 6. When selected, click Next.

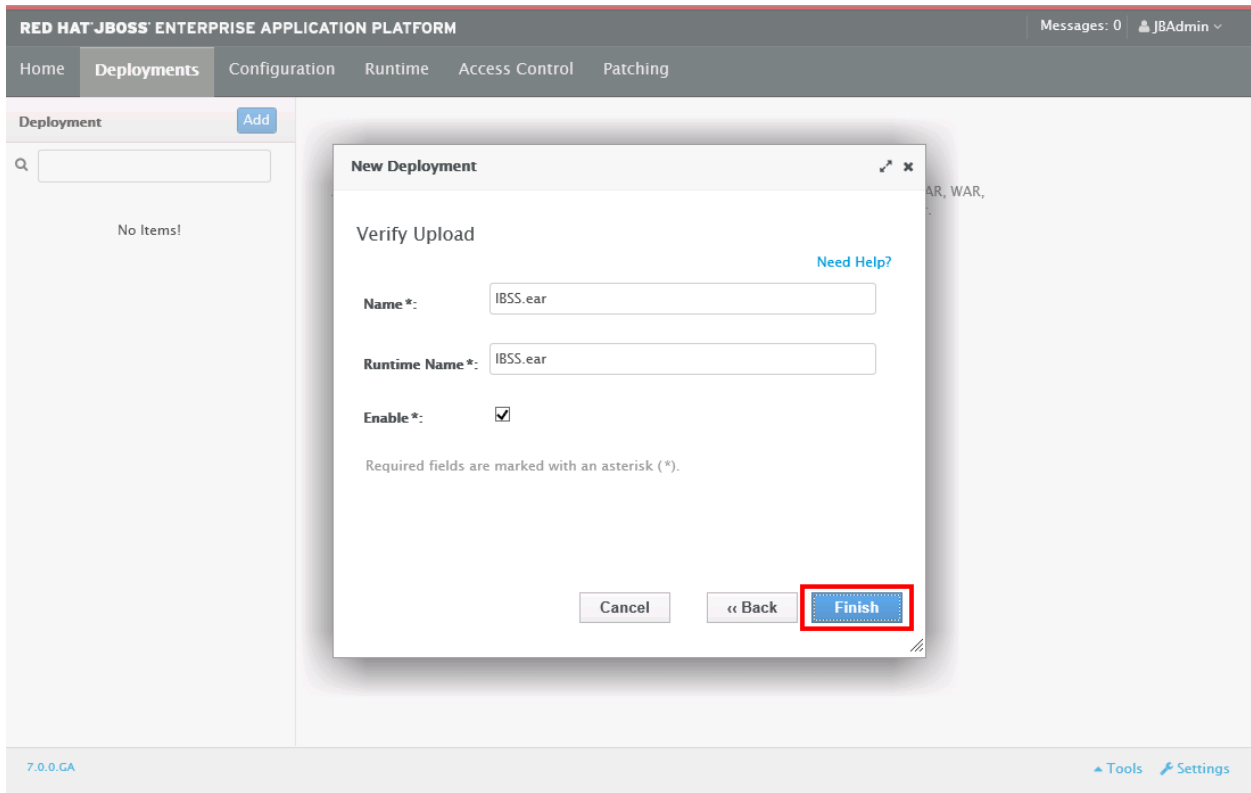

<span id="page-31-0"></span>*Figure 7 Deployment Selection*

- 7. No other changes are required. Click Finish.
- 8. A success message should be displayed.

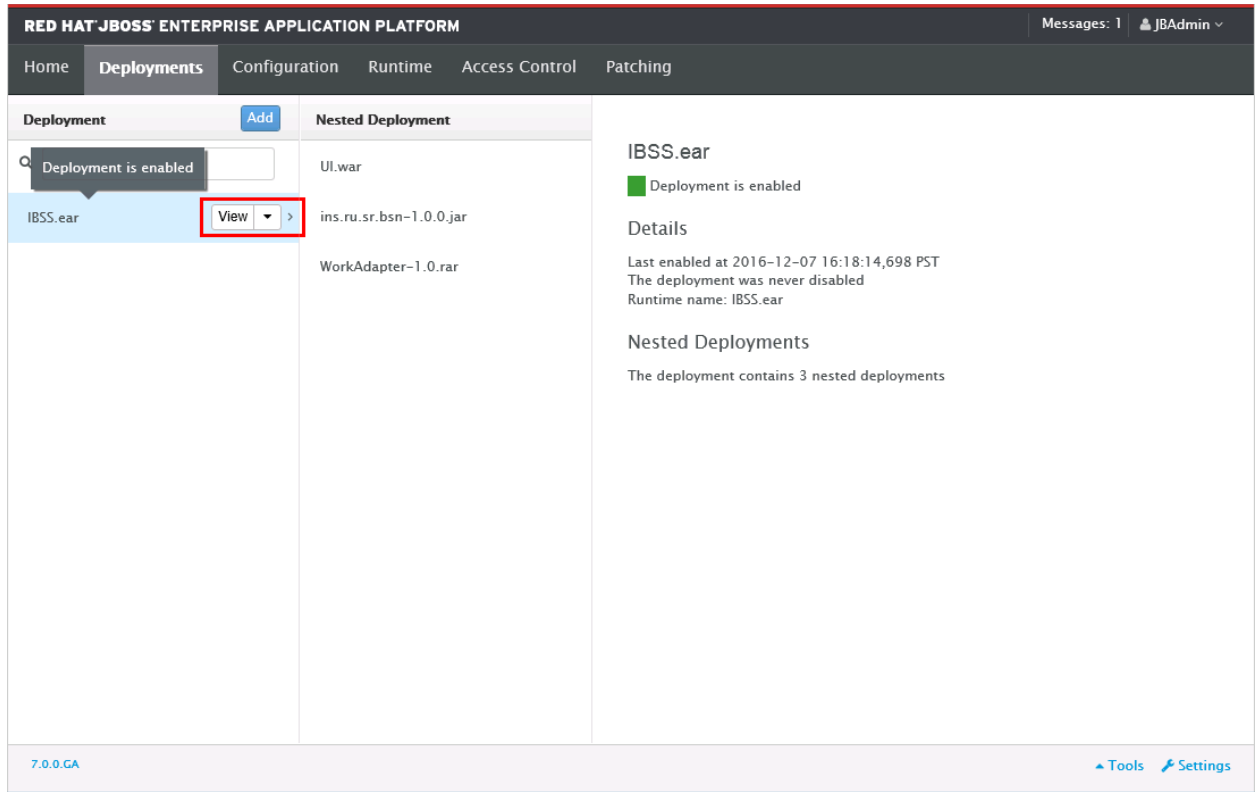

<span id="page-32-0"></span>*Figure 8 Enabling the Deployment*

9. Click on the **IBSS** deployment to verify the deployment is enabled. If the .EAR file is not enabled, select to enable.

## <span id="page-33-0"></span>**STEP 6: TEST CONNECTION**

Test the application on URL: http://<ServerName>:8080/IBSS.

*Where: ServerName is the name of the server where JBoss resides.*

The port can be changed, please verify the port number if the application fails to launch.

If you are using a Windows instance of JBoss, remote access must be enabled.

**NOTE:** *Port 8080 is the most commonly used port. The port number may have been changed when the instance was created.*

#### **Stopping and Starting JBoss**

If the application fails to launch and the port and server name are correct, you may need to stop and start JBoss.

## <span id="page-34-1"></span><span id="page-34-0"></span>**INSTALLATION PROCEDURES – UTILIZING A SQL SERVER DATABASE**

The following is a check list of the installation steps needed to perform a NEW SoftRater for JBoss Installation:

- 1. Creation of the IBSR databases is next.
- 2. Create a JBoss entry in IBSS.
- 3. Create a JBoss entry in IBFA

## <span id="page-34-2"></span>**STEP 1: RESTORING INSBRIDGE DATABASES IN SQL SERVER**

Because many corporate environments have a separation between the system administrator and the database administrator, the following process may require both administrators' access and permissions. Make sure you have a SQL Server account called **ibru**.

**NOTE:** *If you do not have database permissions, you will not be able to perform the following database procedures.*

**NOTE:** *If you are unsure how to perform a database restore, please consult with your database administrator.*

Currently supported is the default SQL Server collation using SQL\_Latin1\_General\_CP1\_CI\_AS and sort order plus case sensitivity using Latin1 General BIN as the server collation. The security database (IB\_CLIENT) supports the default SQL Server collation using SQL\_Latin1\_General\_CP1\_CI\_AS. The RateManager and SoftRater databases can use either case sensitive or non-case sensitive. Please check with Oracle Insurance for any questions regarding database server sort orders or collations.

- 1. Located in the Insbridge Installation Directory:
	- ◆ SQL Server
		- **2008** 
			- SoftRater**:** IBSR
				- o Latin1\_General\_BIN<br>DATABASE BACK
					- DATABASE\_BACKUP\_IBSR\_TEMPLATE.bak
				- o SQL Latin1 General CP1 CI AS
					- DATABASE\_BACKUP\_IBSR\_TEMPLATE.bak
			- **2012**
			- SoftRater**:** IBSR
				- o Latin1 General BIN
					- DATABASE\_BACKUP\_IBSR\_TEMPLATE\_CASE\_SENSITIVE.bak
				- o SQL Latin1 General CP1 CI AS
- DATABASE\_BACKUP\_IBSR\_TEMPLATE.bak
- **2016**
	- SoftRater**:** IBSR
	- o Latin1 General BIN
		- DATABASE\_BACKUP\_IBSR\_TEMPLATE\_CASE\_SENSITIVE.bak
	- o SQL\_Latin1\_General\_CP1\_CI\_AS
		- DATABASE\_BACKUP\_IBSR\_TEMPLATE.bak
- 2. Select the SoftRater backup file you want to use, case sensitive or non-case sensitive.
- 3. **Copy the file** to an appropriate database folder on the machine where SQL Server is installed. For example, [Drive]:\Program Files\Insbridge\Databases. If you are unsure of a location, please consult with your database administrator.
- 4. **Rename the file**. It is not required but it is strongly suggested that the database file name be changed from TEMPLATE to something that defines the databases more accurately. At a minimum, it is recommended that you remove "\_TEMPLATE" from the name. You can change the name after it has been restored also.
- 5. **Open the SQL Server Management Studio** either on the server or remotely using either an administrative account with sa privileges or as the sa account.

**NOTE:** *If you do not have SQL Server Management Studio, check to see that the SQL Server Client has been installed. For a SQL Server install, you must have the SQL Server Client installed.*

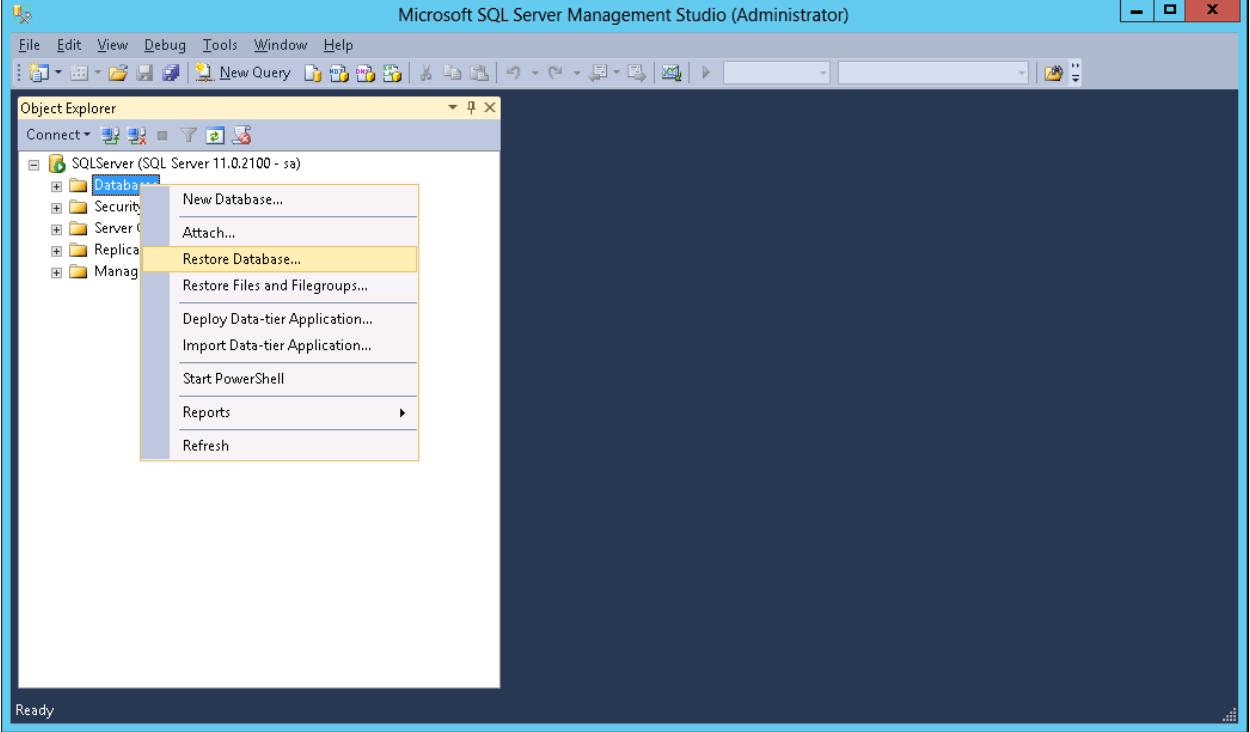

#### 6. Go to **Databases**.

<span id="page-35-0"></span>*Figure 9 Right Click to Restore Database*
7. Right click on **Databases**.

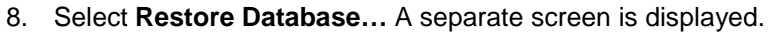

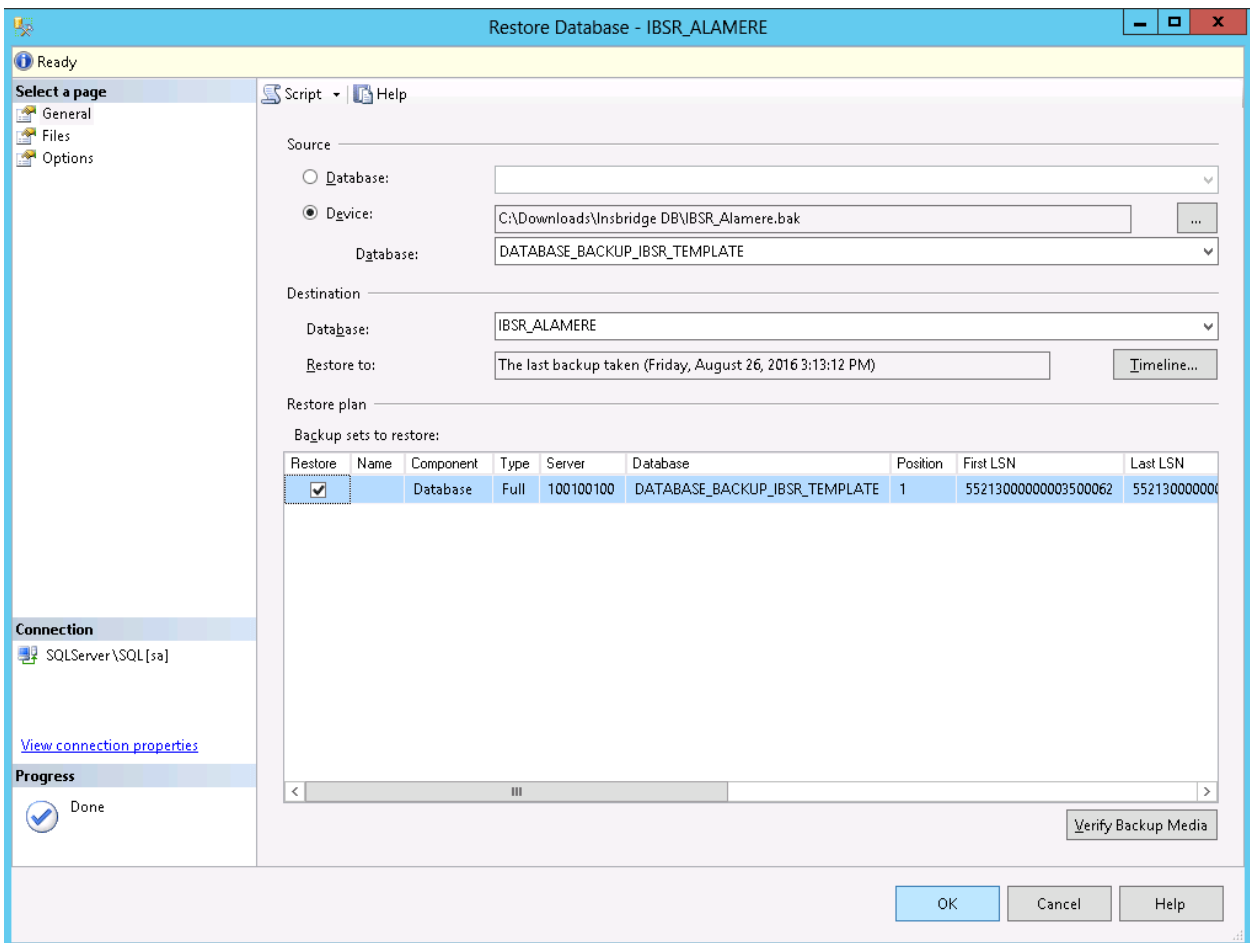

*Figure 10 Restoring a Database*

- 9. Enter your IBSR database name in **To Database:**.
- 10. Select **From Device**. Click **…** to browse to the location where the database files were placed in step 3.
- 11. Select your database **IBSR\_** *xxxx***.BAK**, where *xxxx* equals the renamed file from step 4.
- 12. Click **OK**. Your database will be populated.
- 13. Verify your information. Check the **Restore** box.
- 14. Click **OK**.
- 15. If the database was restored successfully, it will be displayed in the database folder. If not, please correct any errors and try again.

16. Once the databases are restored to SQL Server, you will need to create or assign a SQL Server user account for the application. This user will be used for the connection to the databases when setting up the connections from the Insbridge Framework Administrator. Make note of the account you want to use. This information will be entered into the Insbridge Framework Administrator.

### **SQL Server DDL File Location**

For SQL Server, backup files are included in the Insbridge-Windows folder under databases.

If backup files cannot be used and DDL scripts are needed, SQL Server DDL scripts can be found on the server where Insbridge was installed in the ...\\Oracle\Insbridge\SoftRater\DDL\SQL folder. For example: C:\Program Files\Oracle\Insbridge\SoftRater\DDL\SQL

SQL Server DDLs are not included in the Insbridge-Windows folder.

# **STEP 2: SETTING UP A JBOSS ENVIRONMENT IN IBSS**

There are three steps that will need to be done in IBSS:

- **Step 1: Creating a New Subscriber**
- **Step 2: Creating a SoftRater Environment**
- **Step 3: Adding a Node**

Open an Internet Explorer web browser and browse to the following location, replacing ServerName with the actual server name where JBoss resides:

http://<ServerName or IP Address>:8080/IBSS

## **Security Enabled**

Security is enabled by default; users are presented with a login screen. A user name and password must be entered to gain access. Information regarding the status of the system is presented but will not be accessible. The default is for security to be enabled.

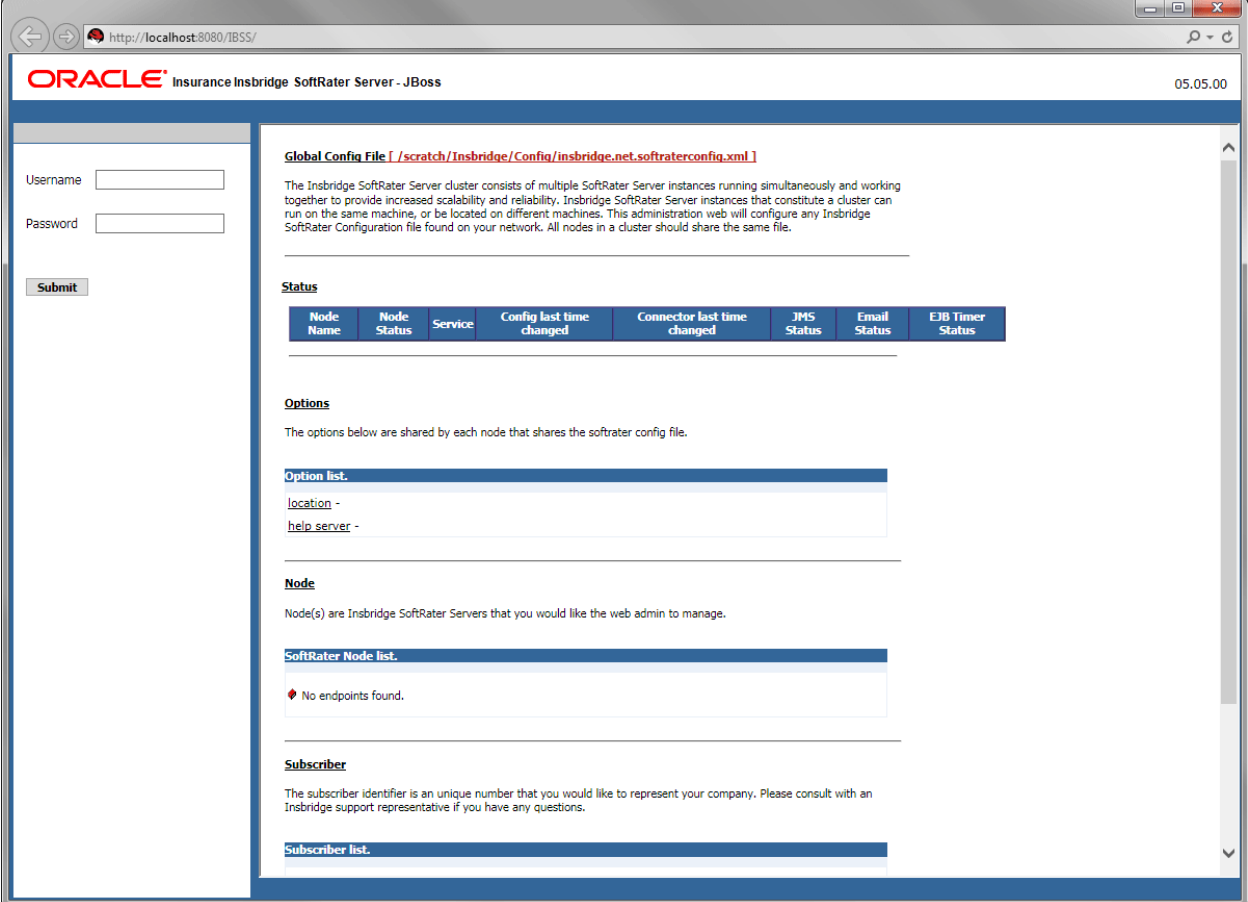

*Figure 11 Security Enabled in IBSS*

When Security is enabled, a default user "admin" with a default password of "insbridge" is assigned. This is the user name and password to be used the first time you enter IBSS. It is strongly recommended that the password be updated at the first log in.

#### **IBSS Home**

A successful log in places you on the Home page.

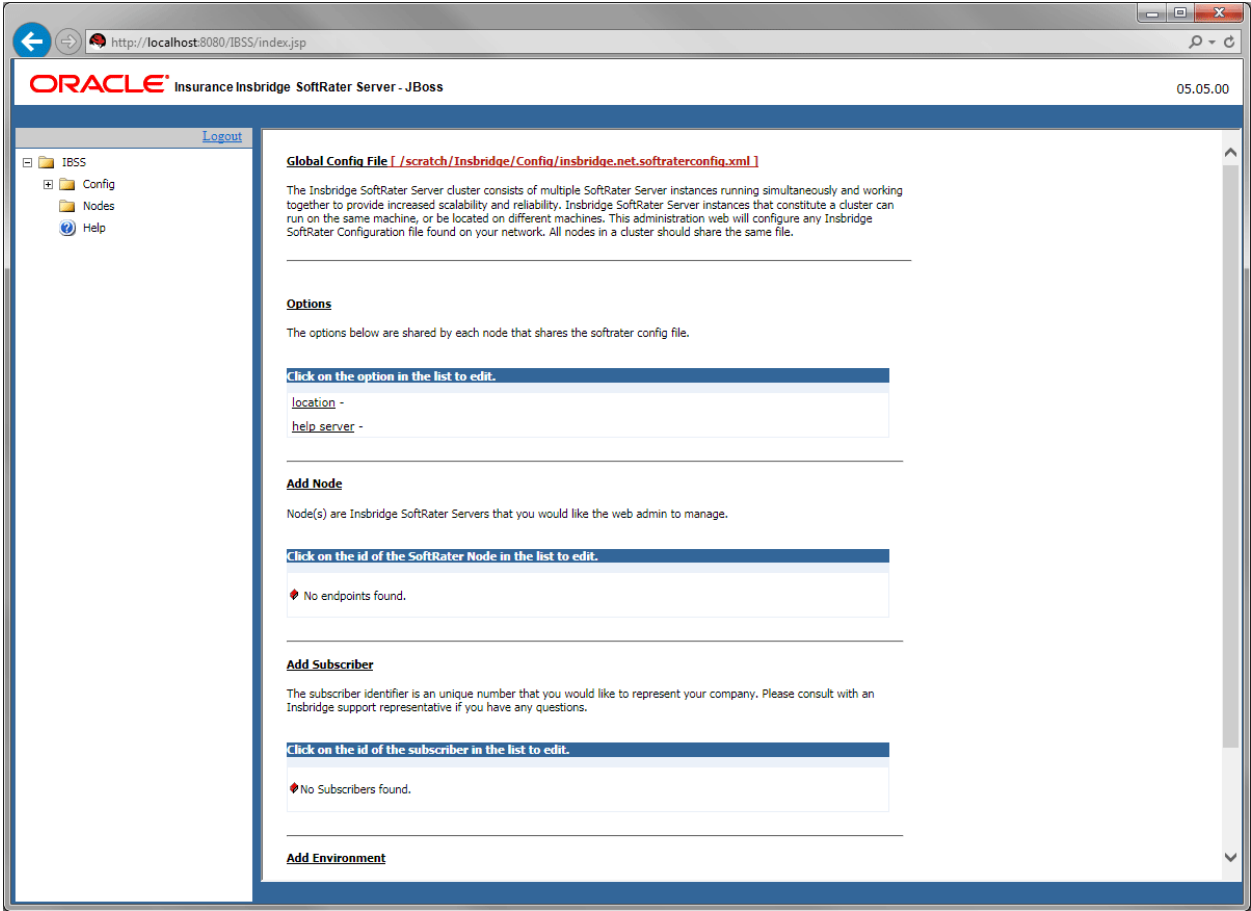

*Figure 12 IBSS JBoss Main Page*

**NOTE:** *The IBSS parameter in the application URL must be capitalized.*

#### **Step 1: Creating a Subscriber:**

A *subscriber* is a group or collective of users and environments under a single identity. This identity is used to manage and configure the group's activities and databases. A subscriber may be a single company, a group within a company, or a single person.

The ID and Name must match across all environments. If you have created a subscriber in IBFA, use the same ID and Name here. If you have not created a subscriber, you can create them here and then use the same information in other environments. The ID and Name are fixed after the first time you save. These entries cannot be edited.

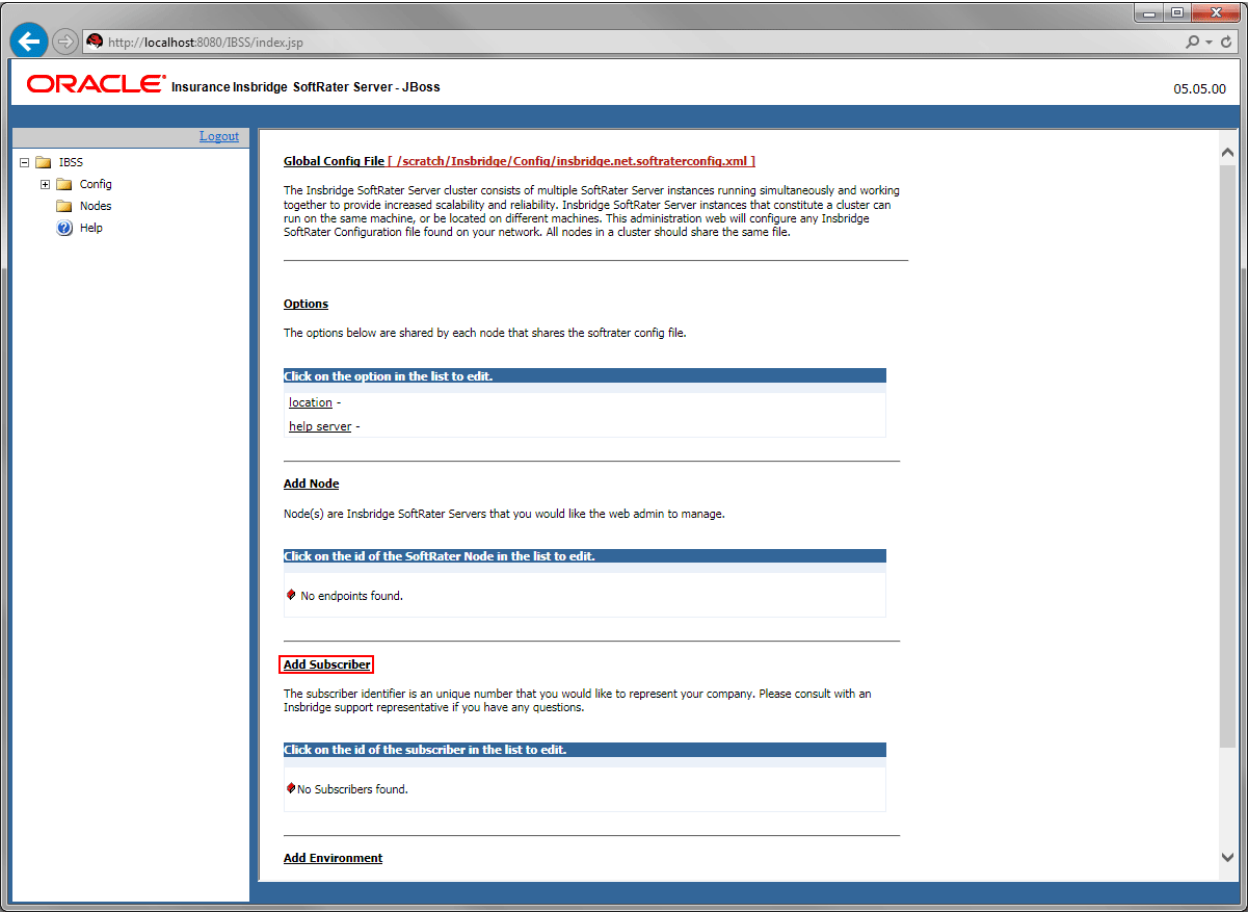

1. Click on **Add Subscriber**. A separate screen is displayed.

*Figure 13 Adding a Subscriber*

2. Enter the **ID**, and **Name** for your subscriber.

The Subscriber ID can be a 1-5 digit number and must unique for each subscriber. For example, if you have an instance of IBFA on machine A, you can create a subscriber with an ID of 100. On machine A, if you create another subscriber, you must give that subscriber a different ID number, say 200. If you also have an instance of IBFA on a different machine, B for example, you should duplicate the same subscribers with the same ID numbers on machine B.

If you require assistance or are unsure of what action to take, please log a Service Request using My Oracle Support at [https://support.oracle.com/.](https://support.oracle.com/)

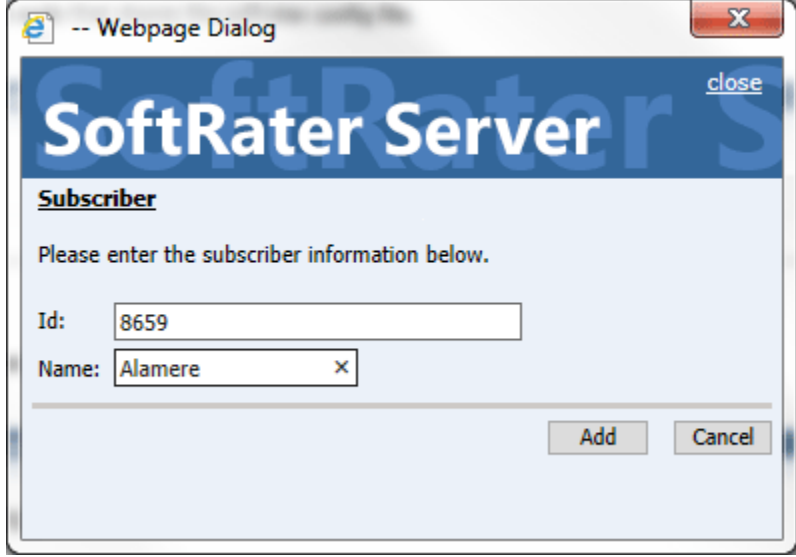

*Figure 14 Enter ID*

3. When you finish entering the information, click **Save**. The new subscriber will now be displayed in the list of subscribers.

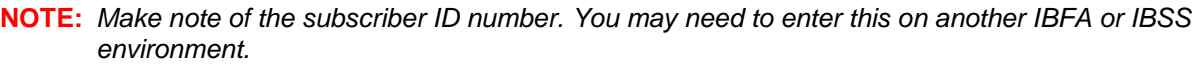

#### **Step 2: Creating a SoftRater Environment:**

The **Environment Setup** section allows you to configure rating environments. An environment is a pointer to a location where SoftRater Packages (SRP's) are stored and loaded. There is no limit to the number of environments you may have.

1. Select **Add Environment** from the IBSS Main page. You will be placed on the environment window.

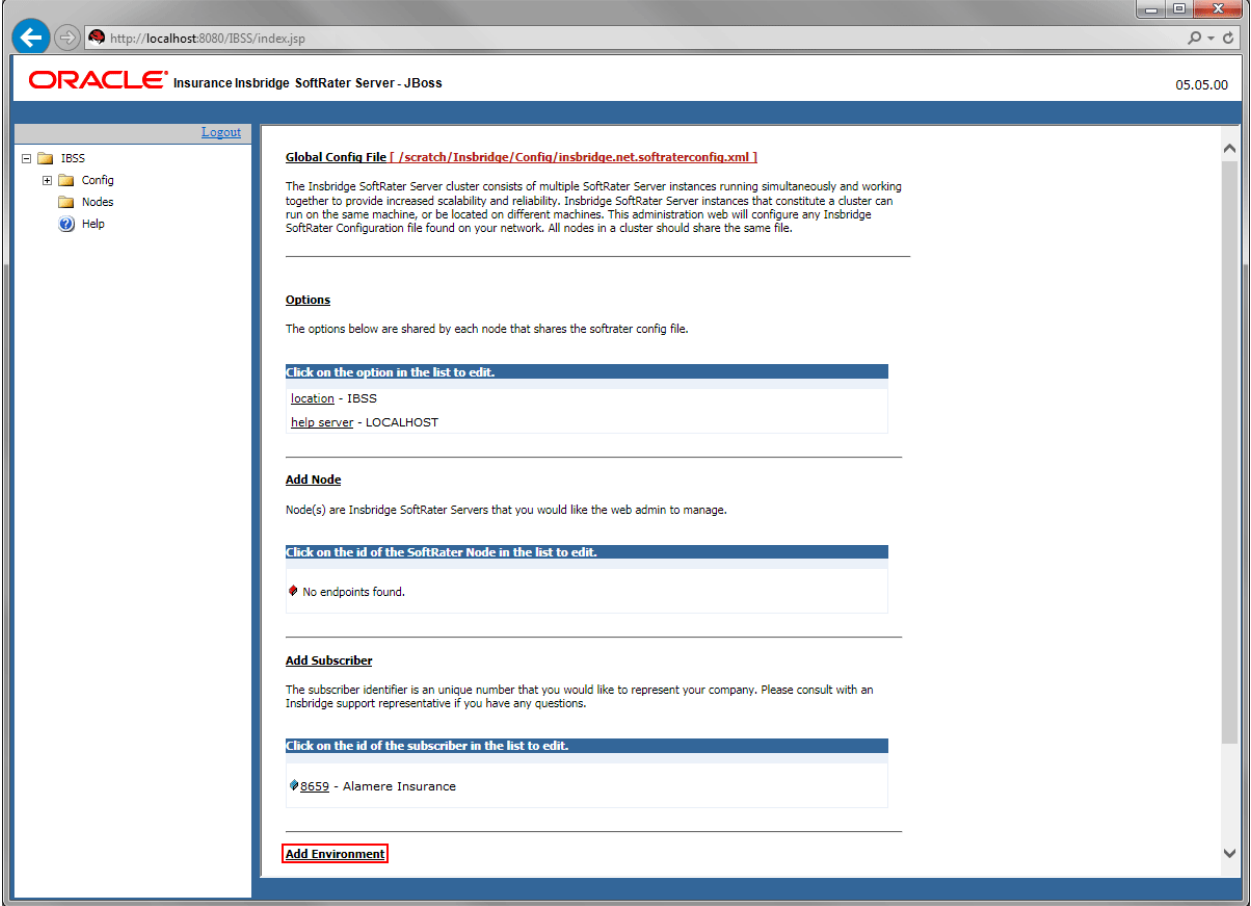

*Figure 15 Creating an Environment*

2. A separate screen is displayed. Enter the following information:

#### **For DSN Entries**

**Subscriber:** Select the name of the subscriber from the menu.

**Environment Name:** A name for the environment. This is the friendly name.

**Environment Type:** Select the type of connection:

• **DSN** – The connection information is held by the Insbridge system.

**JNDI** – The connection is an EJB Lookup and information is not held by the Insbridge system.

**Database Server:** The name or IP address of the server where packages are loaded.

**Database Port:** Listening port for the target Database Management System.

#### **Default port numbers:**

- SQL Server 1433
- $Oracle 1521$
- DB2 50000

**Query Block:** For certain Database Management Systems (DBMS), system batch query optimization is required for performance and/or because of limits on/in the system. This value will control the maximum number of batch query operations that can be submitted to the target DBMS in any one transaction.

For DB2, enter a query size that is relative to the SQL statement heap size. For example, if your SQL statement heap size is 2048, you may want to enter a query size of 5. The larger the heap size, the larger the query size can be.

You may also need to increase the application heap size.

Query block is not needed for SQL Server or Oracle databases.

**Database Name:** The name of the database where packages are loaded.

**Schema Name:** The schema name for the database. Schema Name is not needed for SQL connections.

**Database User Id:** The username to access the database.

**Database Password:** The password for the username entered.

**Provider Type:** The type of the database

- **ORACLE**
- **ORACLE (BINARY\_CI)**
- **DB2**
- **DB2(AS400)**
- **MS SQL SERVER**

**Database Type:** The type of database being accessed:

- **SoftRater – The default. This option should be used for most installations.**
- **RateManager** Supported for selected installations. Please contact Support.
- **OTHER** Not used at this time.

**Data Dir:** The location of the SoftRater Packages (SRP's) on the server.

**Default Environment:** Select if this is to be used as the default environment. The default environment is used when no environment is specified. There can be only one default environment. The default environment is indicated with a red icon.

3. When you are finished entering information, click **Save**.

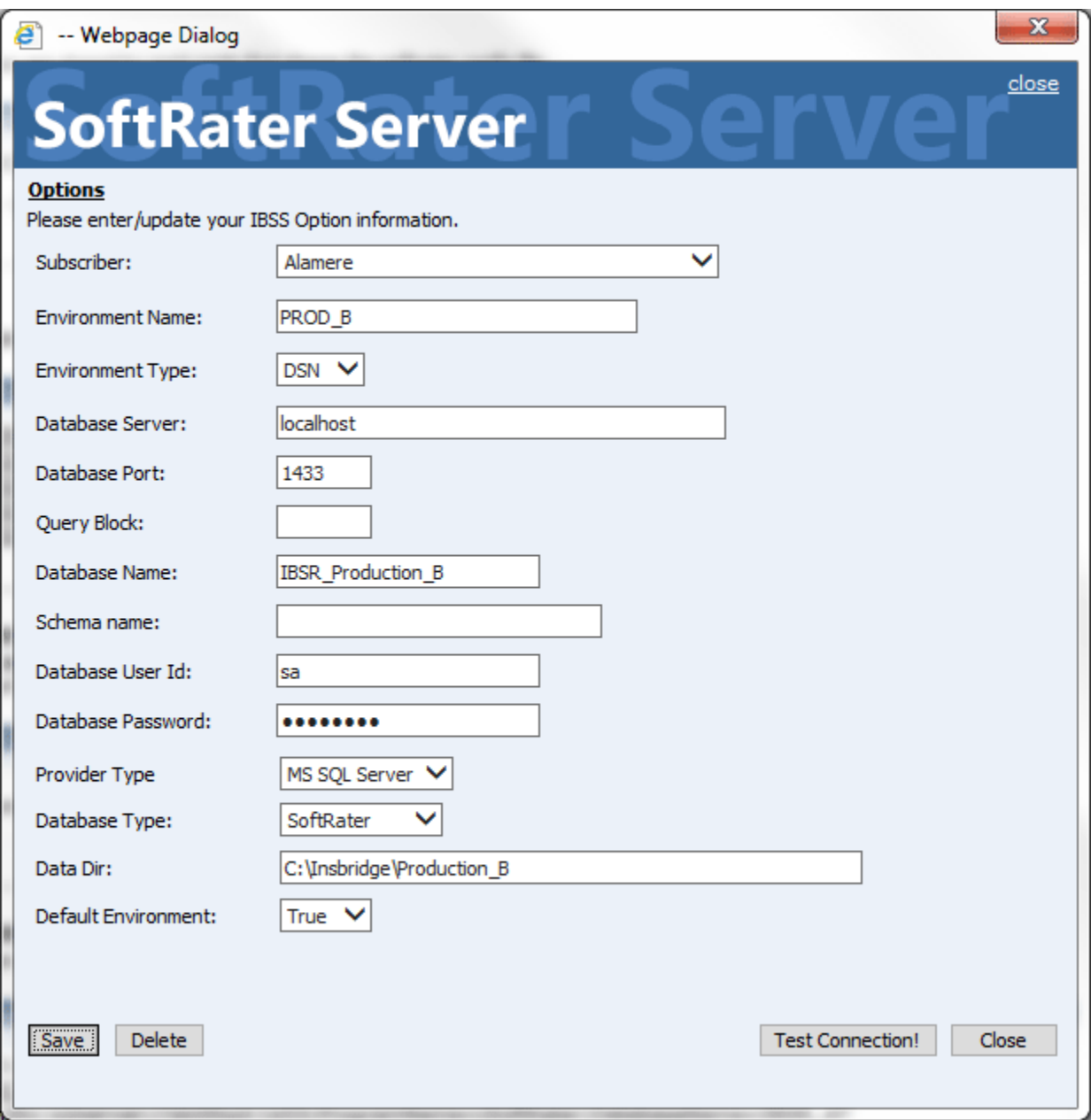

*Figure 16 Environment Setup*

4. Before you can use the new or edited environment for rating, you need to reload the configuration XML file. This is done by resetting the environments. On the left hand side of the IBSS home page, expand Nodes and select the Reset Environments option. You will be placed on the Reset Environment Configuration page. Click **Execute**. The screen refreshes and each node will be reset. Click IBSS to return to the home page.

#### **For JNDI Entries**

**Subscriber:** Select the name of the subscriber from the menu.

**Environment Name:** A name for the environment. This is the friendly name.

**Environment Type:** Select the type of connection:

- **DSN** The connection information is held by the Insbridge system.
- **JNDI** The connection is an EJB Lookup and information is not held by the Insbridge system.

**Name:** The name of the data source.

**Context Factory:** A *URL context factory* is a special object factory that creates contexts for resolving URL strings.

**RMI:** The Java Remote Method Invocation used.

**URL Host:** The name or IP of the host server.

**URL Port:** The port number used by the host server.

**Provider Type:** The type of the database

- **ORACLE**
- **ORACLE (BINARY\_CI)**
- **DB2**
- **DB2(AS400)**
- **MS SQL SERVER**

**Database Type:** The type of database being accessed:

- **SoftRater – The default. This option should be used for most installations.**
- RateManager Supported for selected installations. Please contact Support.
- **OTHER** Not used at this time.

**Data Dir:** The location of the SoftRater Packages (SRP's) on the server.

**Default Environment:** Select if this is to be used as the default environment. The default environment is used when no environment is specified. There can be only one default environment. The default environment is indicated with a red icon.

5. When you are finished entering information, click **Save**.

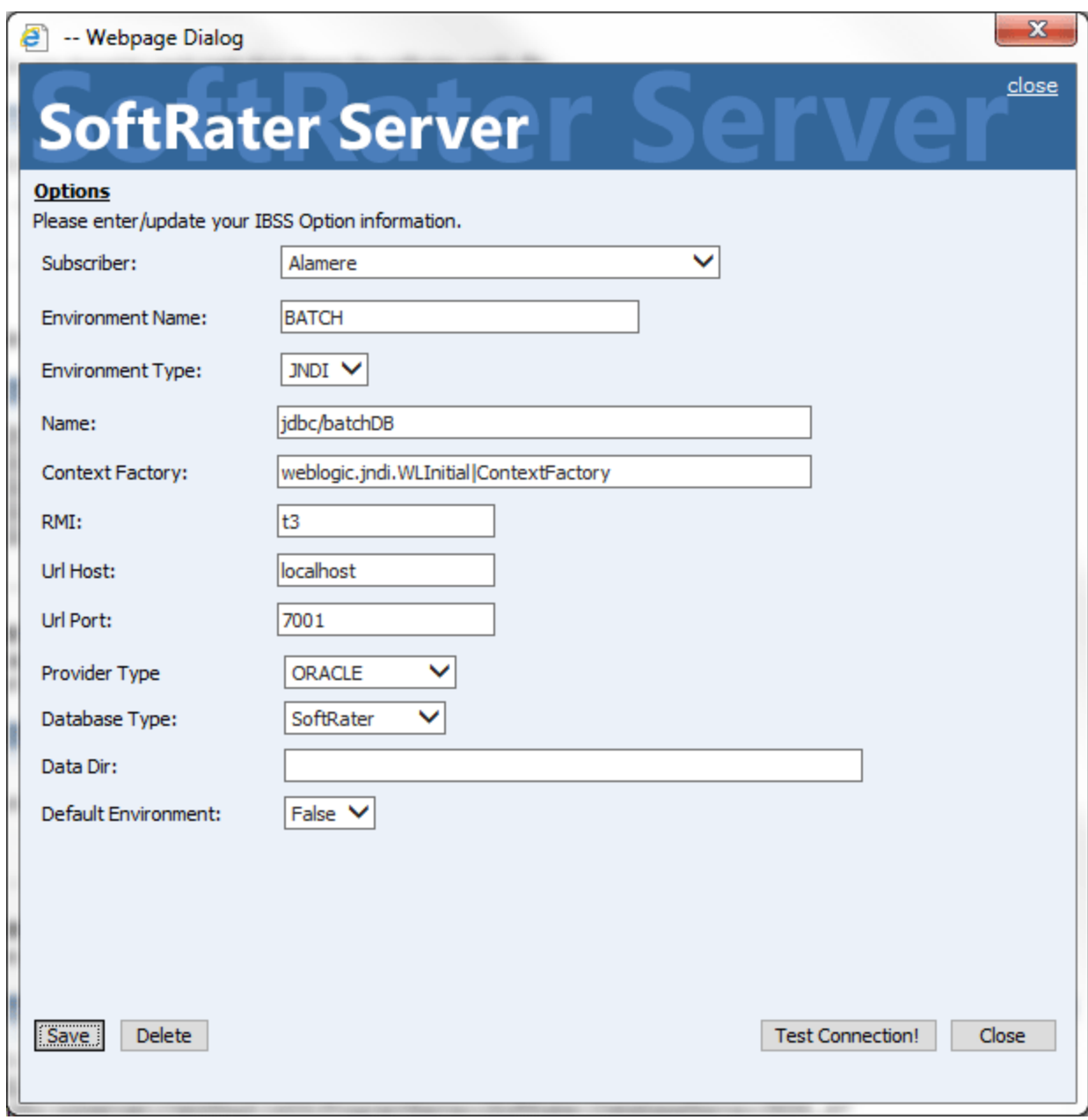

*Figure 17 Creating a JNDI Environment*

Before you can use the new or edited environment for rating, you need to reload the configuration XML file. This is done by resetting the environments. On the left hand side of the IBSS home page, expand Nodes and select the Reset Environments option. You will be placed on the Reset Environment Configuration page. Click **Execute**. The screen refreshes and each node will be reset. Click IBSS to return to the home page.

### **Step 3: Adding a Node:**

Every IBSS instance requires a node. Nodes allow for the management of multiple environments from one location. Nodes contain cache and log information for each environment as well as a reset option.

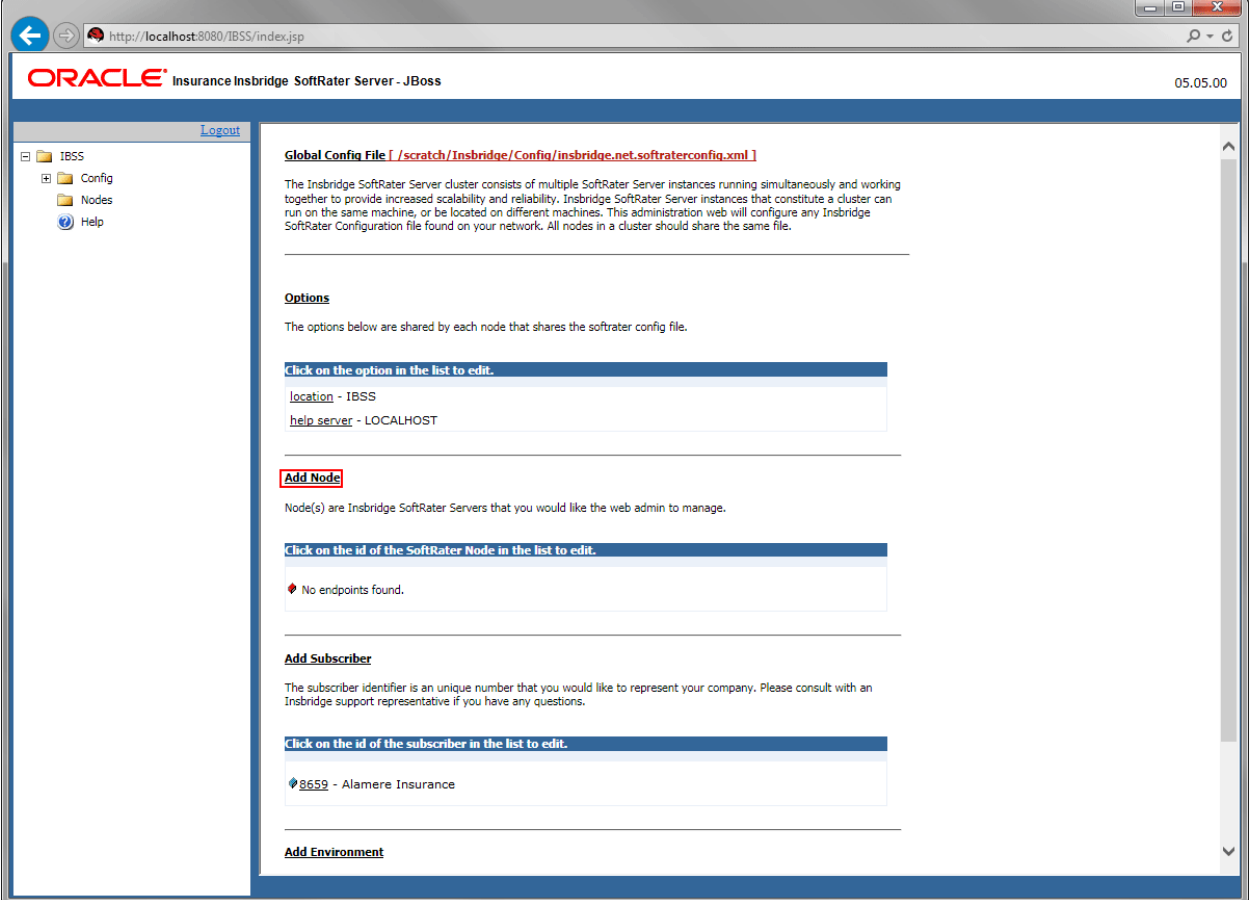

*Figure 18 Adding a Node*

**NOTE:** *To utilize a secure environment, please contact Oracle Support.*

To create a node, server information is needed:

- **Server OS**
- **Server Name or IP Address**
- **Port Used**
- 1. From the IBSS home page, click the **Add Node** link.
- 2. This opens the **SoftRater Server Node Instance** window.

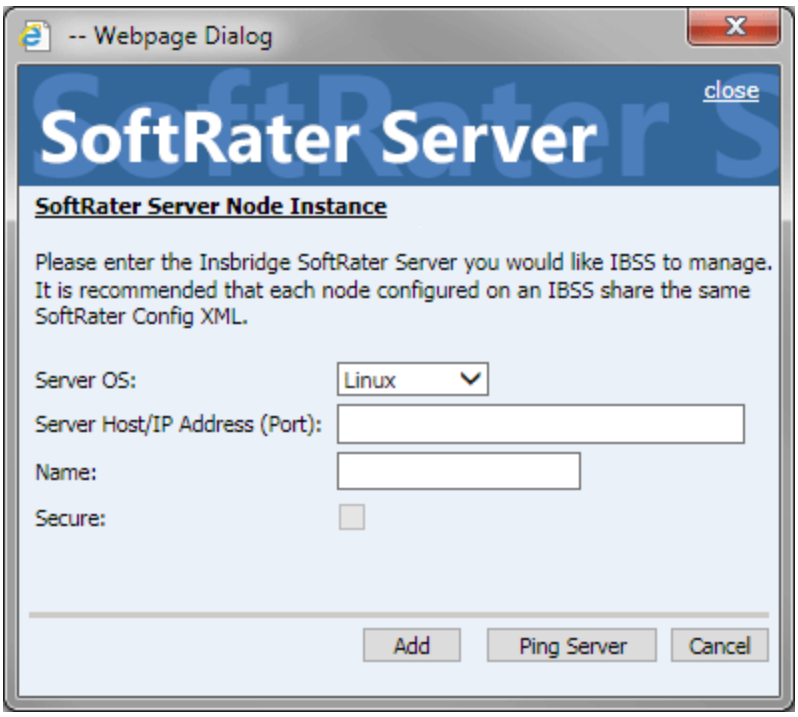

*Figure 19 Adding a Node*

- 3. Select the server operating system from the drop down. There are three choices, Linux, Mainframe and Windows.
- 4. Enter the server host name or IP address and port. The default ports:
	- **WebLogic:** Port 7001
	- **WebSphere:** Port 9080
	- **JBoss:** Port 8080

The format for this is: [SERVER NAME]:[PORT NUMBER]

- 5. Enter a friendly name. This is the name displayed for the node.
- 6. It is recommended that the Ping Server option be used to test the connection. This is an optional step but can be helpful. If a connection cannot be made, the node cannot be saved.
- 7. Click **Add** to add the node. If a node cannot be added, an error message is displayed. Please correct the error and try again.

**NOTE:** *It is recommended that server names or IP addresses be used over localhost.*

# **STEP 3: ENTERING YOUR IBSS INSTANCE IN IBFA**

IBFA will need to communicate with the IBSS environment. This will allow for packages to be loaded. There are two parts that will need to be completed:

- 1. Create an environment.
- 2. Configure the environment.

A SoftRater environment may be completed at installation or can be added at a later time. A SoftRater environment can be on a Windows machine or a Java machine running an application server, such as JBoss. There is no limit to the number of SoftRater environments that you can have.

- 1. Enter IBFA.
- 2. Browse to **SoftRaterExplorerSubscriber name**.
- 3. Click on **Add Environment**.
- 4. Enter a **Name** and select a **Typ**e. For example, you can create a Quality Control environment with a type of Quality Assurance.
- 5. Select the **Environments** link under the Configuration header on the left hand side to enter the configuration information for the newly created logical environment. You will be placed on the Environments screen. The environments you previously setup will be listed. If an environment is missing, you must return to the Configuration subtab and add it.

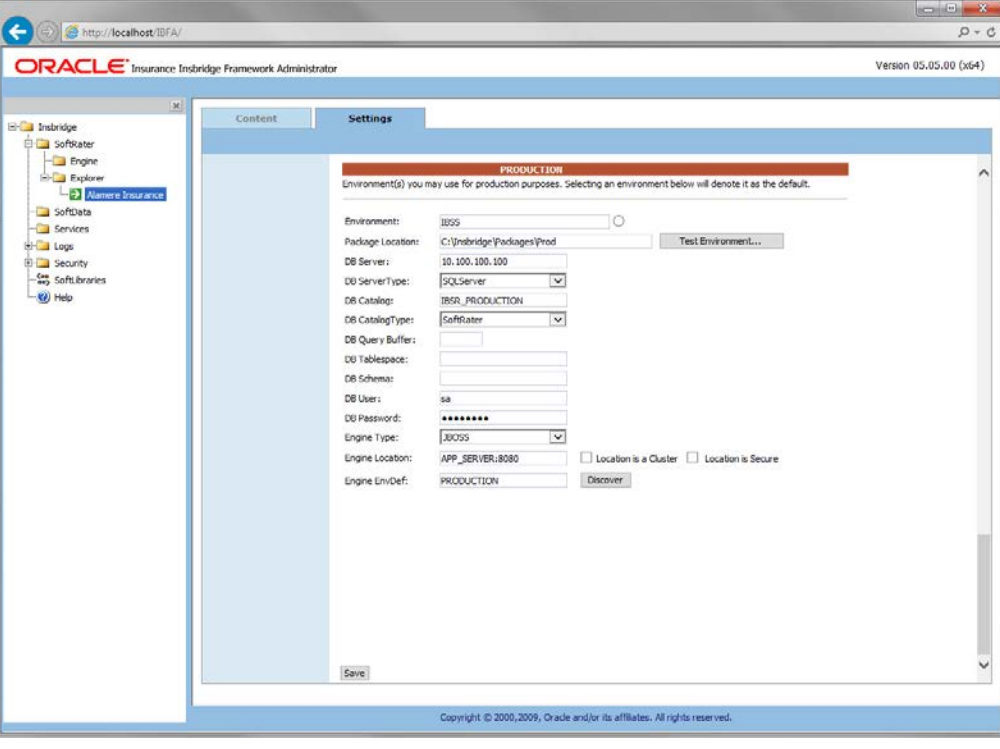

*Figure 20 Editing Environment*

- 6. The **Environment Name** will be complete. No changes are needed.
- 7. Enter in the file path where you want packages stored in the **Package Location**. Use the Test Environment option to have the location created for you.
- 8. Enter in the **DBServer** name or IP address. This is the database server where the SoftRater database was restored or created. For DB2 servers, this is the DB2 Registered Alias Name. For Oracle servers, this is the server name; either IP or DNS will work. The default port used is 1521. The Database listener port number can be appended to the server name if it is something other than the default port. The format for this is: [SERVER NAME]:[PORT NUMBER]

**NOTE:** If a specific instance of SQL Server is required, for example if a shared MS SQL Server is being utilized, the format for this is: [SERVER NAME\INSTANCE NAME]:[PORT NUMBER]

- 9. Select the **DB Server Type** that you are using.
- 10. The **DB Catalog** is the name of the SoftRater database restored in SQL Server. For example, IBSR\_QA.
- 11. The **DB Catalog Type** is **SoftRater**.
- 12. **DB Query Buffer** is the Query Block entry from IBSS. An entry is required if you are using a DB2 database. For SQL or Oracle, no entry is needed.
- 13. **DB Tablespace** is not required for a SoftRater environment
- 14. The **DB Schema** is the name of the schema that defines the structure of the database. This information may be obtained from the DBA.
- 15. Enter the **DB User** name and **Password**.
- 16. Select the **Engine Type**.
- 17. The **Engine Location** is the location of where you installed the SoftRater engine. You can use the machine name or IP address. For WebSphere, WebLogic or JBoss, you must also include the port. For example, a JBoss server may have "WBServerName:8080" as the entry.
- 18. The **Engine EnvDef** is the machine name if the engine is located on a different server. You can use the machine name or IP address.
- 19. Click **SAVE** to save your entries.

**NOTE:** *If the JBoss environment is not responding, you may need to stop and start the JBoss service.*

### **Checking a SoftRater Database for Updates**

All SoftRater databases can be checked for updates in IBFA.

- 1. SoftRater->Explorer->Subscriber->Settings->Environments.
- 2. Select the SoftRater environment with the database where you want to check for updates.

3. Click Test Environment.

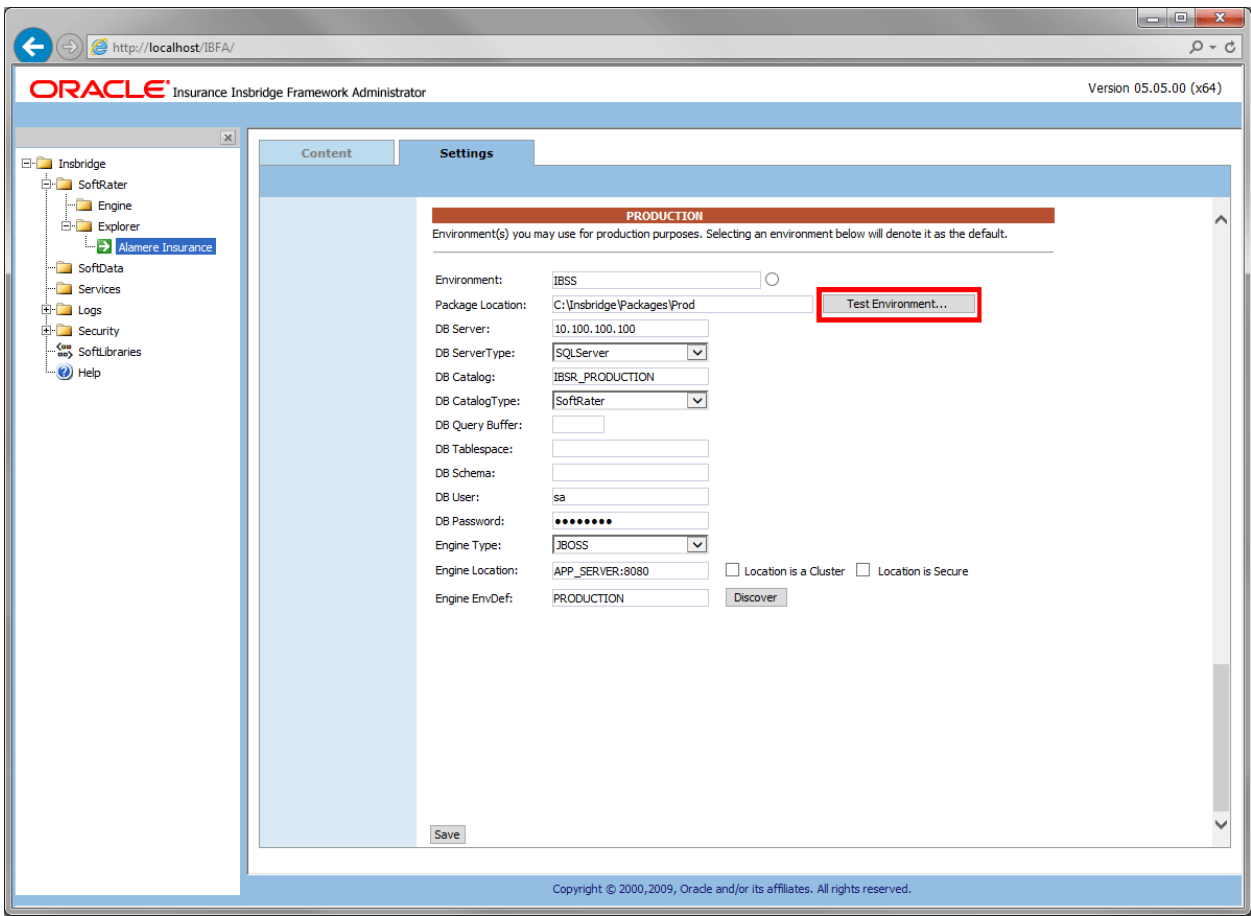

*Figure 21 Checking for Database Updates*

When the database is being validated, either a green checkmark is presented or an error message. The error message will indicate if an update must be run. For example, when validating a SQL Server environment:

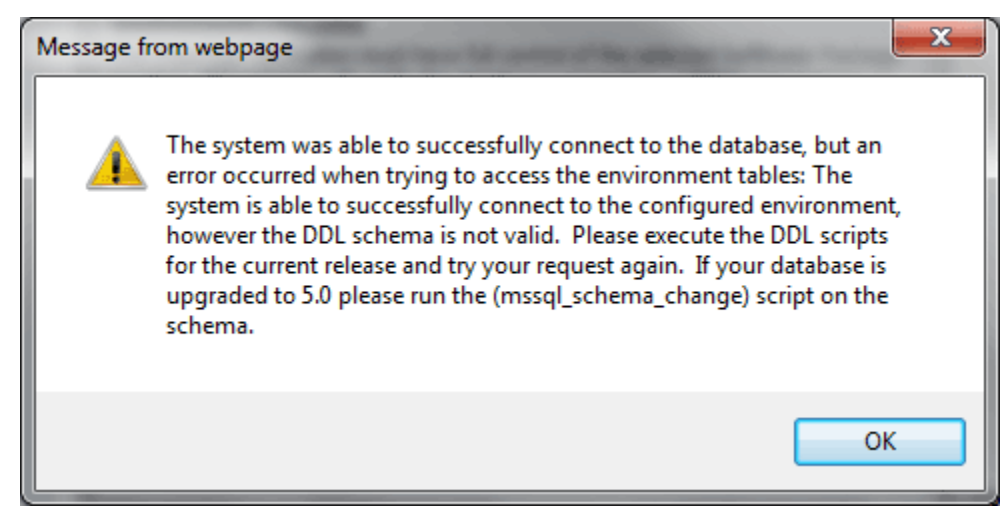

*Figure 22 SQL Server Database Update Required Message*

DDL scripts for updates also can be found on the server where Insbridge was installed in the …\\Oracle\Insbridge\SoftRater\DDL folder.

For example: C:\Program Files\Oracle\Insbridge\SoftRater\DDL\Oracle\Update

|                                                                                                    |              |                                                             | <b>DDL</b>                                                                           |                                                       |             | ۰<br>$\sim$ | x.                  |
|----------------------------------------------------------------------------------------------------|--------------|-------------------------------------------------------------|--------------------------------------------------------------------------------------|-------------------------------------------------------|-------------|-------------|---------------------|
| File<br>Share<br>View.<br>Home                                                                                                    |              |                                                             |                                                                                      |                                                       |             |             | $\vee$ 0            |
| Search DDL<br>$(\hbox{\large \ensuremath{\epsilon}})$<br>Ċ<br>$\circledast$<br>C:\Program Files\Oracle\Insbridge\SoftRater\DDL<br>$\overline{\phantom{a}}$<br>v |              |                                                             |                                                                                      |                                                       |             |             | مر                  |
| NetConfig                                                                                                    | $\wedge$     | A<br>Name                                                   | Date modified                                                                        | Type                                                  | <b>Size</b> |             |                     |
| Oracle<br>Insbridge<br>COM+<br>Framework<br>SDK<br>SoftRater                                                                                                    | $\equiv$     | DB <sub>2</sub><br>Oracle<br>SqlServer<br>SoftRater_DDL.pdf | 1/10/2017 11:16 AM<br>1/10/2017 11:16 AM<br>1/10/2017 11:16 AM<br>6/23/2016 12:39 PM | File folder<br>File folder<br>File folder<br>PDF File | 172 KB      |             |                     |
| DDL<br>Webs<br>Insurance<br>Inventory<br>Profile Copier<br>Reference Accemblies<br>4 items                                                                      | $\checkmark$ |                                                             |                                                                                      |                                                       |             |             | 眲<br>$\blacksquare$ |

*Figure 23 Location of Database Update Scripts*

### Chapter 5

# **INSTALLATION PROCEDURES – UTILIZING AN ORACLE DATABASE**

The following is a check list of the installation steps needed to perform a NEW SoftRater for JBoss Installation:

- 1. Create Oracle database.
- 2. Create a JBoss entry in IBSS.
- 3. Run the Oracle Client on the machine where the Insbridge system was installed.
- 4. Create a JBoss entry in IBFA.
- 5. Reboot the Insbridge server.

## **STEP 1: CREATING AN ORACLE DATABASE**

Because many corporate environments have a separation between the system administrator and the database administrator, the following process may require both administrators' access and permissions.

Before proceeding, please have ready:

- The Project/Products that your company uses. You will need the ID number for each.
- Your subscriber number.
- Location of the Insbridge files.

**IMPORTANT:** *It is strongly recommended that any database modification be performed by a qualified database administrator (DBA). The database setup procedures and tasks require the skill set of a database administrator. If you are not a database administrator, please stop. Improper setup may result in unwelcome changes to the database. Please consult with a qualified database administrator before proceeding.*

Oracle Insurance does not have specific requirements, whatever requirements are deemed necessary by your company's internal standards will work. It is recommended that you included the version number or environment name if you are planning on creating more than one instance.

#### **Using the Default Optimizer Features Enable**

Performance may be impacted if using the default optimizer\_features\_enable setting on Oracle 12c. For optimal performance, Insbridge recommends setting the optimizer\_features\_enable parameter to 11.2.0.4.

The command to set optimizer feature enabled on Oracle 12c is:

alter system set optimizer features enable = '11.2.0.4';

Ref Url: [https://docs.oracle.com/database/121/REFRN/GUID-E193EC9E-B642-4C01-99EC-](https://docs.oracle.com/database/121/REFRN/GUID-E193EC9E-B642-4C01-99EC-24E04AEA1A2C.htm#REFRN10141)[24E04AEA1A2C.htm#REFRN10141](https://docs.oracle.com/database/121/REFRN/GUID-E193EC9E-B642-4C01-99EC-24E04AEA1A2C.htm#REFRN10141)

#### **Creating an Oracle Database**

These instructions are high level and require that the setup person be a DBA.

1. On your Oracle database.

**NOTE:** *If you do not have database permissions, you will not be able to perform the following database procedures.*

- a) Create default tablespace for the Soft Rater database.
	- The DDLs are located in the IBFA Installation Directory under the SoftRater/DDL folder. I.e. [INSTALL\_DIR]/Insbridge/SoftRater/DDL.
	- You will have to replace the TABLESPACE name in the scripts with the tablespace name you used when you created the database.
	- On the DT tables, you will need to create one for every Project/Product. An example of the format is in the comments of the script. It requires the Project/Product ID number and the customer number.
- b) Create user IBSR and assign basic connect and resource grants.
- 2. On your Oracle database, you will need to run a DT table script for each Project/Product.
- 3. After all DT tables have been created, please make note of:
	- **Schema**
	- **Instance**
	- User name
	- Password

This information will need to be passed along to the Insbridge installer. This information is needed to create a logical environment.

## **Location of Oracle DDL Directory**

If a database table needs to be added in SoftRater, the DDLs are located in the IBFA Installation Directory under the SoftRater/DDL folder. I.e. [INSTALL\_DIR]/Insbridge/SoftRater/DDL.

oracle.create.dt.template.sql.txt oracle.create.packages.sql.txt oracle.create.packages\_lk.sql.txt oracle.create.packages\_rl.sql.txt oracle.create.packages\_si.sql.txt oracle.create.packages\_so.sql.txt

This information may be needed if you are attempting to add a Project/Product and receive missing table errors. Creating tables in Oracle should be performed by a qualified DBA.

# **STEP 2: SETTING UP A JBOSS ENVIRONMENT IN IBSS**

There are three steps that will need to be done in IBSS:

- **Step 1: Creating a New Subscriber**
- **Step 2: Creating a SoftRater Environment**
- **Step 3: Adding a Node**

Open an Internet Explorer web browser and browse to the following location, replacing ServerName with the actual server name where JBoss resides:

http://<ServerName or IP Address>:8080/IBSS

## **Security Enabled**

Security is enabled by default; users are presented with a login screen. A user name and password must be entered to gain access. Information regarding the status of the system is presented but will not be accessible. The default is for security to be enabled.

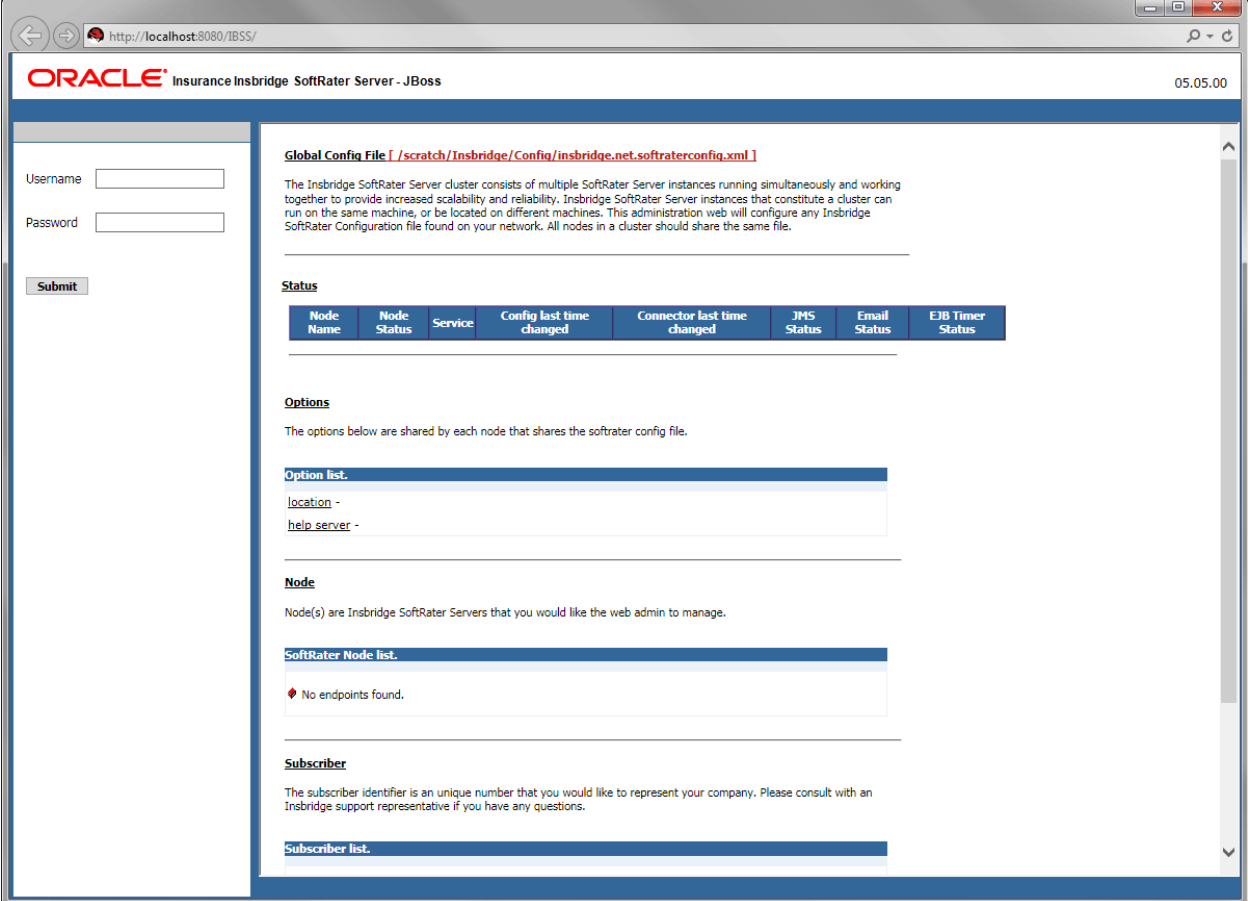

*Figure 24 Security Enabled in IBSS*

When Security is enabled, a default user "admin" with a default password of "insbridge" is assigned. This is the user name and password to be used the first time you enter IBSS. It is strongly recommended that the password be updated at the first log in.

#### **IBSS Home**

A successful log in places you on the Home page.

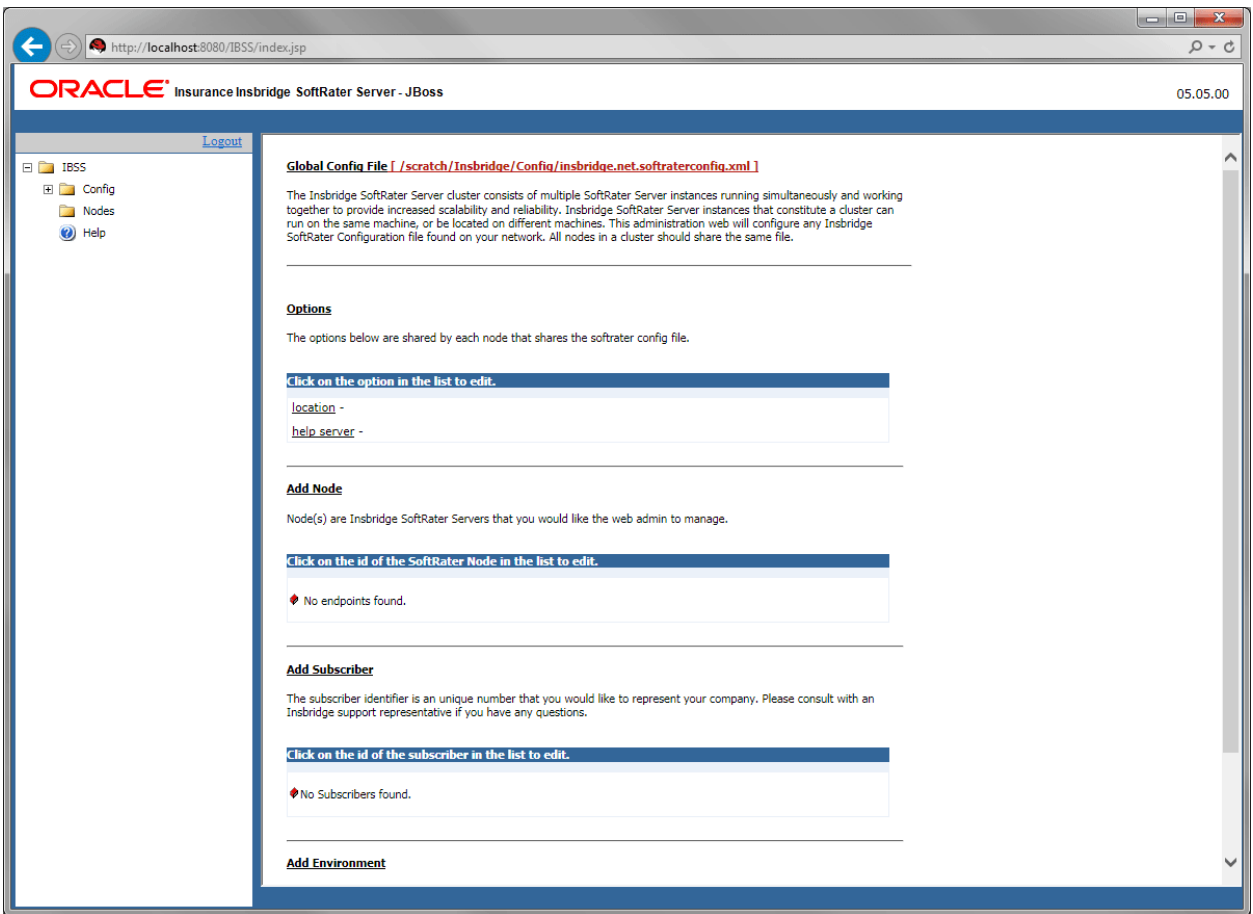

*Figure 25 IBSS JBoss Main Page*

**NOTE:** *The IBSS parameter in the application URL must be capitalized.*

#### **Step 1: Creating a Subscriber:**

A *subscriber* is a group or collective of users and environments under a single identity. This identity is used to manage and configure the group's activities and databases. A subscriber may be a single company, a group within a company, or a single person.

The ID and Name must match across all environments. If you have created a subscriber in IBFA, use the same ID and Name here. If you have not created a subscriber, you can create them here and then use the same information in other environments. The ID and Name are fixed after the first time you save. These entries cannot be edited.

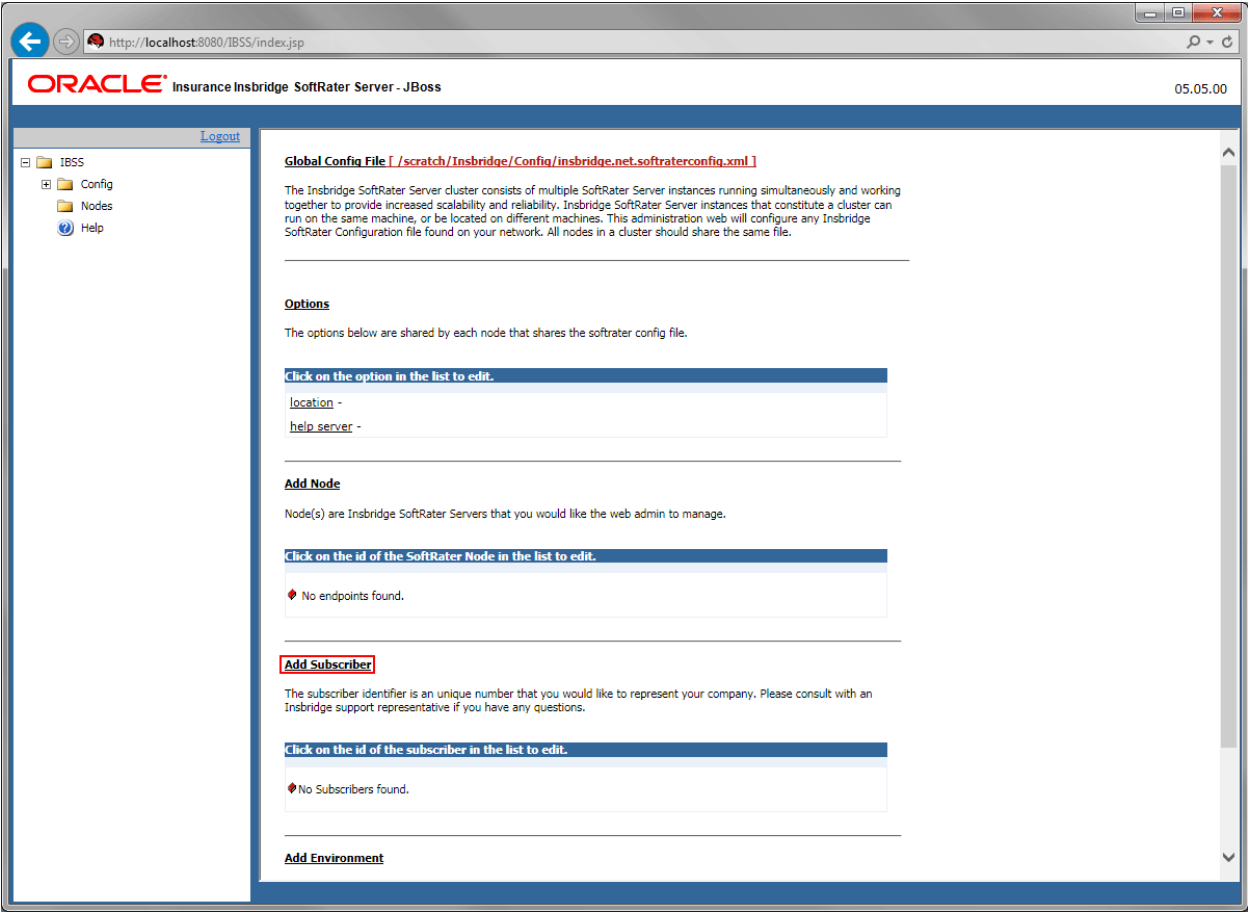

1. Click on **Add Subscriber**. A separate screen is displayed.

*Figure 26 Adding a Subscriber*

2. Enter the **ID**, and **Name** for your subscriber.

The Subscriber ID can be a 1-5 digit number and must unique for each subscriber. For example, if you have an instance of IBFA on machine A, you can create a subscriber with an ID of 100. On machine A, if you create another subscriber, you must give that subscriber a different ID number, say 200. If you also have an instance of IBFA on a different machine, B for example, you should duplicate the same subscribers with the same ID numbers on machine B.

If you require assistance or are unsure of what action to take, please log a Service Request using My Oracle Support at [https://support.oracle.com/.](https://support.oracle.com/)

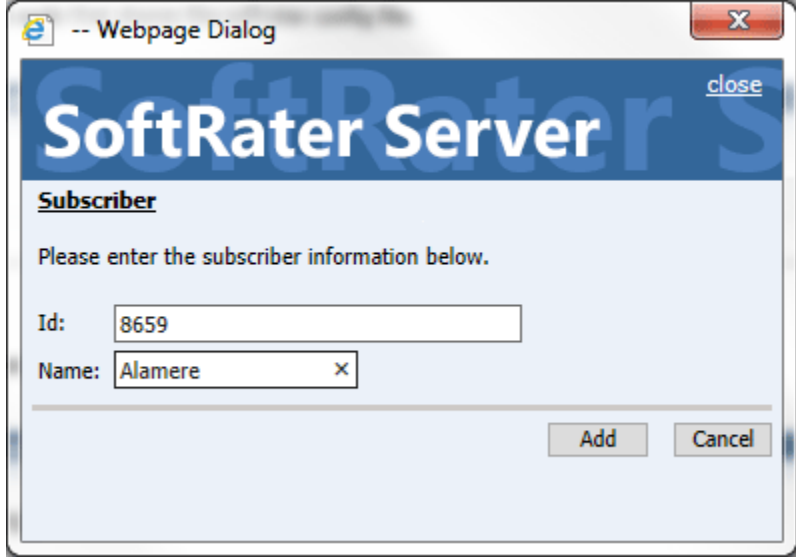

*Figure 27 Enter ID*

3. When you finish entering the information, click **Save**. The new subscriber will now be displayed in the list of subscribers.

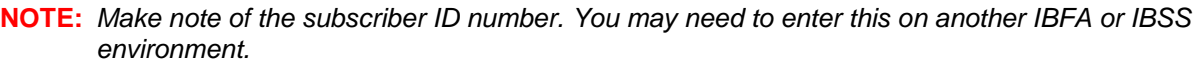

#### **Step 2: Creating a SoftRater Environment:**

The **Environment Setup** section allows you to configure rating environments. An environment is a pointer to a location where SoftRater Packages (SRP's) are stored and loaded. There is no limit to the number of environments you may have.

1. Select **Add Environment** from the IBSS Main page. You will be placed on the environment window.

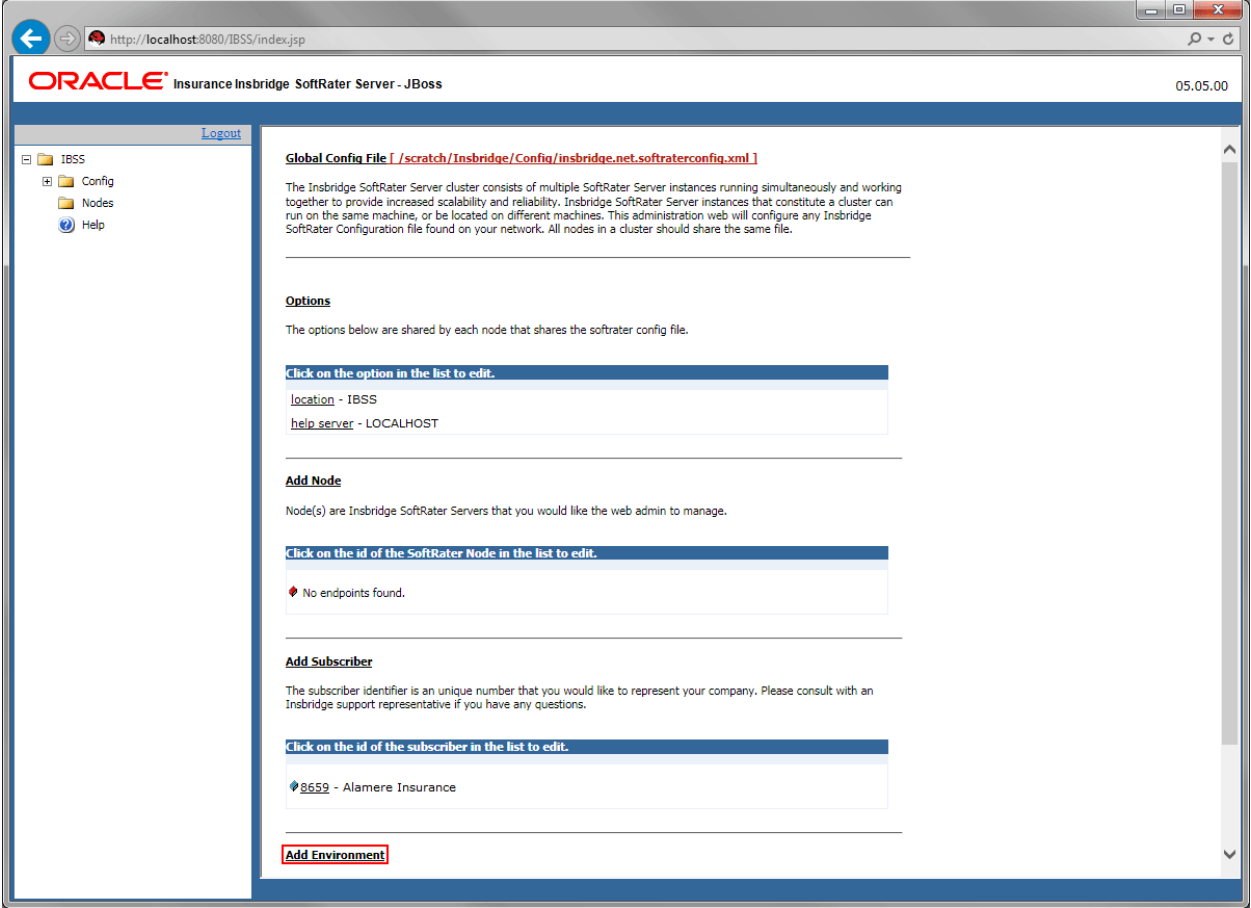

*Figure 28 Creating an Environment*

2. A separate screen is displayed. Enter the following information:

#### **For DSN Entries**

**Subscriber:** Select the name of the subscriber from the menu.

**Environment Name:** A name for the environment. This is the friendly name.

**Environment Type:** Select the type of connection:

**DSN** – The connection information is held by the Insbridge system.

**JNDI** – The connection is an EJB Lookup and information is not held by the Insbridge system.

**Database Server:** The name or IP address of the server where packages are loaded.

**Database Port:** Listening port for the target Database Management System.

#### **Default port numbers:**

- SQL Server 1433
- $Oracle 1521$
- DB2 50000

**Query Block:** For certain Database Management Systems (DBMS), system batch query optimization is required for performance and/or because of limits on/in the system. This value will control the maximum number of batch query operations that can be submitted to the target DBMS in any one transaction.

For DB2, enter a query size that is relative to the SQL statement heap size. For example, if your SQL statement heap size is 2048, you may want to enter a query size of 5. The larger the heap size, the larger the query size can be.

You may also need to increase the application heap size.

Query block is not needed for SQL Server or Oracle databases.

**Database Name:** The name of the database where packages are loaded.

**Schema Name:** The schema name for the database. Schema Name is not needed for SQL connections.

**Database User Id:** The username to access the database.

**Database Password:** The password for the username entered.

**Provider Type:** The type of the database

- **ORACLE**
- **ORACLE (BINARY\_CI)**
- **DB2**
- **DB2(AS400)**
- **MS SQL SERVER**

**Database Type:** The type of database being accessed:

- **SoftRater – The default. This option should be used for most installations.**
- **RateManager** Supported for selected installations. Please contact Support.
- **OTHER** Not used at this time.

**Data Dir:** The location of the SoftRater Packages (SRP's) on the server.

**Default Environment:** Select if this is to be used as the default environment. The default environment is used when no environment is specified. There can be only one default environment. The default environment is indicated with a red icon.

### **Connection to an Oracle RAC**

When connecting to an Oracle RAC, you can use SID. For example: Database Name: sid (Connection usingSID)

Or use the Service name. To connect to the service name, a slash has to be added in front of the database name. For example:

Database Name: /servicename (Connection using SERVICE)

When using SID, do not use the slash before the name

3. When you are finished entering information, click **Save**.

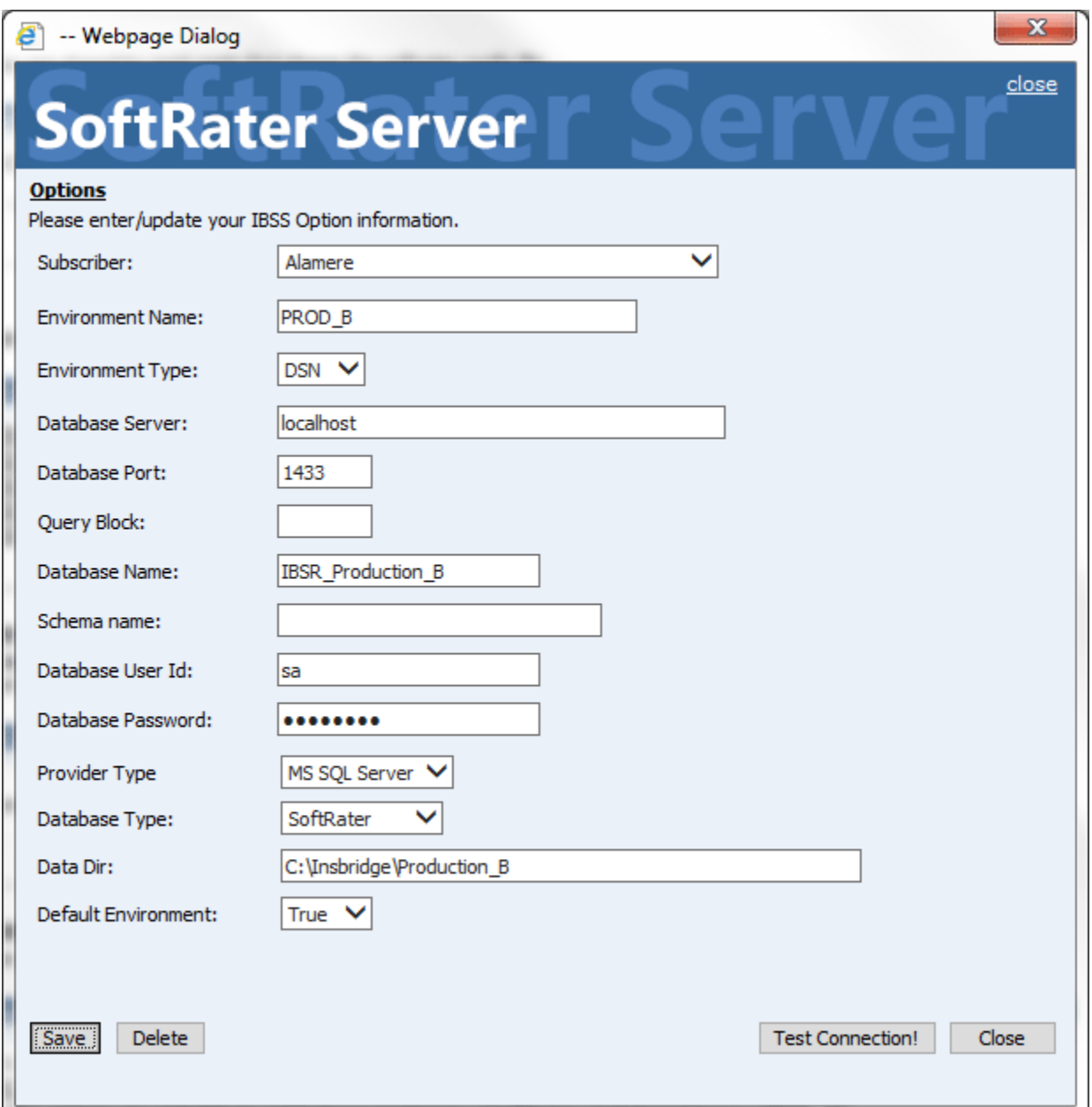

*Figure 29 Environment Setup*

4. Before you can use the new or edited environment for rating, you need to reload the configuration XML file. This is done by resetting the environments. On the left hand side of the IBSS home page, expand Nodes and select the Reset Environments option. You will be placed on the Reset Environment Configuration page. Click **Execute**. The screen refreshes and each node will be reset. Click IBSS to return to the home page.

#### **For JNDI Entries**

**Subscriber:** Select the name of the subscriber from the menu.

**Environment Name:** A name for the environment. This is the friendly name.

**Environment Type:** Select the type of connection:

- **DSN** The connection information is held by the Insbridge system.
- **JNDI** The connection is an EJB Lookup and information is not held by the Insbridge system.

**Name:** The name of the data source.

**Context Factory:** A *URL context factory* is a special object factory that creates contexts for resolving URL strings.

**RMI:** The Java Remote Method Invocation used.

**URL Host:** The name or IP of the host server.

**URL Port:** The port number used by the host server.

**Provider Type:** The type of the database

- **ORACLE**
- **ORACLE (BINARY\_CI)**
- **DB2**
- **DB2(AS400)**
- **MS SQL SERVER**

**Database Type:** The type of database being accessed:

- **SoftRater – The default. This option should be used for most installations.**
- **RateManager** Supported for selected installations. Please contact Support.
- **OTHER** Not used at this time.

**Data Dir:** The location of the SoftRater Packages (SRP's) on the server.

**Default Environment:** Select if this is to be used as the default environment. The default environment is used when no environment is specified. There can be only one default environment. The default environment is indicated with a red icon.

5. When you are finished entering information, click **Save**.

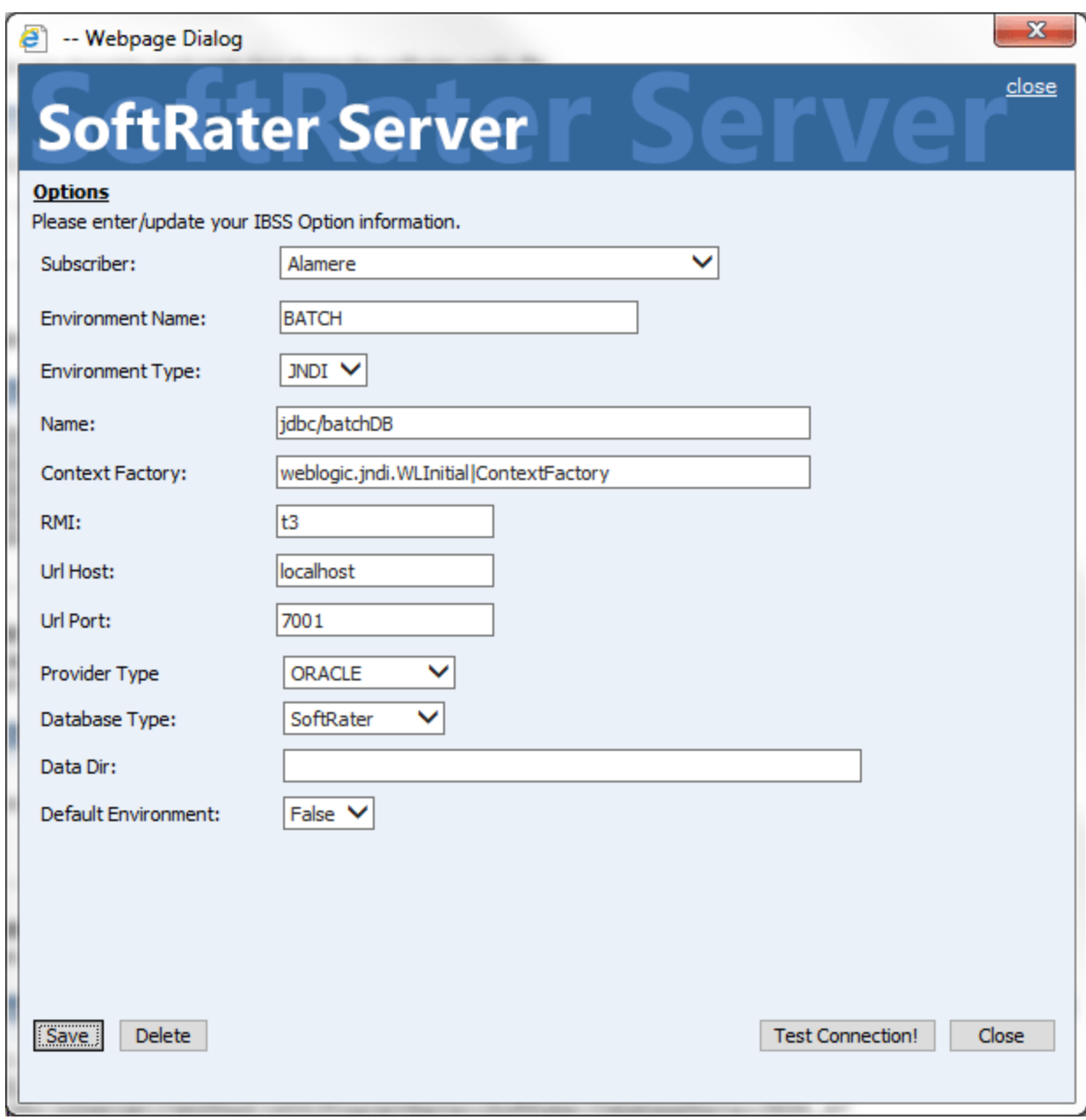

*Figure 30 Creating a JNDI Environment*

Before you can use the new or edited environment for rating, you need to reload the configuration XML file. This is done by resetting the environments. On the left hand side of the IBSS home page, expand Nodes and select the Reset Environments option. You will be placed on the Reset Environment Configuration page. Click **Execute**. The screen refreshes and each node will be reset. Click IBSS to return to the home page.

### **Step 3: Adding a Node:**

Every IBSS instance requires a node. Nodes allow for the management of multiple environments from one location. Nodes contain cache and log information for each environment as well as a reset option.

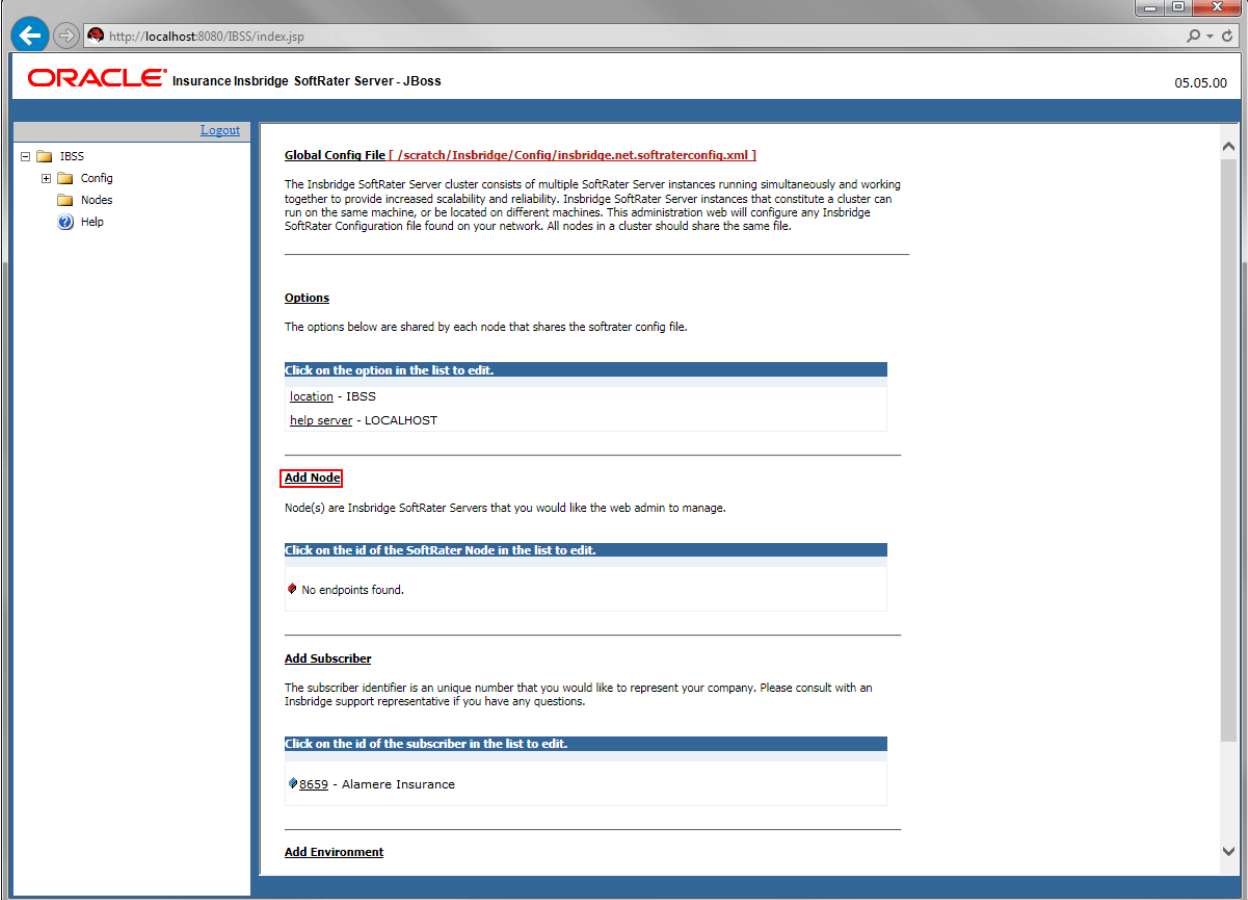

*Figure 31 Adding a Node*

**NOTE:** *To utilize a secure environment, please contact Oracle Support.*

To create a node, server information is needed:

- **Server OS**
- **Server Name or IP Address**
- **Port Used**
- 1. From the IBSS home page, click the **Add Node** link.
- 2. This opens the **SoftRater Server Node Instance** window.

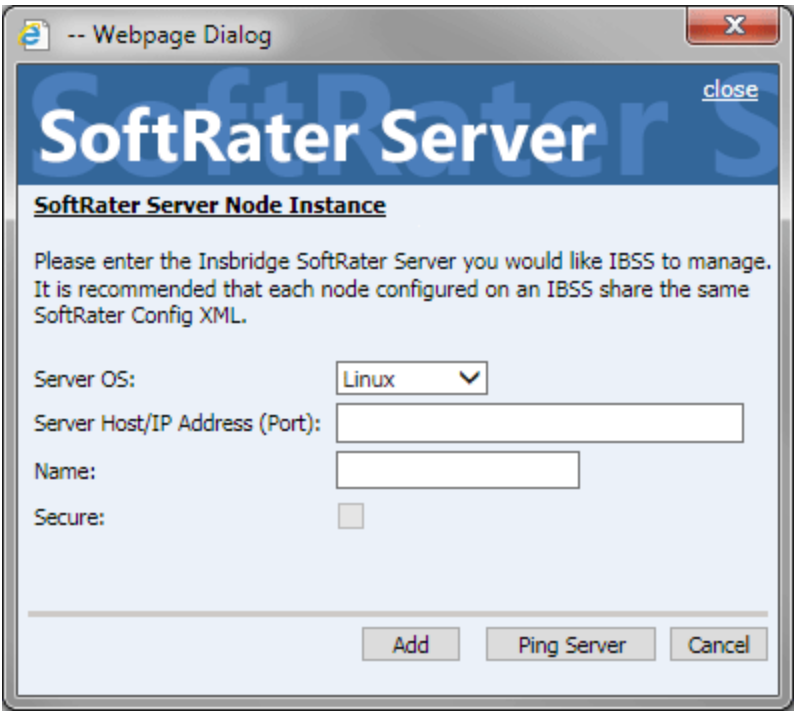

*Figure 32 Adding a Node*

- 3. Select the server operating system from the drop down. There are three choices, Linux, Mainframe and Windows.
- 4. Enter the server host name or IP address and port. The default ports:
	- **WebLogic:** Port 7001
	- **WebSphere:** Port 9080
	- **JBoss:** Port 8080

The format for this is: [SERVER NAME]:[PORT NUMBER]

- 5. Enter a friendly name. This is the name displayed for the node.
- 6. It is recommended that the Ping Server option be used to test the connection. This is an optional step but can be helpful. If a connection cannot be made, the node cannot be saved.
- 7. Click **Add** to add the node. If a node cannot be added, an error message is displayed. Please correct the error and try again.

**NOTE:** *It is recommended that server names or IP addresses be used over localhost.*

# **STEP 3: INSTALLATION OF ORACLE CLIENT**

The required Oracle Client is located in the Oracle Data Access Components (ODAC) install. If an Oracle Client has already been installed and configured, you can skip this step. Return to the machine where the Insbridge system was installed. One instance of the Oracle client is all that is required. If you have more than one Oracle environment that you want to connect, for example a QA environment and a Production environment, you only need to run the Oracle client once.

## **Running the Oracle Client**

On the machine where the Insbridge system was installed, you will need to run the Oracle Data Access Components (ODAC) install to install the Oracle client. Oracle client allows IBFA to communicate with the Oracle database. A reboot is required after the installation.

The Oracle Data Access Components (ODAC) install for Oracle12c is in the Insbridge-Windows file: ODAC121012\_x64.zip.

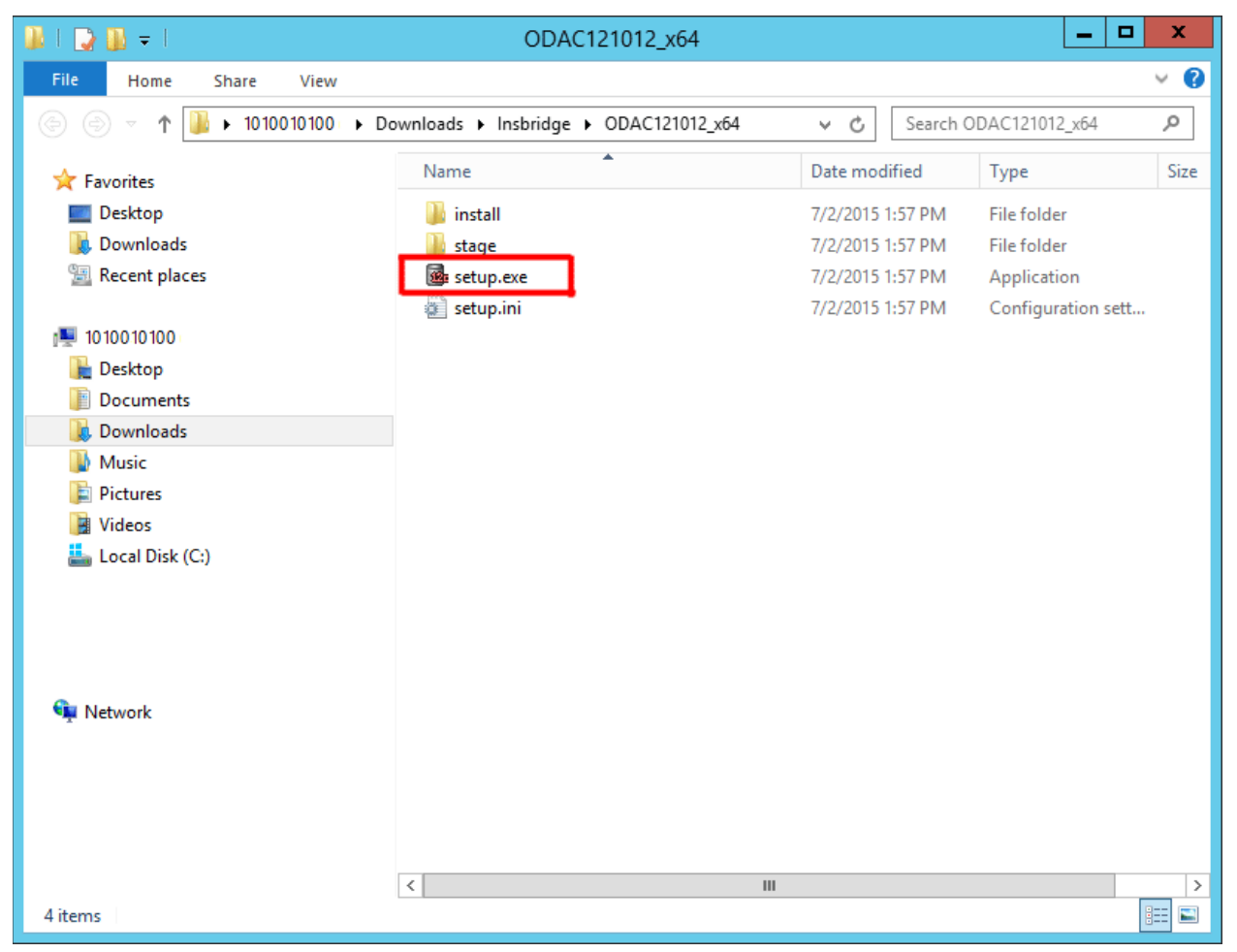

*Figure 33 Locating the Oracle Client for 64-bit Installs*

- 1. In the 05.02.00-insbridge-Insbridge folder, locate the Oracle Client folder.
- 2. Up zip the ODAC121012\_x64.zip file in a location you can access.
- 3. Double click the setup.exe. The ODAC installation will begin.

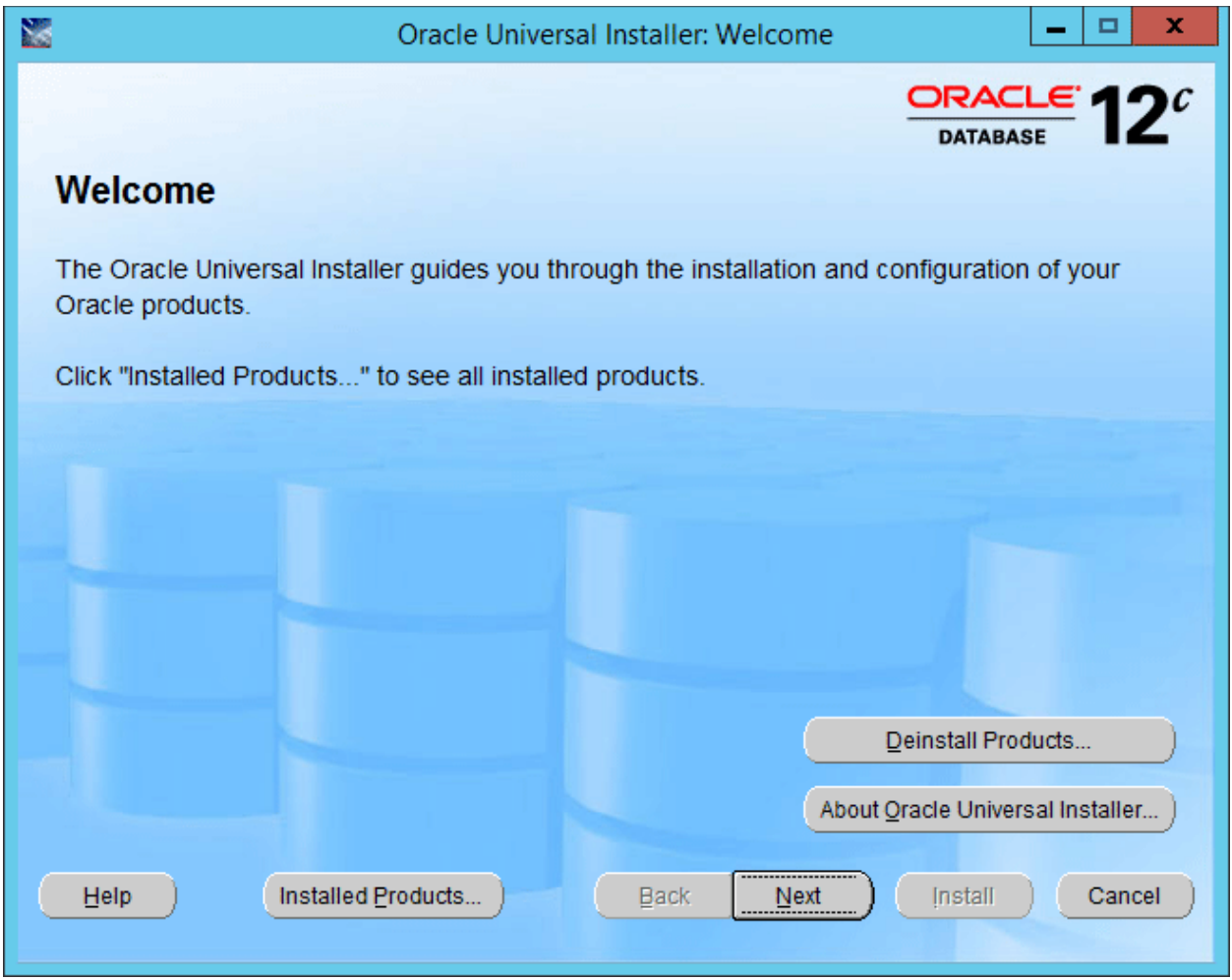

*Figure 34 Running ODAC for the Oracle Client*

4. Click Next.

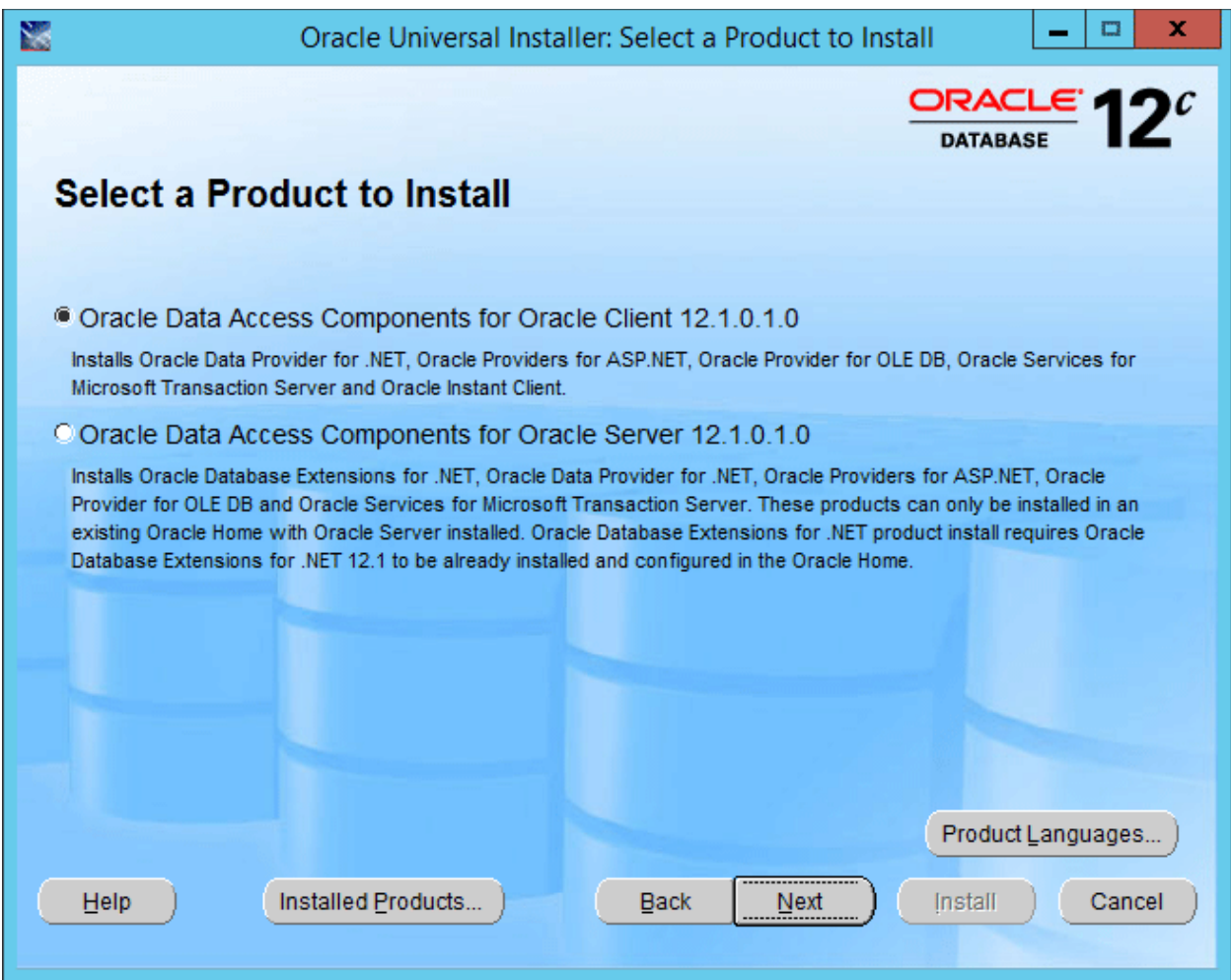

*Figure 35 Selecting the ODAC*

- 5. Select **Oracle Data Access Components for Oracle Client** as the Installation Type. For Oracle 11, select Runtime.
- 6. Click **NEXT**.

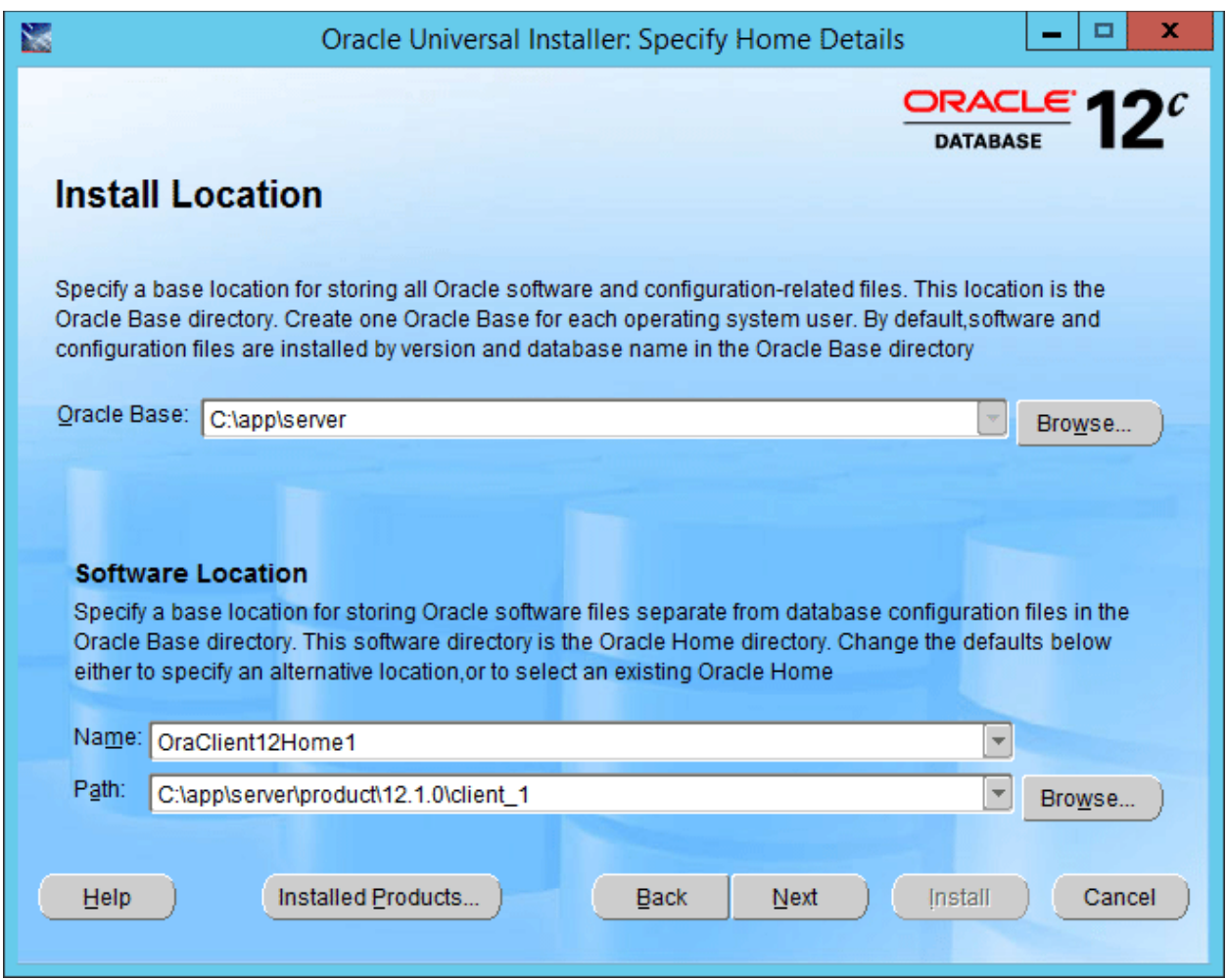

*Figure 36 Selecting the ODAC Installation Directory*

7. You can leave the defaults or select the base location.

**NOTE:** *For Oracle 11, the Summary – Inside Oracle Providers for .NET, the Oracle Client, you must use a LOCAL DRIVE, i.e. C:\app\oracle-insbridge.*

8. Click **NEXT**.

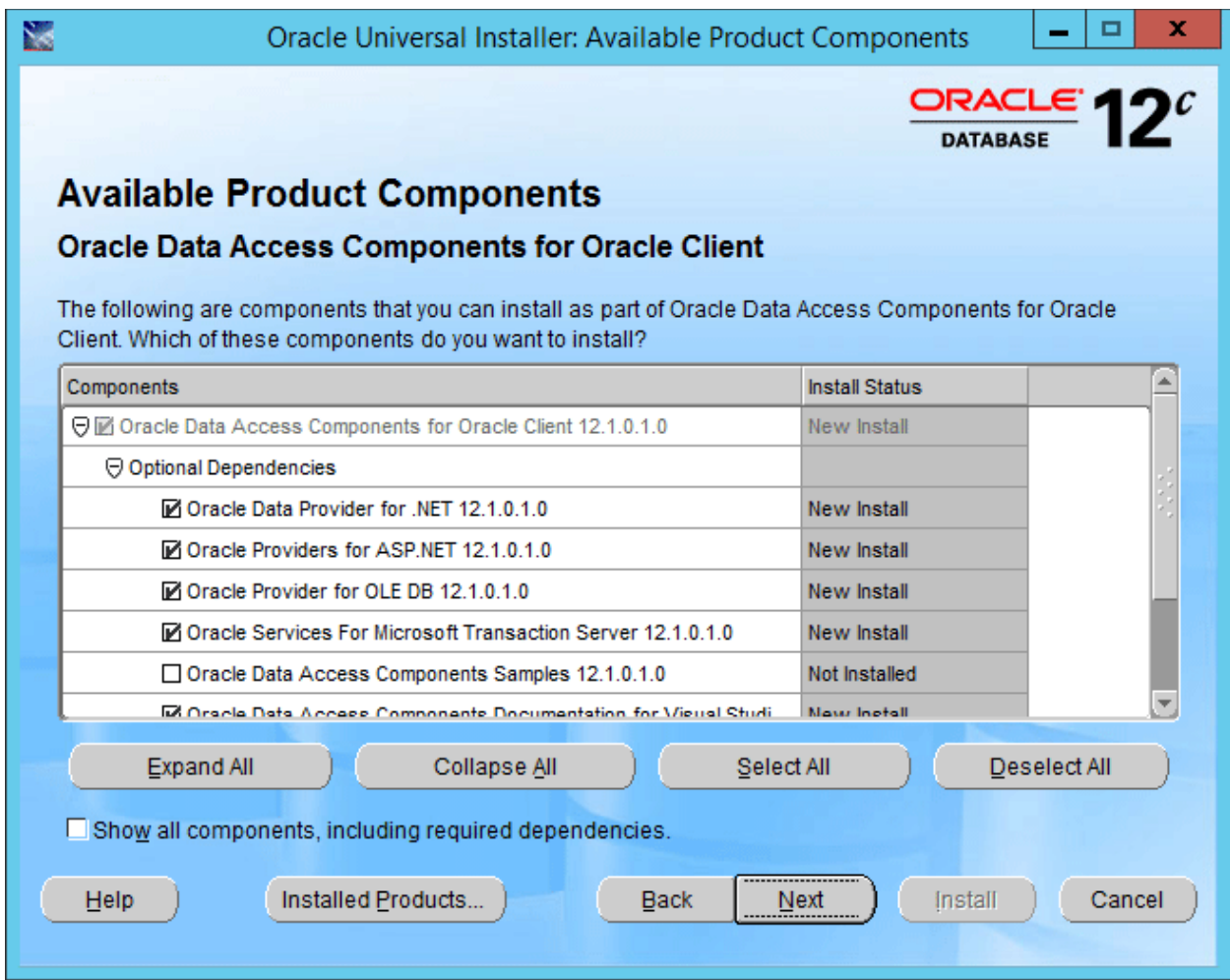

*Figure 37 Installing the Oracle Client*

9. Click Next. No changes are needed.
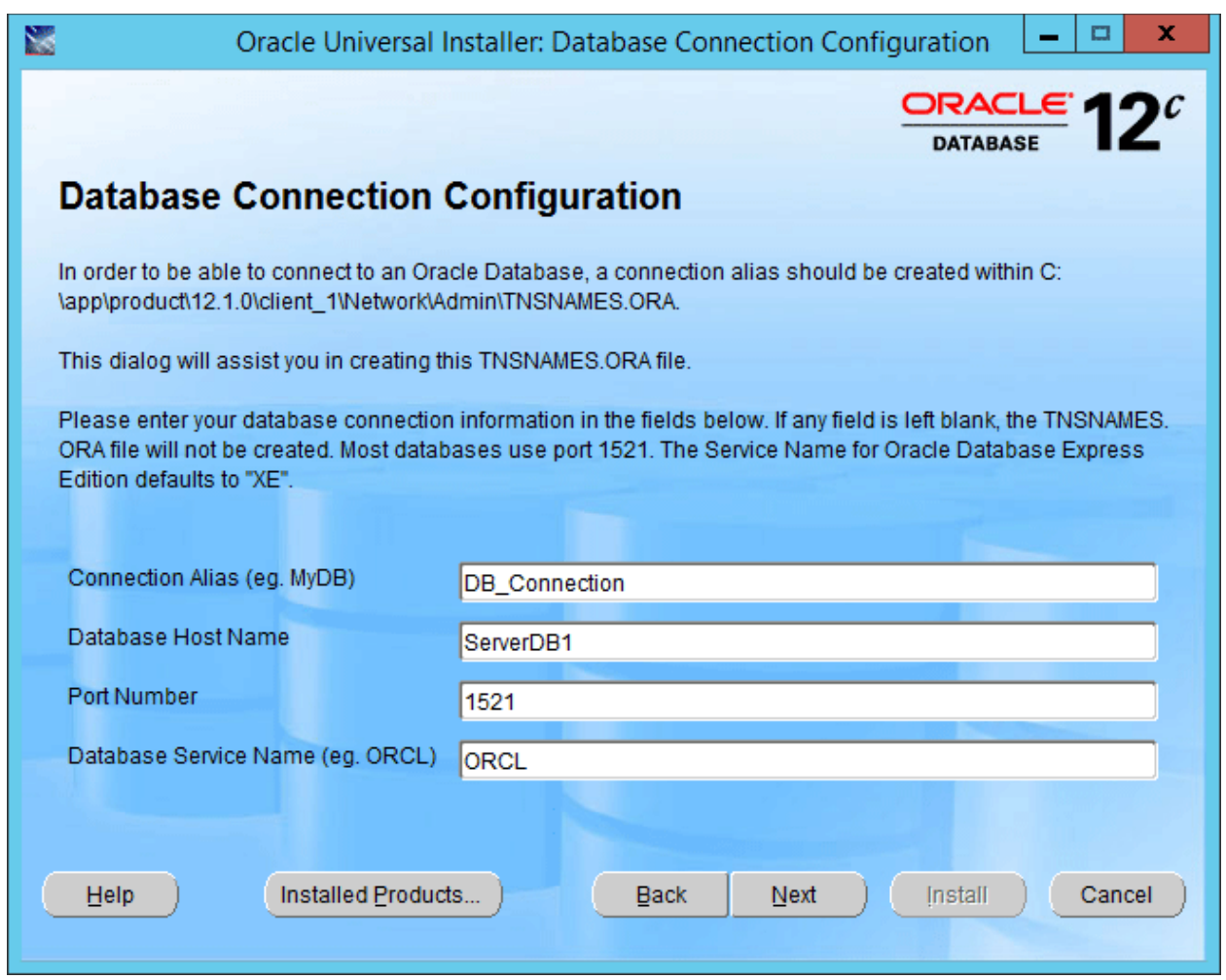

*Figure 38 Entering Database Connection Information*

10. Enter in Database Connection Information. If you do not have this, you can leave blank.

**NOTE:** *If you are upgrading an existing Oracle Client, this screen is not presented.*

11. Click Next.

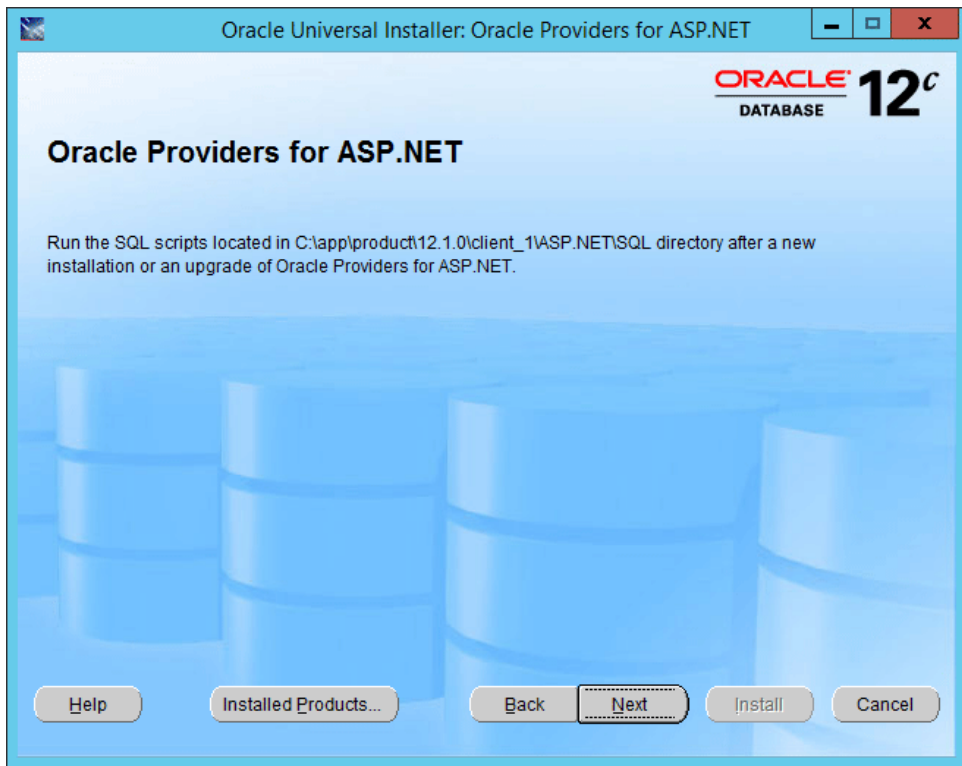

*Figure 39 Information Screen*

12. This is an information screen. Click Next.

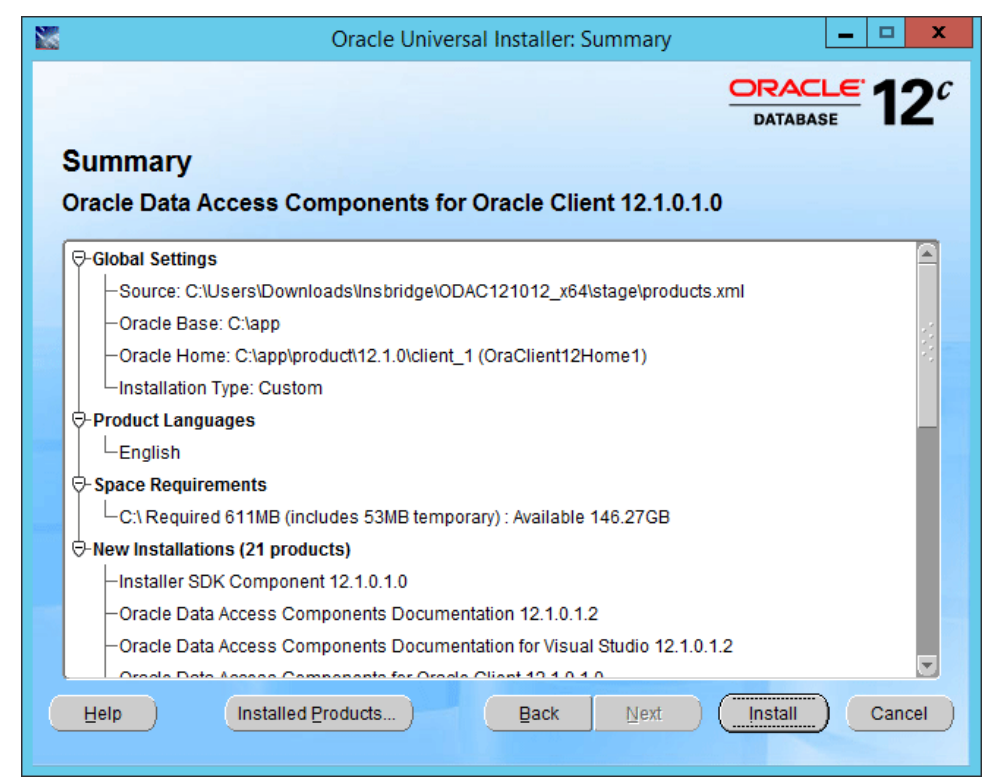

*Figure 40 Summary of Items to be installed*

13. Review the items to be installed and click Install. The installation progress is displayed.

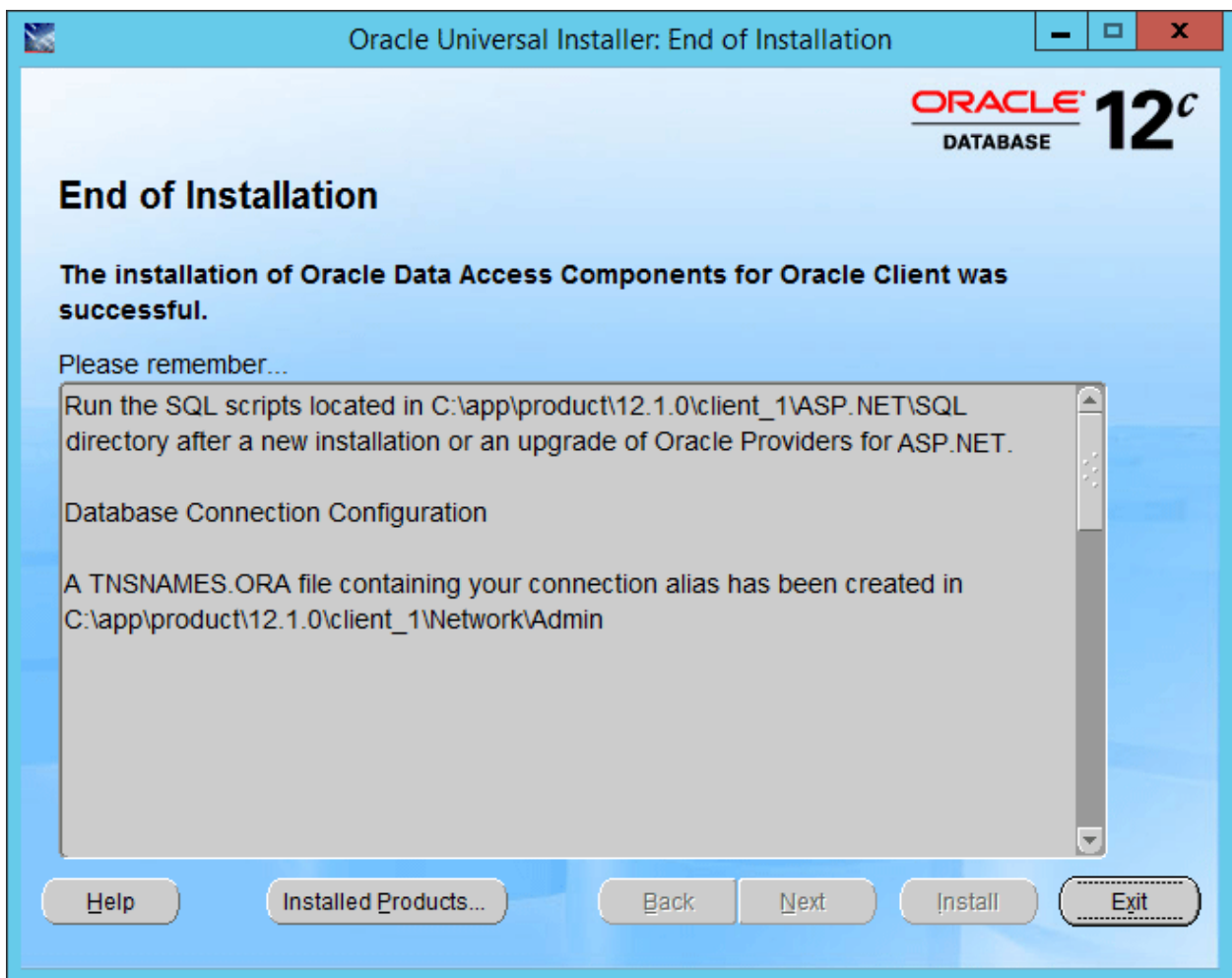

*Figure 41 Successful Installation*

- 14. The End of Installation will display a success or fail message.
- 15. Click Exit to close the install.
- 16. Reboot the machine. If you do not reboot, .NET errors may be presented.

## **STEP 4: ENTERING YOUR IBSS INSTANCE IN IBFA**

IBFA will need to communicate with the IBSS environment. This will allow for packages to be loaded. There are two parts that will need to be completed:

- 1. Create an environment.
- 2. Configure the environment.

A SoftRater environment may be completed at installation or can be added at a later time. A SoftRater environment can be on a Windows machine or a Java machine running an application server, such as JBoss. There is no limit to the number of SoftRater environments that you can have.

- 1. Enter IBFA.
- 2. Browse to **SoftRaterExplorerSubscriber name**.
- 3. Click on **Add Environment**.
- 4. Enter a **Name** and select a **Typ**e. For example, you can create a Quality Control environment with a type of Quality Assurance.
- 5. Select the **Environments** link under the Configuration header on the left hand side to enter the configuration information for the newly created logical environment. You will be placed on the Environments screen. The environments you previously setup will be listed. If an environment is missing, you must return to the Configuration subtab and add it.

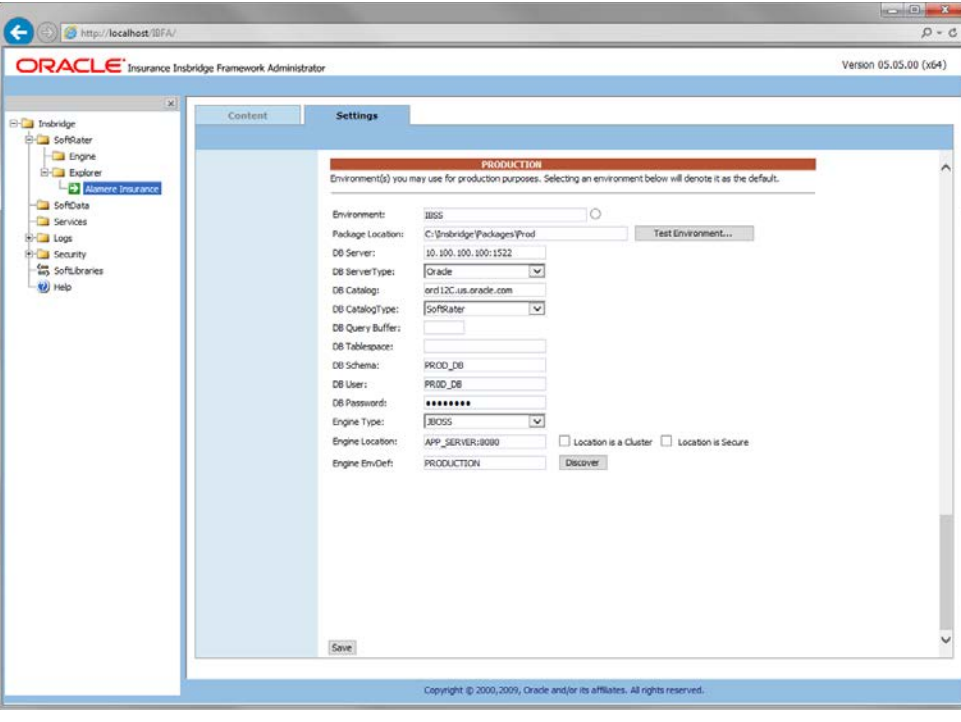

*Figure 42 Editing Environment*

- 6. The **Environment Name** will be complete. No changes are needed.
- 7. Enter in the file path where you want packages stored in the **Package Location**. Use the Test Environment option to have the location created for you.
- 8. Enter in the **DBServer** name or IP address. This is the database server where the SoftRater database was restored or created. For DB2 servers, this is the DB2 Registered Alias Name. For Oracle servers, this is the server name; either IP or DNS will work. The default port used is 1521. The Database listener port number can be appended to the server name if it is something other than the default port. The format for this is: [SERVER NAME]:[PORT NUMBER]
- 9. Select the **DB Server Type** that you are using.
- 10. The **DB Catalog** is the name of the SoftRater database created in the Oracle database. For example, IBSR\_QA.
- 11. The **DB Catalog Type** is **SoftRater**.
- 12. **DB Query Buffer** is the Query Block entry from IBSS. An entry is required if you are using a DB2 database. For SQL or Oracle, no entry is needed.
- 13. **DB Tablespace** is not required for a SoftRater environment
- 14. The **DB Schema** is the name of the schema that defines the structure of the database. This information may be obtained from the DBA.
- 15. Enter the **DB User** name and **Password**.
- 16. Select the **Engine Type**.
- 17. The **Engine Location** is the location of where you installed the SoftRater engine. You can use the machine name or IP address. For WebSphere, WebLogic or JBoss, you must also include the port. For example, a JBoss server may have "WBServerName:8080" as the entry.
- 18. The **Engine EnvDef** is the machine name if the engine is located on a different server. You can use the machine name or IP address.
- 19. Click **SAVE** to save your entries.

**NOTE:** *If the JBoss environment is not responding, you may need to stop and start the JBoss service.*

For more information on setting up environments, please see the Insbridge Framework Administrator User Guide.

## **Checking a SoftRater Database for Updates**

All SoftRater databases can be checked for updates in IBFA.

- 1. SoftRater->Explorer->Subscriber->Settings->Environments.
- 2. Select the SoftRater environment with the database where you want to check for updates.

3. Click Test Environment.

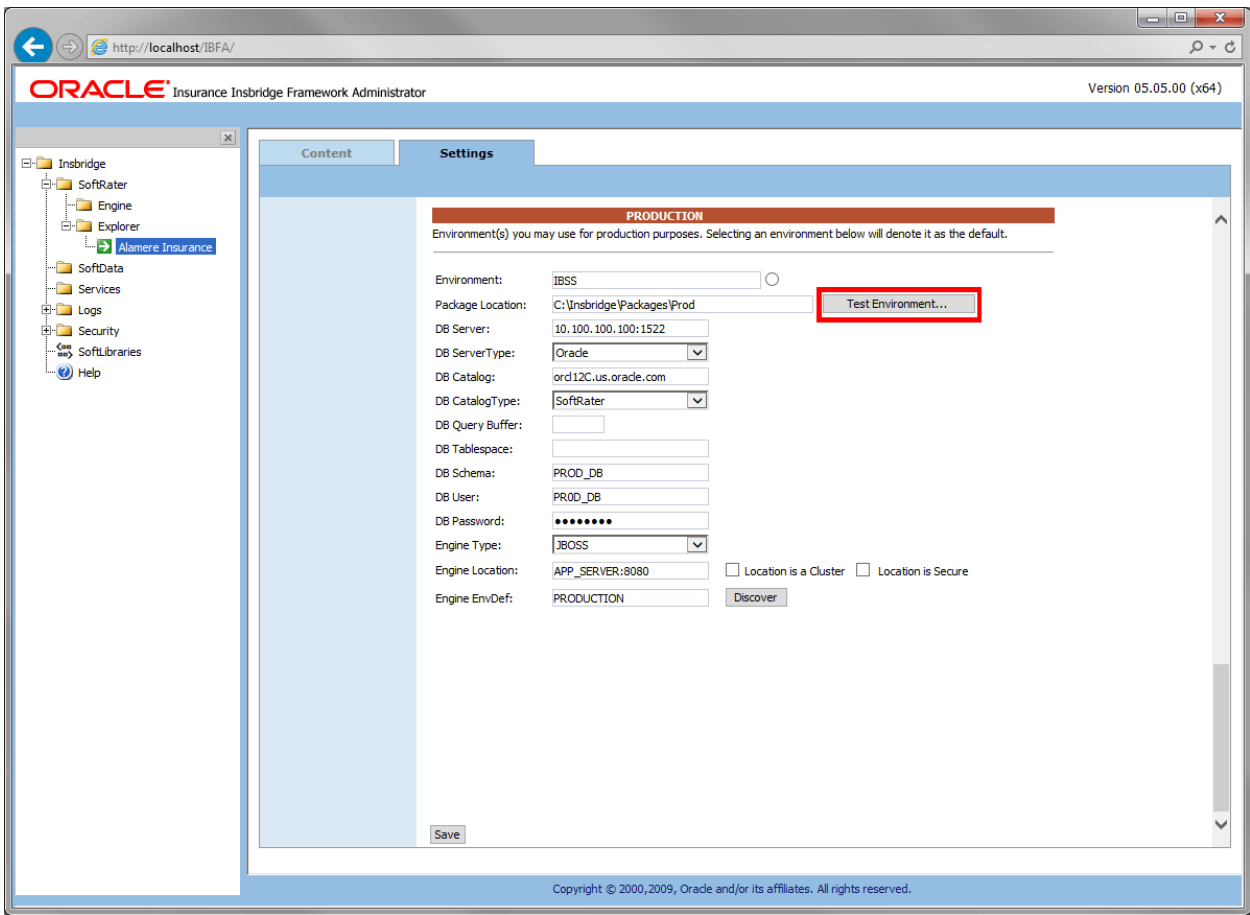

*Figure 43 Checking for Database Updates*

When the database is being validated, either a green checkmark is presented or an error message. The error message will indicate if an update must be run. For example, when validating an Oracle environment:

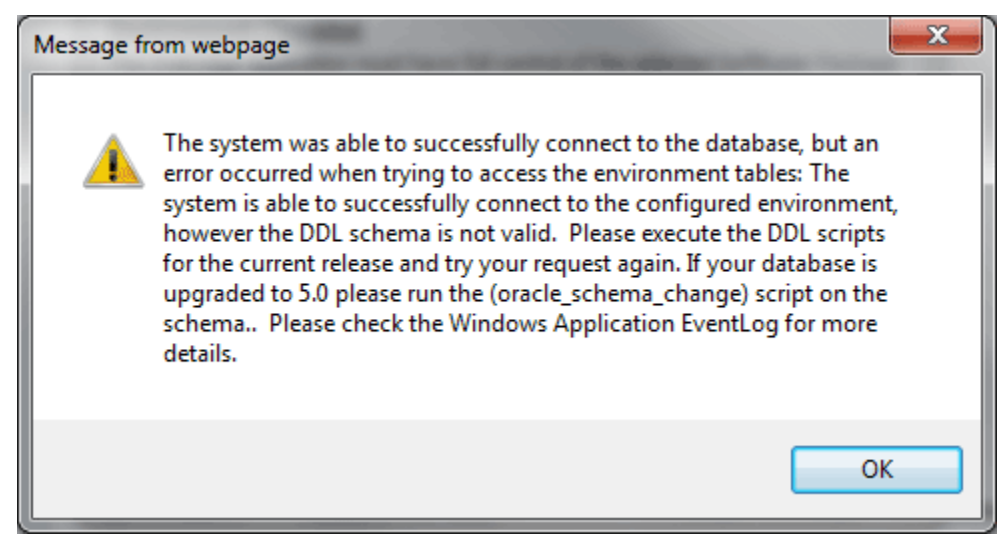

*Figure 44 Oracle Database Update Required Message*

DDL scripts for updates also can be found on the server where Insbridge was installed in the …\\Oracle\Insbridge\SoftRater\DDL folder.

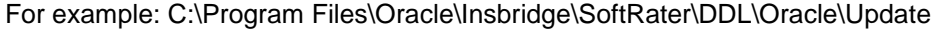

|                                           |                                                                                                    | Oracle<br>$\sim$                       |                    |               |                 |                     |  |  |  |  |  |
|-------------------------------------------|----------------------------------------------------------------------------------------------------|----------------------------------------|--------------------|---------------|-----------------|---------------------|--|--|--|--|--|
| $\vee$ 0<br>File<br>Home<br>Share<br>View |                                                                                                    |                                        |                    |               |                 |                     |  |  |  |  |  |
| $(\Leftarrow)$                            | Local Disk (C:) > Program Files > Oracle > Insbridge > SoftRater > DDL > Oracle<br>$\vee$ c<br>Search Oracle |                                        |                    |               |                 |                     |  |  |  |  |  |
| Oracle<br>$\widehat{\phantom{a}}$         |                                                                                                    | $\blacktriangle$<br>Name               | Date modified      | Type          | Size            |                     |  |  |  |  |  |
| Insbridge<br>COM+                         |                                                                                                    | update                                 | 5/24/2016 10:32 AM | File folder   |                 |                     |  |  |  |  |  |
| Framework                                 |                                                                                                    | oracle.create.dt.template.sql.bt       | 6/22/2015 8:03 PM  | Text Document | 1 <sub>KB</sub> |                     |  |  |  |  |  |
|                                           |                                                                                                    | oracle.create.packages.sgl.b.t         | 7/3/2015 11:30 AM  | Text Document | 1 KB            |                     |  |  |  |  |  |
| <b>SDK</b><br>SoftRater                   |                                                                                                    | oracle.create.packages_lk.sgl.bt<br>≡  | 2/29/2016 5:10 AM  | Text Document | 1 KB            |                     |  |  |  |  |  |
|                                           |                                                                                                    | oracle.create.packages_rl.sgl.bt       | 1/13/2011 1:51 PM  | Text Document | 1 KB            |                     |  |  |  |  |  |
| DDL                                       |                                                                                                    | oracle.create.packages_si.sql.bt<br>≡  | 1/13/2011 1:52 PM  | Text Document | 1 KB            |                     |  |  |  |  |  |
| DB <sub>2</sub>                           | Ξ                                                                                                    | oracle.create.packages_so.sgl.txt<br>Ħ | 7/17/2013 3:21 AM  | Text Document | 1 KB            |                     |  |  |  |  |  |
| Oracle                                    |                                                                                                    |                                        |                    |               |                 |                     |  |  |  |  |  |
| update                                    |                                                                                                    |                                        |                    |               |                 |                     |  |  |  |  |  |
| SqlServer                                 |                                                                                                    |                                        |                    |               |                 |                     |  |  |  |  |  |
| Webs                                      |                                                                                                    |                                        |                    |               |                 |                     |  |  |  |  |  |
| Insurance                                 | $\checkmark$                                                                                                 |                                        |                    |               |                 |                     |  |  |  |  |  |
| item selected<br>7 items                  |                                                                                                    |                                        |                    |               |                 | 睚<br>$\blacksquare$ |  |  |  |  |  |

*Figure 45 Location of Database Update Scripts*

# **STEP 5: REBOOTING THE INSBRIDGE SERVER**

To assure that the Oracle client is available, reboot the server where Insbridge is installed.

## Chapter 6

# **INSTALLATION PROCEDURES – UTILIZING AN IBM DB2 DATABASE**

The following is a check list of the installation steps needed to perform a NEW SoftRater for JBoss Installation utilizing an IBM DB2 (DB2) database:

- 1. Create a DB2 database.
- 2. Adding DB2.jar file.
- 3. Create a JBoss entry in IBSS.
- 4. Run the DB2 Client on the machine where the Insbridge system was installed.
- 5. Create a JBoss entry in IBFA

### **Required DB2.Jar File**

A db2jcc.jar file is required to be added as a library after the IBSS deployment. Download this jar from the location [http://www-01.ibm.com/support/docview.wss?uid=swg21363866.](http://www-01.ibm.com/support/docview.wss?uid=swg21363866) Save the db2jcc.jar file to a location on your machine *<db2\_location>.*

## **Required DB2 Client**

To obtain the DB2 client, please visit the IBM website and download the Client for IBM Data Server Runtime Client, Version 11.1.

For example:

<https://www-01.ibm.com/marketing/iwm/iwm/web/preLogin.do?source=swg-idsdpds>

You also can perform a search for "IBM Data Server Runtime Client, Version 11.1"

**NOTE:** You may need to create a free user account to download materials.

# **STEP 1: CREATING A DB2 DATABASE**

Because many corporate environments have a separation between the system administrator and the database administrator, the following process may require both administrators' access and permissions.

**IMPORTANT:** *It is strongly recommended that any database modification be performed by a qualified database administrator (DBA). The database setup procedures and tasks require the skill set of a database administrator. If you are not a database administrator, please stop. Improper setup may result in unwelcome changes to the database. Please consult with a qualified database administrator before proceeding.*

Before proceeding, please have ready:

- The Project/Products that your company uses. You will need the ID number for each Project/Product.
- Your subscriber number.
- Location of the Insbridge files.

Oracle Insurance does not have specific requirements, whatever requirements are deemed necessary by your company's internal standards will work. It is recommended that you included the version number or environment name if you are planning on creating more than one instance.

These instructions are high level and require that the setup person be a DBA.

1. On your DB2 database.

**NOTE:** *If you do not have database permissions, you will not be able to perform the following database procedures. The Insbridge user must be granted "Connect to database". "Create Tables", and "Create packages" authorities.*

- a) Create default tablespace for the Soft Rater database.
	- The DDLs are located in the IBFA Installation Directory under the SoftRater/DDL folder. I.e. [INSTALL\_DIR]/Insbridge/SoftRater/DDL.
	- You will have to replace the TABLESPACE name in the scripts with the tablespace name you used when you created the database.
	- On the DT tables, you will need to create one for every Project/Product. An example of the format is in the comments of the script. It requires the Project/Product ID number and the customer number.
- b) Create user IBSR and assign Connect to database, Create Tables and Create packages authorities.
- 2. On your DB2 database, you will need to run a DT table script for each Project/Product.
- 3. After all DT tables have been created, please make note of:
	- **Schema**
- **Instance**
- User name
- Password

This information will need to be passed along to the Insbridge installer. This information is needed to create a logical environment.

## **Location of DB2 DDL Directory**

If a database table needs to be added in SoftRater, the DDLs are located in the IBFA Installation Directory under the SoftRater/DDL folder. I.e. [INSTALL\_DIR]/Insbridge/SoftRater/DDL.

db2.create.dt.template.sql.txt db2.create.packages.sql.txt db2.create.packages\_lk.sql.txt db2.create.packages\_rl.sql.txt db2.create.packages\_si.sql.txt db2.create.packages\_so.sql.txt

This information may be needed if you are attempting to add a Project/Product and receive missing table errors. Creating tables in DB2 should be performed by a qualified DBA.

# **STEP 2: ADDING DB2.JAR FILE**

In order to establish a connection to DB2, the jar file **db2jcc** needs to be added to the server classpath before deployment. The required DB2.jar file is not a part of the Insbridge application installation.

### **Steps to Add the DB2. jar to the Server Classpath:**

- 1. Download the db2jcc.jar file from [http://www.java2s.com/Code/Jar/d/Downloaddb2jccjar.htm.](http://www.java2s.com/Code/Jar/d/Downloaddb2jccjar.htm)
- 2. Save the db2jcc.jar file to some location in your machine, for example *<db2\_location>.*
- 3. Create a new custom folder in <JBOSS\_HOME>/modules/system/layers/base/com/**ibm/db2/jcc/main**.
- 4. Copy the **db2jcc.jar** file there from the *<db2\_location>* created in step 2 to the new folder.
- 5. Create a new file **module.xml** with the following content:

```
<?xml version="1.0" encoding="UTF-8"?>
<module xmlns="urn:jboss:module:1.0" name="com.ibm.db2.jcc">
       <resources>
               <resource-root path="db2jcc.jar"/>
       </resources>
       <dependencies>
               <module name="javax.api"/>
               <module name="javax.transaction.api"/>
       </dependencies>
</module>
```
- 6. Place in **<JBOSS\_HOME>/modules/system/layers/base/com/ibm/db2/jcc/main location.**
- 7. The db2 module must be added to all deployments in the **standalone.xml** or standalone-full.xml file.
- 8. Find the location of the standalone.xml or standalone-full.xml file : **<Jboss\_home>\standalone\configuration**

**NOTE:** For standalone mode it is the standalone/configuration/standalone.xml file and for the domain mode it is domain/configuration/domain.xml. The standalone-full-ha.xml file can also be used,

- 9. Make a backup copy of the standalone.xml or standalone-full.xml file for safety. If the file you are editing gets corrupted, you can restore the original file.
- **10.** Add the following under under **<subsystem xmlns="urn:jboss:domain:ee:4.0">**

*<global-modules> <module name="com.ibm.db2.jcc" slot="main"/> </global-modules>*

11. Save the standalone.xml file.

# **STEP 3: SETTING UP A JBOSS ENVIRONMENT IN IBSS**

There are three steps that will need to be done in IBSS:

- **Step 1: Creating a New Subscriber**
- **Step 2: Creating a SoftRater Environment**
- **Step 3: Adding a Node**

Open an Internet Explorer web browser and browse to the following location, replacing ServerName with the actual server name where JBoss resides:

http://<ServerName or IP Address>:8080/IBSS

## **Security Enabled**

Security is enabled by default; users are presented with a login screen. A user name and password must be entered to gain access. Information regarding the status of the system is presented but will not be accessible. The default is for security to be enabled.

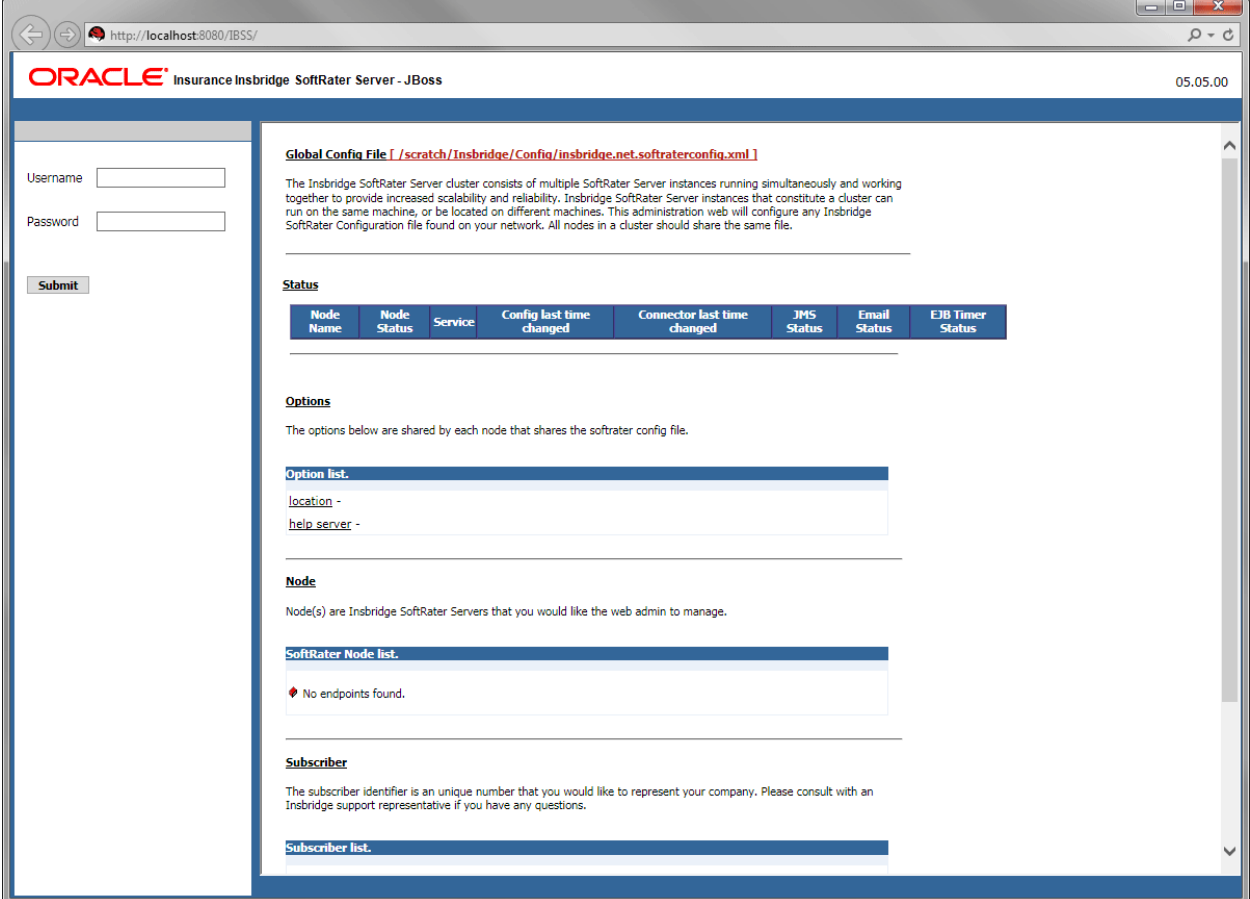

*Figure 46 Security Enabled in IBSS*

When Security is enabled, a default user "admin" with a default password of "insbridge" is assigned. This is the user name and password to be used the first time you enter IBSS. It is strongly recommended that the password be updated at the first log in.

### **IBSS Home**

A successful log in places you on the Home page.

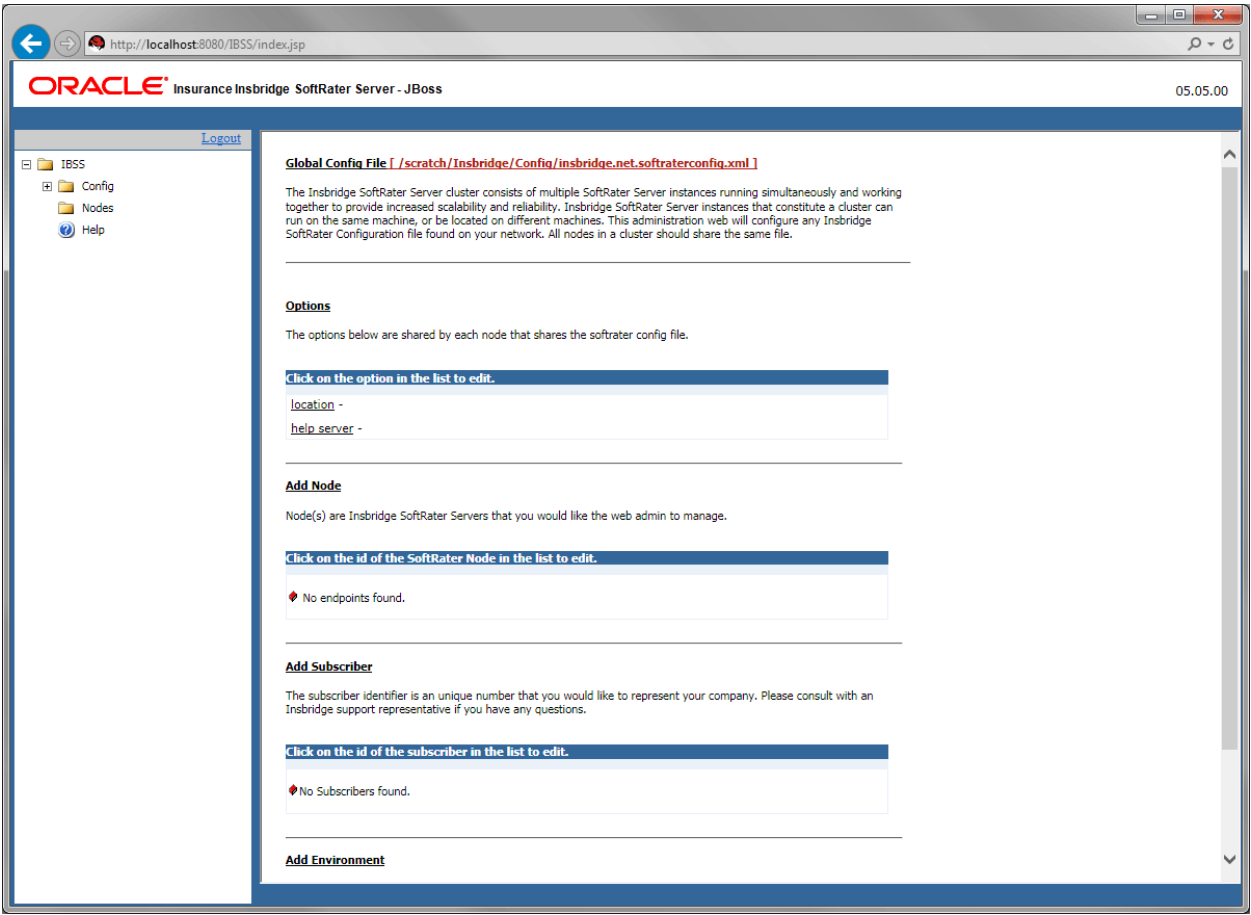

*Figure 47 IBSS JBoss Main Page*

**NOTE:** *The IBSS parameter in the application URL must be capitalized.*

### **Step 1: Creating a Subscriber:**

A *subscriber* is a group or collective of users and environments under a single identity. This identity is used to manage and configure the group's activities and databases. A subscriber may be a single company, a group within a company, or a single person.

The ID and Name must match across all environments. If you have created a subscriber in IBFA, use the same ID and Name here. If you have not created a subscriber, you can create them here and then use the same information in other environments. The ID and Name are fixed after the first time you save. These entries cannot be edited.

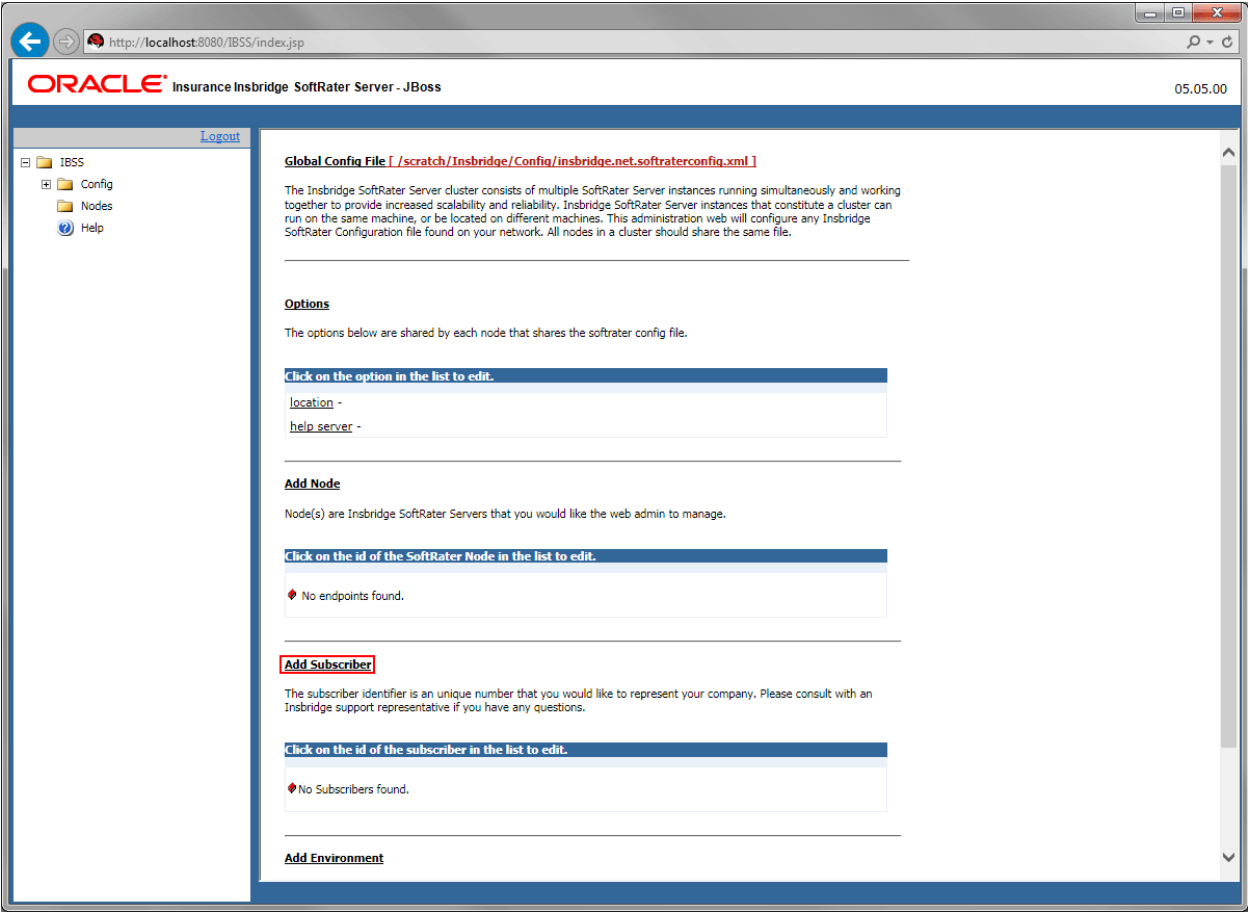

1. Click on **Add Subscriber**. A separate screen is displayed.

*Figure 48 Adding a Subscriber*

2. Enter the **ID**, and **Name** for your subscriber.

The Subscriber ID can be a 1-5 digit number and must unique for each subscriber. For example, if you have an instance of IBFA on machine A, you can create a subscriber with an ID of 100. On machine A, if you create another subscriber, you must give that subscriber a different ID number, say 200. If you also have an instance of IBFA on a different machine, B for example, you should duplicate the same subscribers with the same ID numbers on machine B.

If you require assistance or are unsure of what action to take, please log a Service Request using My Oracle Support at [https://support.oracle.com/.](https://support.oracle.com/)

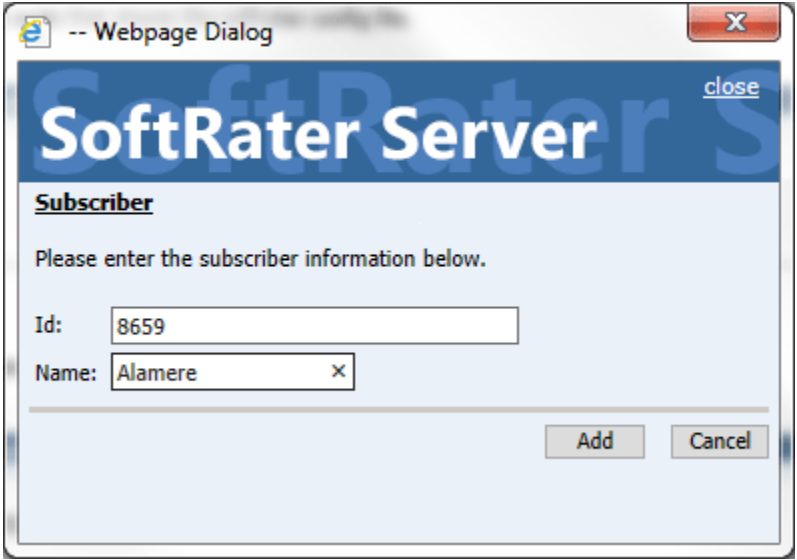

*Figure 49 Enter ID*

3. When you finish entering the information, click **Save**. The new subscriber will now be displayed in the list of subscribers.

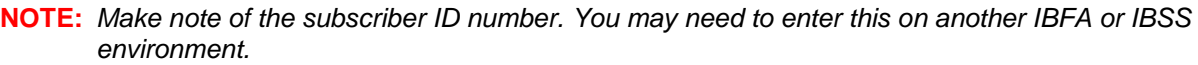

### **Step 2: Creating a SoftRater Environment:**

The **Environment Setup** section allows you to configure rating environments. An environment is a pointer to a location where SoftRater Packages (SRP's) are stored and loaded. There is no limit to the number of environments you may have.

1. Select **Add Environment** from the IBSS Main page. You will be placed on the environment window.

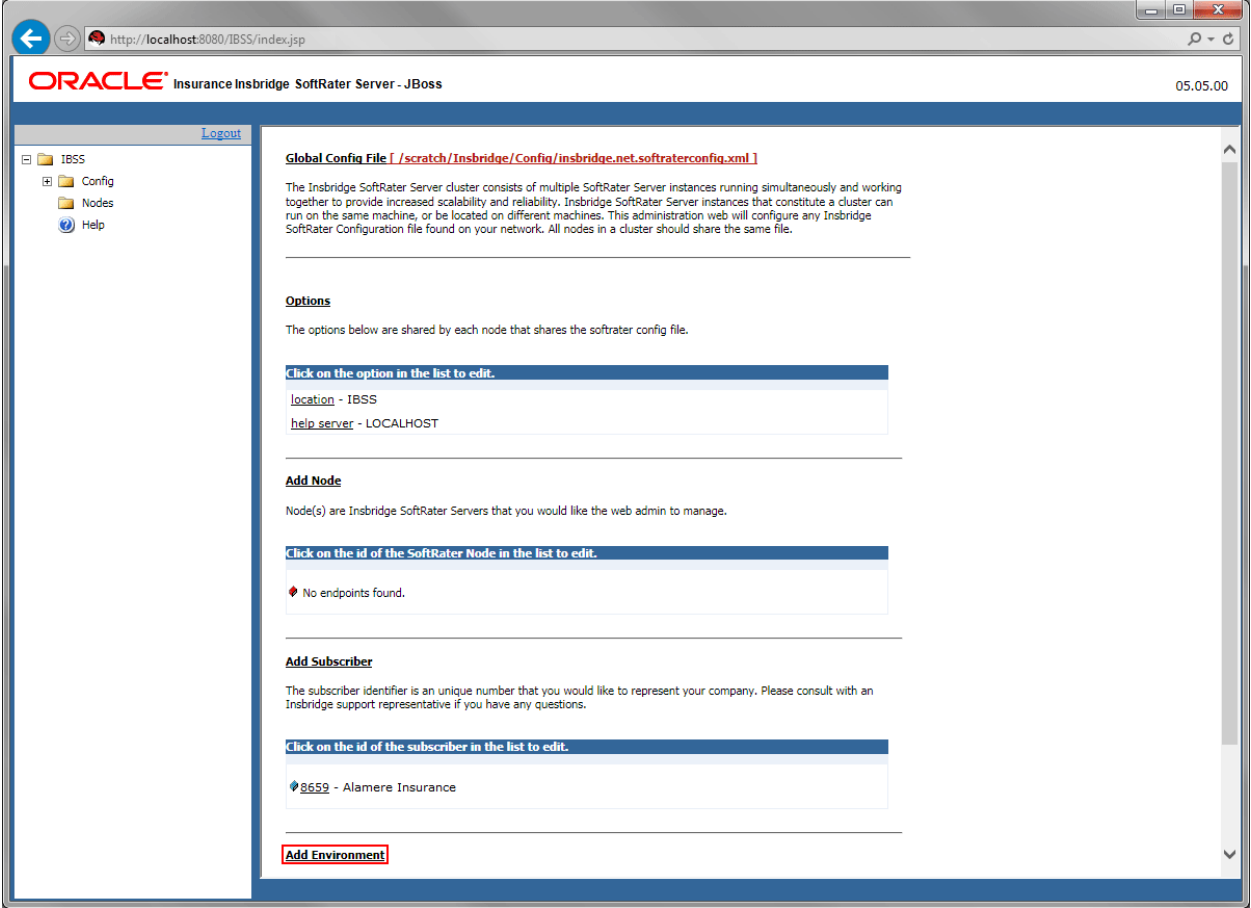

*Figure 50 Creating an Environment*

2. A separate screen is displayed. Enter the following information:

### **For DSN Entries**

**Subscriber:** Select the name of the subscriber from the menu.

**Environment Name:** A name for the environment. This is the friendly name.

**Environment Type:** Select the type of connection:

• **DSN** – The connection information is held by the Insbridge system.

**JNDI** – The connection is an EJB Lookup and information is not held by the Insbridge system.

**Database Server:** The name or IP address of the server where packages are loaded.

**Database Port:** Listening port for the target Database Management System.

#### **Default port numbers:**

- SQL Server 1433
- Oracle  $-1521$
- DB2 50000

**Query Block:** For certain Database Management Systems (DBMS), system batch query optimization is required for performance and/or because of limits on/in the system. This value will control the maximum number of batch query operations that can be submitted to the target DBMS in any one transaction.

For DB2, enter a query size that is relative to the SQL statement heap size. For example, if your SQL statement heap size is 2048, you may want to enter a query size of 5. The larger the heap size, the larger the query size can be.

You may also need to increase the application heap size.

Query block is not needed for SQL Server or Oracle databases.

**Database Name:** The name of the database where packages are loaded.

**Schema Name:** The schema name for the database. Schema Name is not needed for SQL connections.

**Database User Id:** The username to access the database.

**Database Password:** The password for the username entered.

**Provider Type:** The type of the database

- **ORACLE**
- **ORACLE(BINARY\_CI)**
- **DB2**
- **DB2(AS400)**
- **MS SQL SERVER**

**Database Type:** The type of database being accessed:

- **SoftRater – The default. This option should be used for most installations.**
- **RateManager** Supported for selected installations. Please contact Support.
- **OTHER** Not used at this time.

**Data Dir:** The location of the SoftRater Packages (SRP's) on the server.

**Default Environment:** Select if this is to be used as the default environment. The default environment is used when no environment is specified. There can be only one default environment. The default environment is indicated with a red icon.

3. When you are finished entering information, click **Save**.

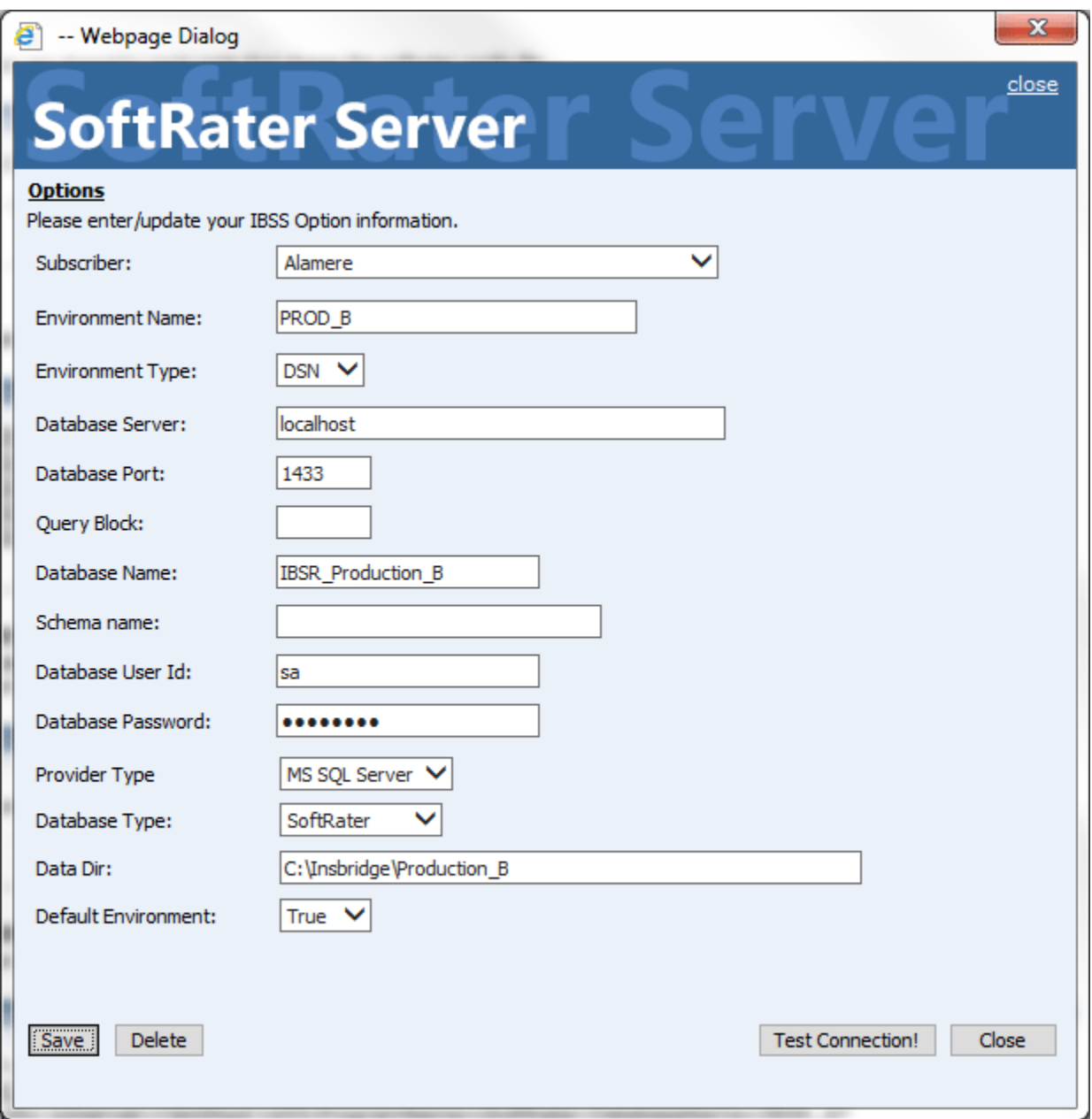

*Figure 51 Environment Setup*

4. Before you can use the new or edited environment for rating, you need to reload the configuration XML file. This is done by resetting the environments. On the left hand side of the IBSS home page, expand Nodes and select the Reset Environments option. You will be placed on the Reset Environment Configuration page. Click **Execute**. The screen refreshes and each node will be reset. Click IBSS to return to the home page.

#### **For JNDI Entries**

**Subscriber:** Select the name of the subscriber from the menu.

**Environment Name:** A name for the environment. This is the friendly name.

**Environment Type:** Select the type of connection:

- **DSN** The connection information is held by the Insbridge system.
- **JNDI** The connection is an EJB Lookup and information is not held by the Insbridge system.

**Name:** The name of the data source.

**Context Factory:** A *URL context factory* is a special object factory that creates contexts for resolving URL strings.

**RMI:** The Java Remote Method Invocation used.

**URL Host:** The name or IP of the host server.

**URL Port:** The port number used by the host server.

**Provider Type:** The type of the database

- **ORACLE**
- **ORACLE (BINARY\_CI)**
- **DB2**
- **DB2(AS400)**
- **MS SQL SERVER**

**Database Type:** The type of database being accessed:

- **SoftRater – The default. This option should be used for most installations.**
- **RateManager** Supported for selected installations. Please contact Support.
- **OTHER** Not used at this time.

**Data Dir:** The location of the SoftRater Packages (SRP's) on the server.

**Default Environment:** Select if this is to be used as the default environment. The default environment is used when no environment is specified. There can be only one default environment. The default environment is indicated with a red icon.

5. When you are finished entering information, click **Save**.

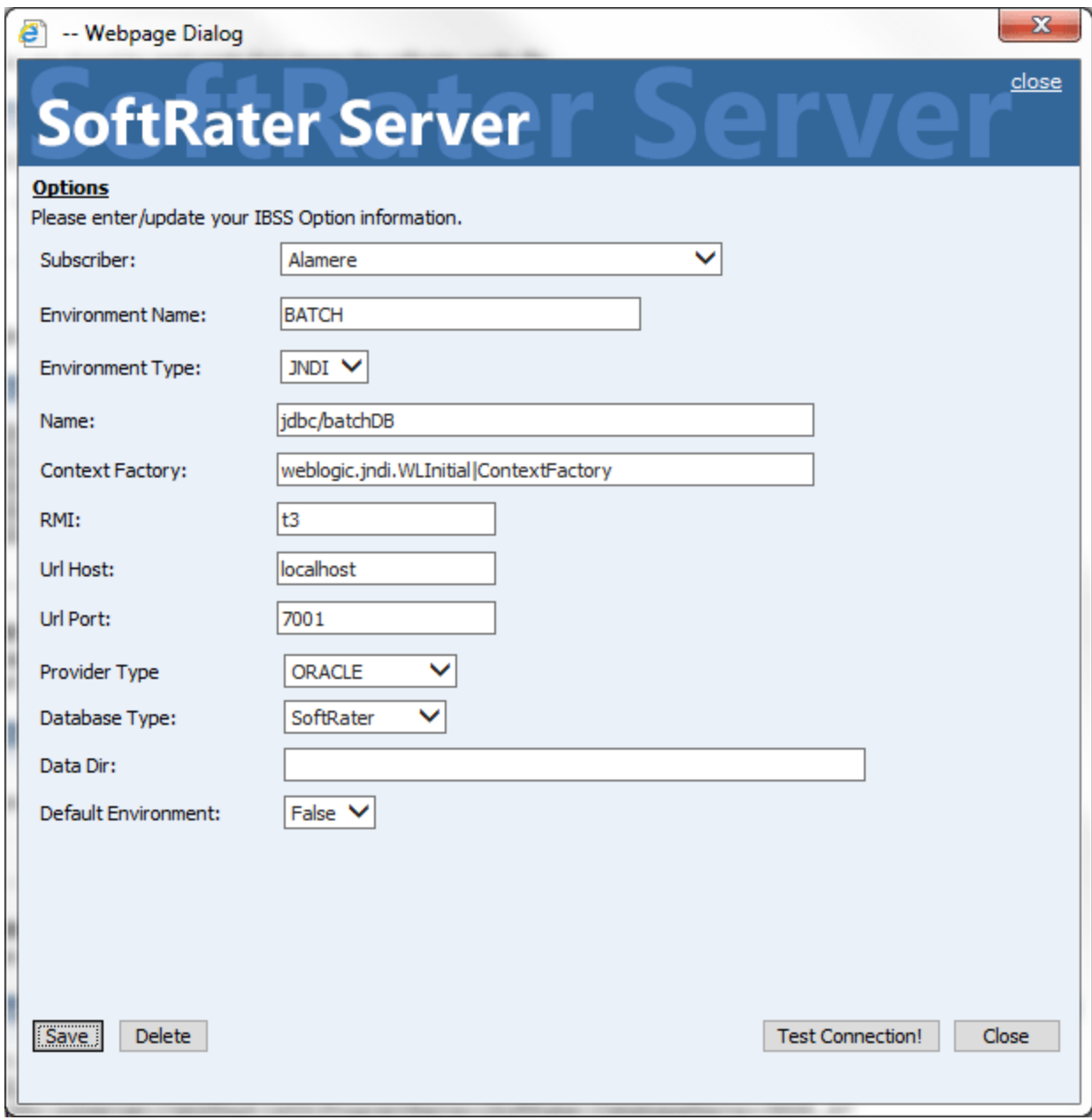

*Figure 52 Creating a JNDI Environment*

Before you can use the new or edited environment for rating, you need to reload the configuration XML file. This is done by resetting the environments. On the left hand side of the IBSS home page, expand Nodes and select the Reset Environments option. You will be placed on the Reset Environment Configuration page. Click **Execute**. The screen refreshes and each node will be reset. Click IBSS to return to the home page.

### **Step 3: Adding a Node:**

Every IBSS instance requires a node. Nodes allow for the management of multiple environments from one location. Nodes contain cache and log information for each environment as well as a reset option.

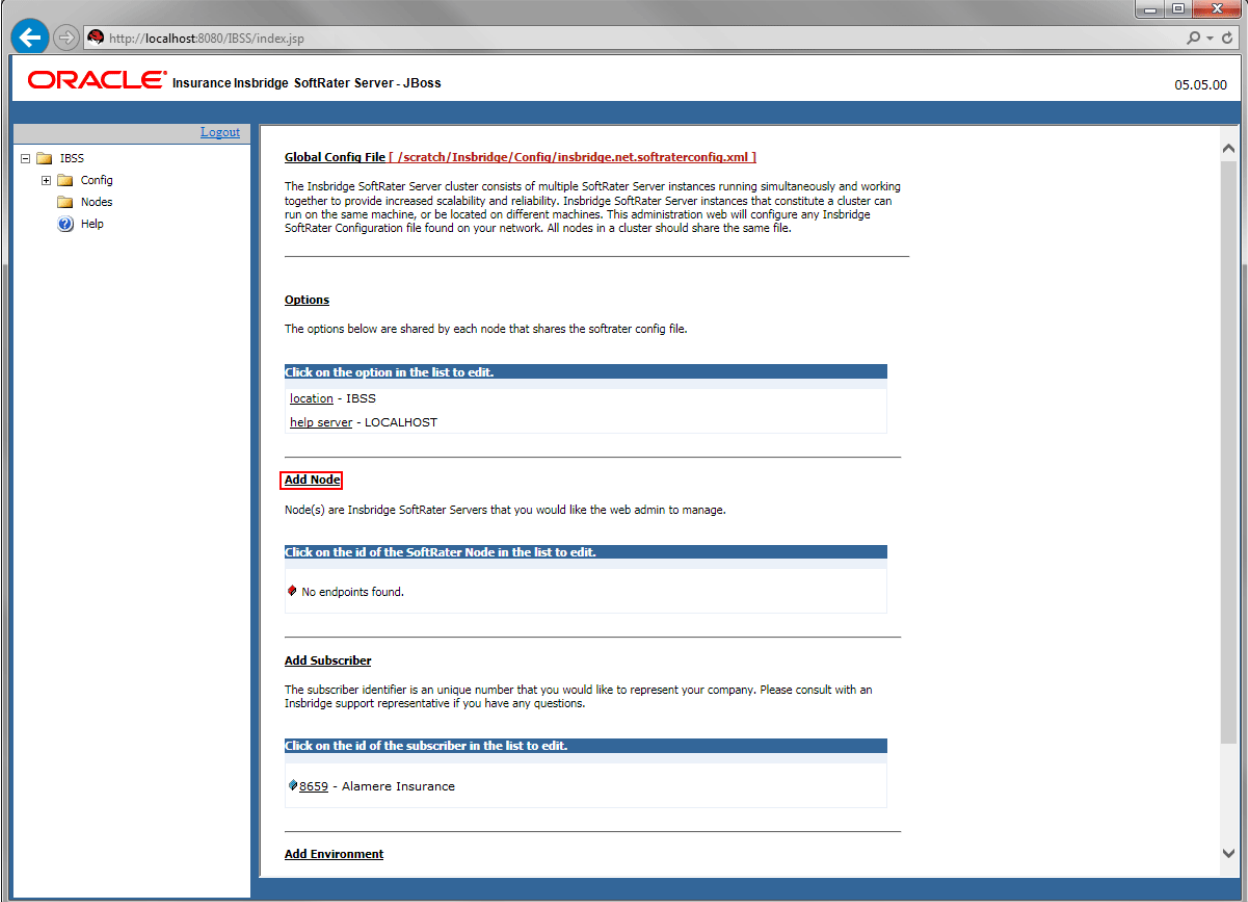

*Figure 53 Adding a Node*

**NOTE:** *To utilize a secure environment, please contact Oracle Support.*

To create a node, server information is needed:

- **Server OS**
- **Server Name or IP Address**
- **Port Used**
- 1. From the IBSS home page, click the **Add Node** link.
- 2. This opens the **SoftRater Server Node Instance** window.

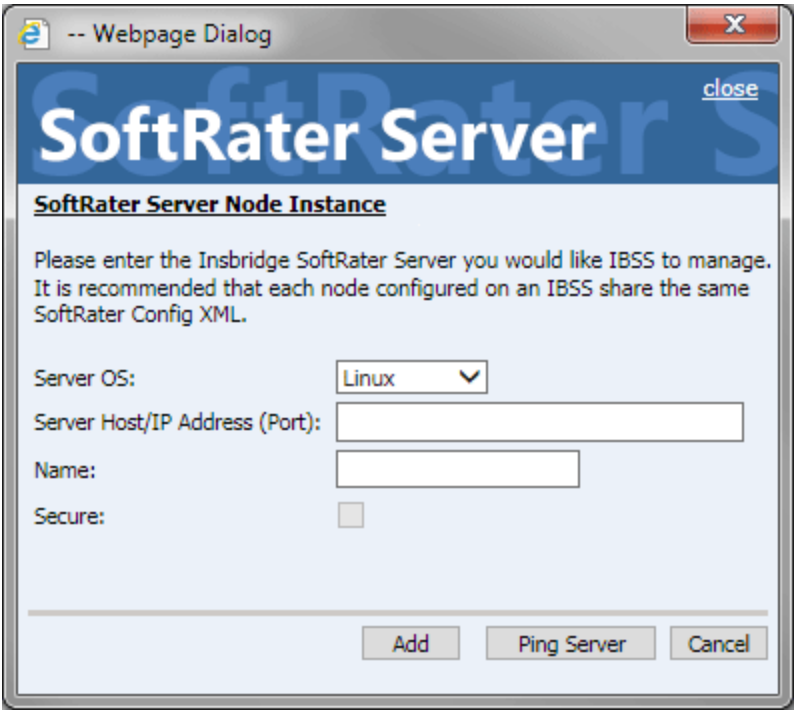

*Figure 54 Adding a Node*

- 3. Select the server operating system from the drop down. There are three choices, Linux, Mainframe and Windows.
- 4. Enter the server host name or IP address and port. The default ports:
	- **WebLogic:** Port 7001
	- **WebSphere:** Port 9080
	- **JBoss:** Port 8080

The format for this is: [SERVER NAME]:[PORT NUMBER]

- 5. Enter a friendly name. This is the name displayed for the node.
- 6. It is recommended that the Ping Server option be used to test the connection. This is an optional step but can be helpful. If a connection cannot be made, the node cannot be saved.
- 7. Click **Add** to add the node. If a node cannot be added, an error message is displayed. Please correct the error and try again.

**NOTE:** *It is recommended that server names or IP addresses be used over localhost.*

## **STEP 4: INSTALLATION OF DB2 CLIENT**

If the DB2 Client has already been installed and configured, you can skip this step. Return to the machine where the Insbridge system was installed. One instance of the DB2 client is all that is required. If you have more than one DB2 environment that you want to connect, for example a QA environment and a Production environment, you will only need to run the DB2 client once.

### **Running the DB Client**

**Run the DB2 Client.** On the machine where the Insbridge system was installed, you will need to run the DB2 client for the version you have. This will allow IBFA to communicate with the DB2 database.

For a 64-bit environment, please make sure you have the 64-bit DB2 Client.

1. Select the setup application. The DB2 client installation will begin. Select the language to be used. The installation prepares to launch.

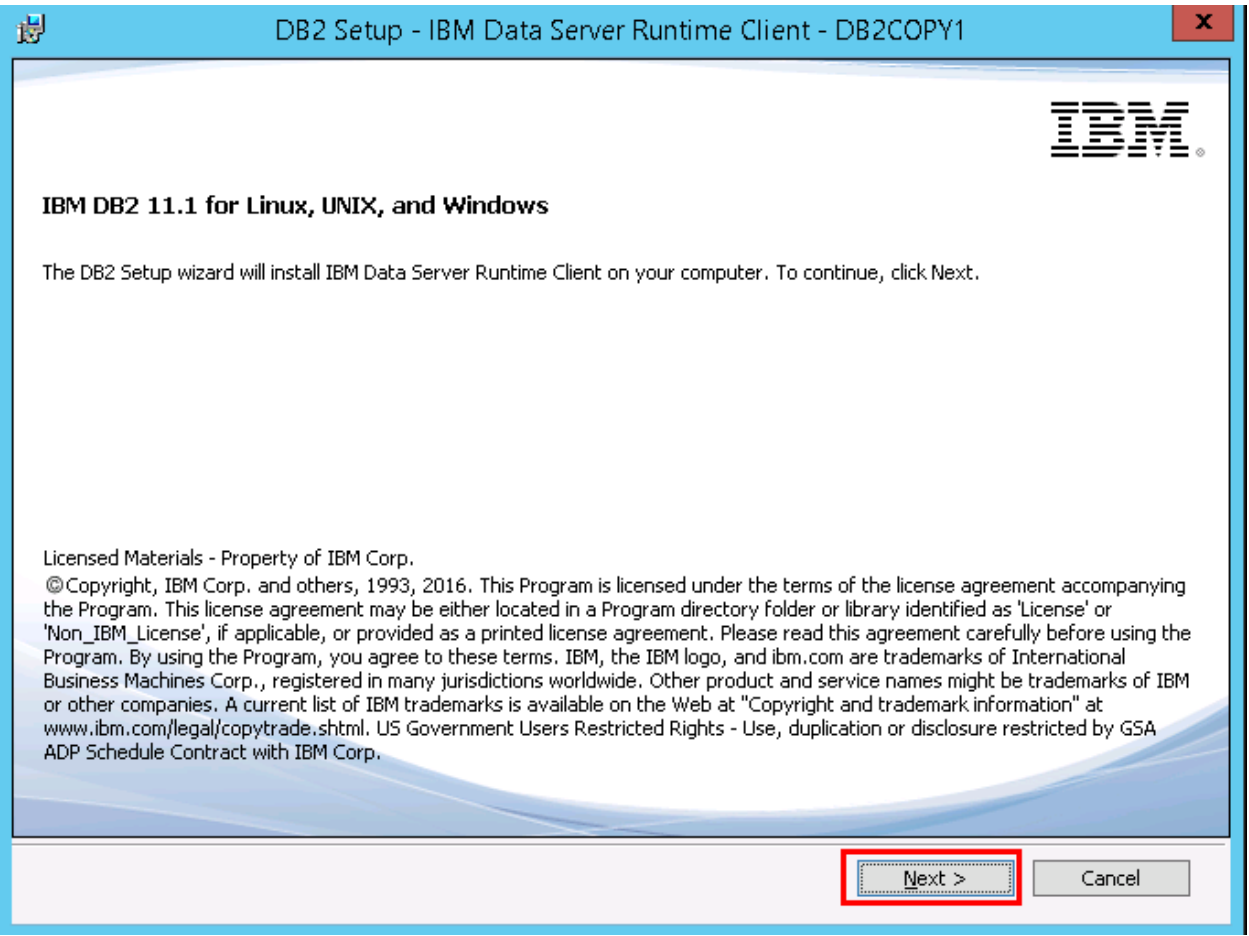

*Figure 55 Installing DB2 Client and Fix Pack*

2. Click Next for the introduction and terms.

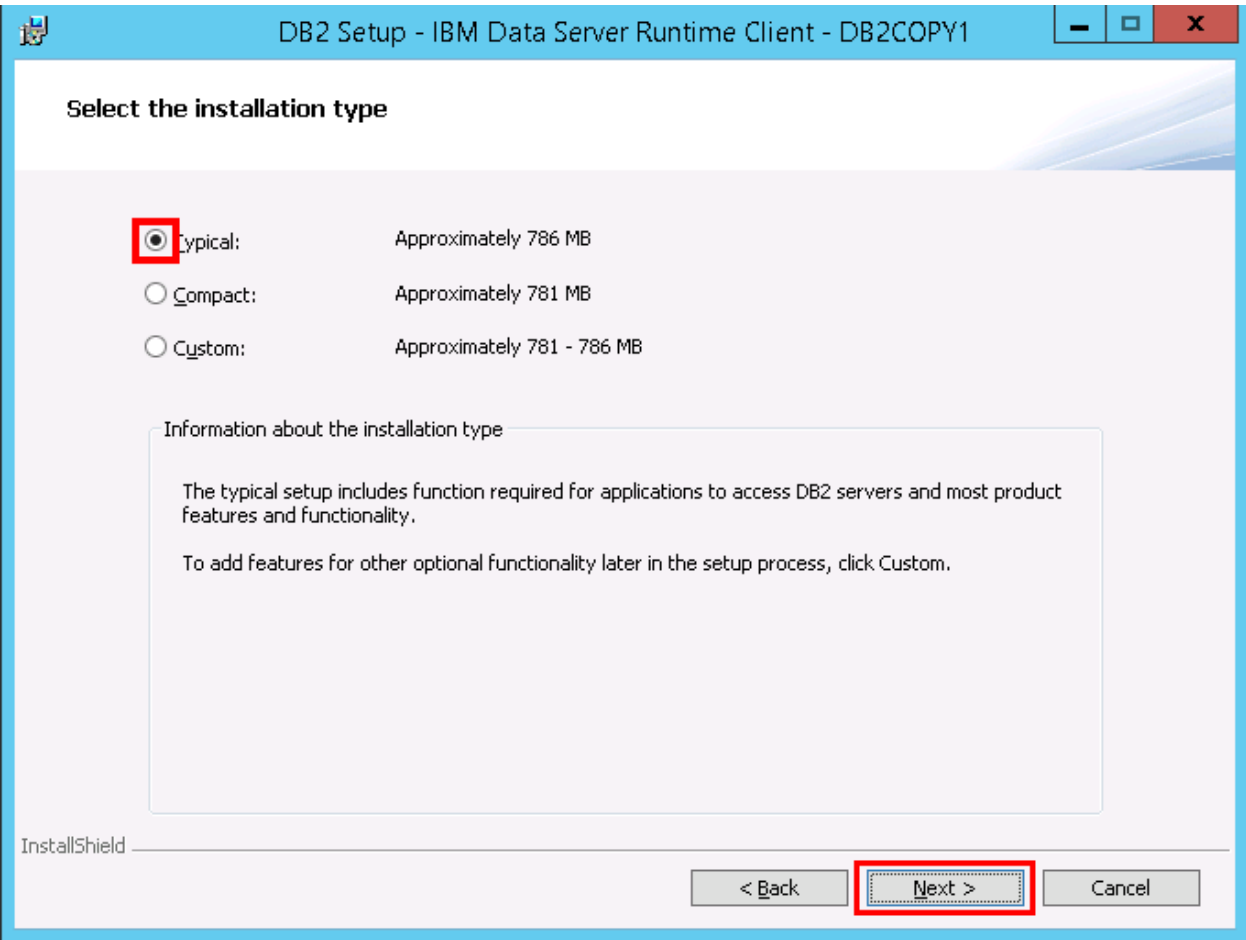

*Figure 56 DB2 Client Install*

- 3. A Typical installation is recommended. Leave all the defaults and click **NEXT**. The installation will begin.
- 4. Click **NEXT** as the installation continues.
- 5. Click **Finish** to complete the installation.

## **STEP 5: ENTERING YOUR IBSS INSTANCE IN IBFA**

IBFA will need to communicate with the IBSS environment. This will allow for packages to be loaded. There are two parts that need to be completed:

- 1. Create an environment.
- 2. Configure the environment.

A SoftRater environment may be completed at installation or can be added at a later time. A SoftRater environment can be on a Windows machine or a Java machine running an application server, such as JBoss. There is no limit to the number of SoftRater environments that you can have.

- 1. Enter IBFA.
- 2. Browse to **SoftRaterExplorerSubscriber name**.
- 3. Click on **Add Environment**.
- 4. Enter a **Name** and select a **Typ**e. For example, you can create a Quality Control environment with a type of Quality Assurance.
- 5. Select the **Environments** link under the Configuration header on the left hand side to enter the configuration information for the newly created logical environment. You will be placed on the Environments screen. The environments you previously setup will be listed. If an environment is missing, you must return to the Configuration subtab and add it.

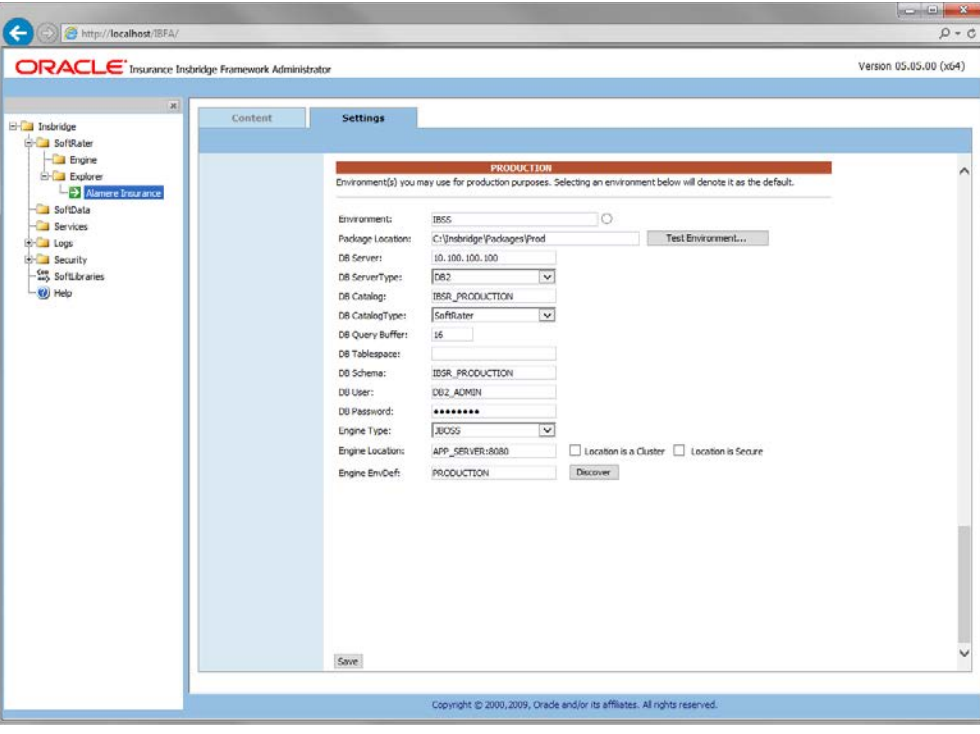

*Figure 57 Editing Environment*

- 6. The **Environment Name** will be complete. No changes are needed.
- 7. Enter in the file path where you want packages stored in the **Package Location**. Use the Test Environment option to have the location created for you.
- 8. Enter in the **DBServer** name or IP address. This is the database server where the SoftRater database was restored or created. For DB2 servers, this is the DB2 Registered Alias Name. For Oracle servers, this is the server name; either IP or DNS will work. The default port used is 1521. The Database listener port number can be appended to the server name if it is something other than the default port. The format for this is: [SERVER NAME]:[PORT NUMBER]
- 9. Select the **DB Server Type** that you are using.
- 10. The **DB Catalog** is the name of the SoftRater database created in the DB2 Server. For example, IBSR\_ALAMERE.
- 11. The **DB Catalog Type** is **SoftRater**.
- 12. **DB Query Buffer** is the Query Block entry from IBSS. An entry is required if you are using a DB2 database. For SQL or Oracle, no entry is needed.
- 13. **DB Tablespace** is not required for a SoftRater environment
- 14. The **DB Schema** is the name of the schema that defines the structure of the database. This information may be obtained from the DBA.
- 15. Enter the **DB User** name and **Password**.
- 16. Select the **Engine Type**.
- 17. The **Engine Location** is the location of where you installed the SoftRater engine. You can use the machine name or IP address. For WebSphere, WebLogic or JBoss, you must also include the port. For example, a JBoss server may have "WBServerName:8080" as the entry.
- 18. The **Engine EnvDef** is the machine name if the engine is located on a different server. You can use the machine name or IP address.
- 19. Click **SAVE** to save your entries.

**NOTE:** *If the JBoss environment is not responding, you may need to stop and start the JBoss service.*

For more information on setting up environments, please see the Insbridge Framework Administrator User Guide.

## **Checking a SoftRater Database for Updates**

All SoftRater databases can be checked for updates in IBFA.

- 1. SoftRater->Explorer->Subscriber->Settings->Environments.
- 2. Select the SoftRater environment with the database where you want to check for updates.

3. Click Test Environment.

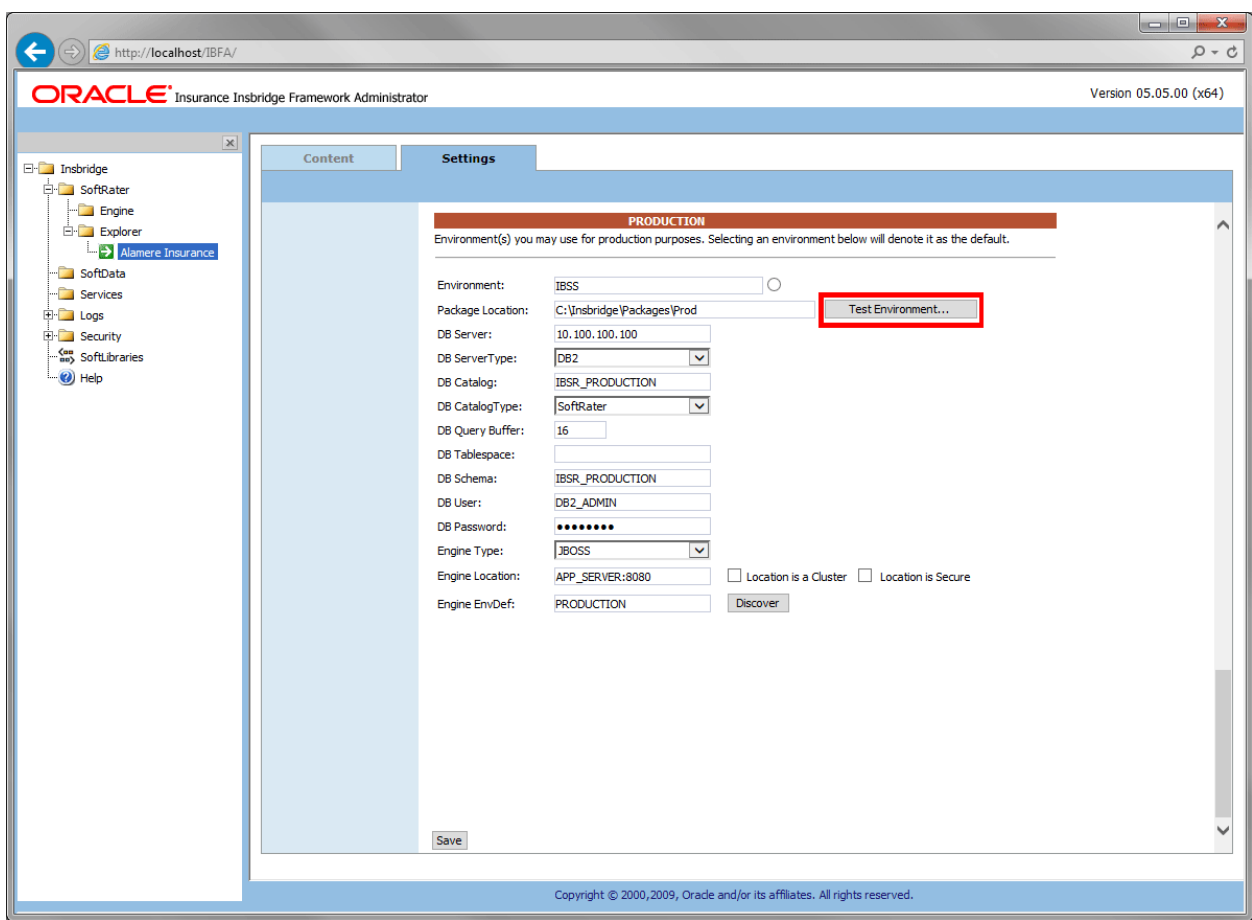

*Figure 58 Checking for Database Updates*

When the database is being validated, either a green checkmark is presented or an error message. The error message will indicate if an update must be run. For example, when validating a DB2 environment:

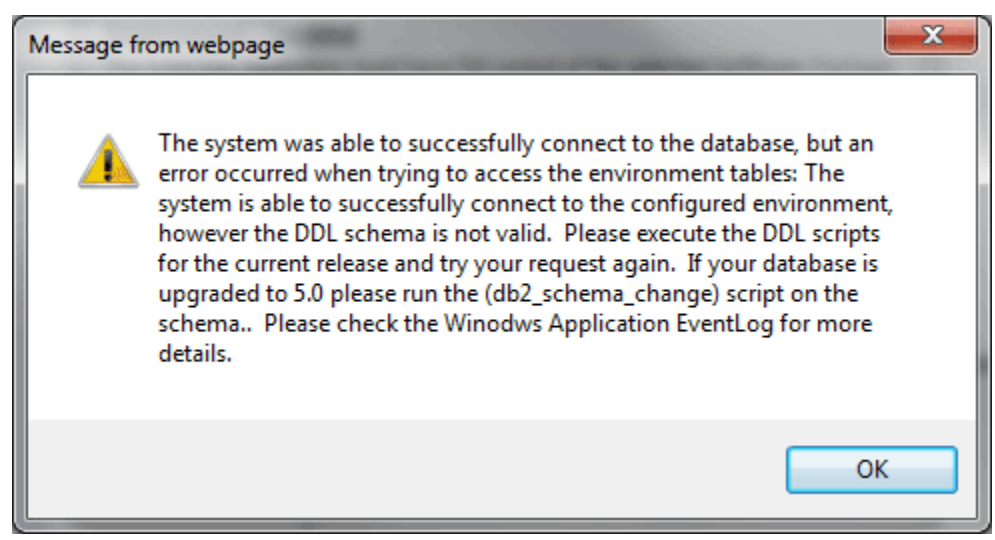

*Figure 59 DB2 Database Update Required Message*

DDL scripts for updates also can be found on the server where Insbridge was installed in the …\\Oracle\Insbridge\SoftRater\DDL folder.

For example: C:\Program Files\Oracle\Insbridge\SoftRater\DDL\Oracle\Update

|                                                                                      |              |                                | <b>DDL</b>                               |                            |        | o<br>$\mathbf x$<br>$\sim$ |
|--------------------------------------------------------------------------------------|--------------|--------------------------------|------------------------------------------|----------------------------|--------|----------------------------|
| File<br>Share<br>View<br>Home                                                        |              |                                |                                          |                            |        | $\vee$ 0                   |
| ⊌<br>⊜<br>C:\Program Files\Oracle\Insbridge\SoftRater\DDL<br>$\overline{\mathbf{v}}$ | Search DDL   | $\varphi$                      |                                          |                            |        |                            |
| NetConfig                                                                            | ∧            | ┻<br>Name                      | Date modified                            | Type                       | Size   |                            |
| Oracle<br>Insbridge<br>COM+                                                          |              | DB <sub>2</sub><br>Oracle      | 1/10/2017 11:16 AM<br>1/10/2017 11:16 AM | File folder<br>File folder |        |                            |
| Framework<br>SDK                                                                     | $\equiv$     | SqlServer<br>SoftRater_DDL.pdf | 1/10/2017 11:16 AM<br>6/23/2016 12:39 PM | File folder<br>PDF File    | 172 KB |                            |
| SoftRater<br>DDL                                                                     |              |                                |                                          |                            |        |                            |
| Webs<br>Insurance<br>Inventory                                                       |              |                                |                                          |                            |        |                            |
| Profile Copier<br>Reference Accemblies                                               | $\checkmark$ |                                |                                          |                            |        |                            |
| 4 items                                                                              |              |                                |                                          |                            |        | EE                         |

*Figure 60 Location of Database Update Scripts*

## Support

# **CONTACTING SUPPORT**

If you need assistance with an Oracle Insurance Insbridge Enterprise Rating System product, please log a Service Request using My Oracle Support at [https://support.oracle.com/.](https://support.oracle.com/)

Oracle customers have access to electronic support through My Oracle Support. For information, visit <http://www.oracle.com/pls/topic/lookup?ctx=acc&id=info> or visit <http://www.oracle.com/pls/topic/lookup?ctx=acc&id=trs> if you are hearing impaired.

#### **Address any additional inquiries to:**

#### **Oracle Corporation**

World Headquarters 500 Oracle Parkway Redwood Shores, CA 94065 U.S.A.

Worldwide Inquiries: Phone: +1.650.506.7000 Fax: +1.650.506.7200 oracle.com

## **INDEX**

### **A**

Add Subscriber, 47, 65, 92 Adding System Property, 21

### **C**

Collation and Sort Order SQL Server, 34 *Command Prompt Window Closing*, 26, 28 Config File Locating, 20 config/ddl subdirectory, 13 Configuration Settings DB2, 17 DB2 Modifications, 17 **Configure** Rating Environments, 42, 60, 87 **Configuring** Insbridge Framework Administrator, 38, 56, 83 **Creating** Environment Setup, 42, 60, 87

### **D**

Database MS SQL Support, 16 ORACLE Support, 16 Permissions, 14 Security, 14 SoftRater, 13 Database Definition Language Scripts, 13 Database Types Environment Setup, 43, 45, 61, 63, 88, 90 DB2 Database Configuration Settings, 17 JDBC Driver Class, 16 Recommendations, 17 Supported Version, 16 User Account Requirements, 16 DB2 Registered Alias Name DB Server, 50, 76, 97 DB2 Servers, 50, 76, 97 DBA, 13 DBMS, 13 DDL, 13 Definitions, vii Deploying IBSS.ear, 27, 29 **Description** Subscriber, 40, 58, 85 DINSBRIDGE\_APP\_DIR Adding, 21, 23

### **E**

Editing Environment Setup, 42, 60, 87 WebLogic Server, 21, 23 Edition Notice, 2 Enabling Security, 38, 56, 83 Environment Setup Creating, 42, 60, 87 Database Types, 43, 45, 61, 63, 88, 90 Editing, 42, 60, 87 IBSS, 42, 60, 87 Provider Types, 43, 45, 61, 63, 88, 90 Query Block, 43, 61, 88

### **I**

IBSS, vi Environment Setup, 42, 60, 87 IBSS.ear Deploying, 27, 29 ID Subscriber, 40, 58, 85 Insbridge Definitions, vii Oracle Software Delivery Cloud, 10 Insbridge Framework Administrator Configuring, 38, 56, 83 Insbridge SoftRater Server, vi

### **J**

JDBC Connection Drivers, 13

#### **M**

Menu Options SoftData, 47, 65, 92

### **N**

Name Subscriber, 40, 58, 85 **Navigating** SoftData, 47, 65, 92

### **O**

ORACLE SoftRater Database Schema, 16 ORACLE Database Supported Version, 16 User Account Requirements, 16 Oracle Servers

Instance, 50, 76, 97 Oracle Setup Service Name, 62 SID, 62 Oracle Software Delivery Cloud Insbridge, 10 Required Programs, 10 **Overview** Package, vii Subscriber, 40, 58, 85

#### **P**

Package Environment, vii Overview, vii Part Numbers Oracle Software Delivery Cloud, 10 PDF Reader Oracle Software Delivery Cloud, 10 Performance Configurations Parameters SoftRater Database, 17 Provider Types Environment Setup, 43, 45, 61, 63, 88, 90

### **Q**

Query Block Environment Setup, 43, 61, 88 Quick List, 34, 53, 79

### **R**

Requirements, 20 DB2 Database, 16 ORACLE Database, 16 SoftRater EJB Data Access System, 13 SQL Server, 16 TCP/IP Connection, 13

### **S**

sa account SQL Server Enterprise Manager, 35 Scripts Database Definition Language, 13 **Security** Database, 14 Enabling, 38, 56, 83

SERVERNAME Replacing, 38, 56, 83 SoftData Menu Options, 47, 65, 92 **SoftRater** IBSR, 14 Supported Databases, 16 SoftRater Database, 13 SoftRater Packages Environments, vii SQL Server Collation and Sort Order, 34 JDBC Driver Class, 16 SoftRater Database Schema, 16 Supported Version, 16 User Account Requirements, 16 User Accounts, 37 SQL Server Account ibru, 34 SQL Server Enterprise Manager sa Privileges, 35 Subscriber Information, 40, 58, 85 Overview, 40, 58, 85 Types, 40, 58, 85 System Adding Property, 21

### **T**

TCP/IP Connection To DB Platform, 13 Type Subscriber, 40, 58, 85 Types Subscriber, 40, 58, 85

### **U**

Unzip Utility Oracle Software Delivery Cloud, 10 User Accounts SQL Server, 37

### **V**

VFS Definition, vii Virtual File Server Definition, vii